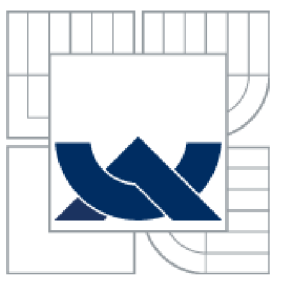

# **VYSOKÉ UČENI TECHNICKE V BRNE**

BRNO UNIVERSITY OF TECHNOLOGY

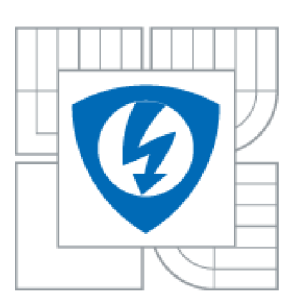

/ / ÚSTAV TELEKOMUNIKACÍ FAKULTA ELEKTROTECHNIKY A KOMUNIKAČNÍCH TECHNOLOGIÍ

FACULTY OF ELECTRICAL ENGINEERING AND COMMUNICATION DEPARTMENT OF TELECOMMUNICATIONS

# **SOFTWARE PRO PODPORU PROJEKTOVÁNI ELEKTRICKÉ ZABEZPEČOVACÍ SIGNALIZACE**

SUPPORT SOFTWARE FOR PROJECTION OF BURGLAR ALARM SYSTEMS

DIPLOMOVÁ PRÁCE MASTER'S THESIS

AUTOR PRÁCE Bc. Jan Fikejs AUTHOR

VEDOUCÍ PRÁCE doc. Ing. Karel Burda, CSc. **SUPERVISOR** 

BRNO 2010

## ANOTACE

Diplomová práce se zabývá programovým návrhem elektrické zabezpečovací signalizace. Program je vytvořen na základě platných norem a předpisů, které se věnují návrhu elektronické zabezpečovací signalizace, a praktických zkušeností s návrhem a realizací elektronických zabezpečovacích systémů. Program je napsán v jazyce C# a využívá platformu .NET. Na základě toho je možné program spustit na jakémkoliv počítači s operačním systémem Windows. Jakýkoliv obrázek půdorysu objektu lze využít jako podkladovou mapu projektu a nad touto mapou je možné vytvořit celý systém zabezpečení objektu. Lze projektovat drátové i bezdrátové elektronické bezpečnostní systémy. V programu je vytvořena editovatelná databáze komponent a vodičů používaných v elektronické zabezpečovací signalizaci. Program umožňuje prvky databáze vytvářet, editovat a rušit. Databáze je uložena ve formátu XML . Další součástí programu je složka obrazových podkladů, kde jsou uloženy fotografie komponent a schematické značky používané v programu. Na obrázek půdorysu objektu jsou pomocí myši přenášeny jednotlivé komponenty, které jsou přehledně srovnány do stromové struktury. Prvky lze propojovat vodiči a vytvořit tak přesný projekt elektronického zabezpečovacího systému objektu. Výstupem programu je výkresová dokumentace, rozpis materiálu a cenová kalkulace. U prostorových komponent lze graficky zobrazit dosah a tím vizuálně potvrdit správnost návrhu. V programu je vytvořena automatická verifikace správnosti návrhu. Zde je možné ověřit, zda byly použity správné komponenty, zda jsou navržené délky vodičů přípustné, vyhovuje-li zatížení systému a zda úbytky napětí na vodičích nepřekračují povolenou mez. Program je určen všem projektantům elektronických zabezpečovacích systémů a technikům, kteří se této problematice věnují.

KLÍČOVÁ SLOVA: elektronika, zabezpečení, program, projekt, EZS, C#, .NET, projektování

## ANNOTATION

This graduation thesis deals with a software design of burglar alarm. The software has been developed in compliance with the applicable standards and regulations governing burglar alarm designs and on the basis of practical experience with designing and implementing electronic security systems. The software is written in C# and uses .NET platform. On the ground of that, this software can be run on any computer with the Windows operation system. Any ground plan picture file can be used as the underlying project map on which all the object security system can be built. It makes it possible to produce both wire and wireless electronic security systems. The software includes an editable database of components and conductors used in the electronic security alarms. The database components can be created, edited and deleted through the software. The database has been saved in format XML. The software also includes a folder of picture files containing photographs of the components and schematic symbols used in the software. You use a mouse to drag and drop individual components into the ground plan picture, where they are well arranged in a tree structure. The components can be interconnected by a conductor, which enables creation of a precise design of the electronic security system of the object. The software output includes drawings, bills of material and pricing. As for the space components, you can graphically display their range and thus visually confirm the design. The software includes automatic design verification. There, you can verify whether the right components have been used and whether the designed conductor lengths are acceptable, whether they correspond with the system load, and whether the voltage drops on the conductors do not exceed the permitted limit. The software has been developed for all electronic security system designers and for engineers attending to these problems.

KEYWORDS: electronics, security, software, design, EZS, C#, .NET, designing

Bibliografická citace této práce

FIKEJS, J. *Software pro podporu projektování elektrické zabezpečovací signalizace.* Brno: Vysoké učení technické v Brně, Fakulta elektrotechniky a komunikačních technologií, 2010. XY s. Vedoucí diplomové práce doc. Ing. Karel Burda, CSc.

Prohlášení

Prohlašuji, že svou diplomovou práci na téma "Software pro podporu projektování elektrické zabezpečovací signalizace" jsem vypracoval samostatně pod vedením vedoucího bakalářské práce a s použitím odborné literatury a dalších informačních zdrojů, které jsou všechny citovány v práci a uvedeny v seznamu literatury na konci práce.

Jako autor uvedené diplomové práce dále prohlašuji, že v souvislosti s vytvořením této diplomové práce jsem neporušil autorská práva třetích osob, zejména jsem nezasáhl nedovoleným způsobem do cizích autorských práv osobnostních a jsem si plně vědom následků porušení ustanovení § 11 a následujících autorského zákona č. 121/2000 Sb., včetně možných trestněprávních důsledků vyplývajících z ustanovení § 152 trestního zákona č. 140/1961 Sb."

V Brně dne 24. 5. 2010

(podpis autora)

### Poděkování

Děkuji vedoucímu diplomové práce doc. Ing. Karlovi Burdovi, CSc. za vedení, pomoc a užitečné rady při zpracovávání semestrálního projektu a Mgr. Josefovi Piskačovi za užitečné rady a připomínky. Děkuji také všem, kteří mi jakkoli užitečně pomohli.

V Brně dne 24. 5. 2010

................................

# **Obsah**

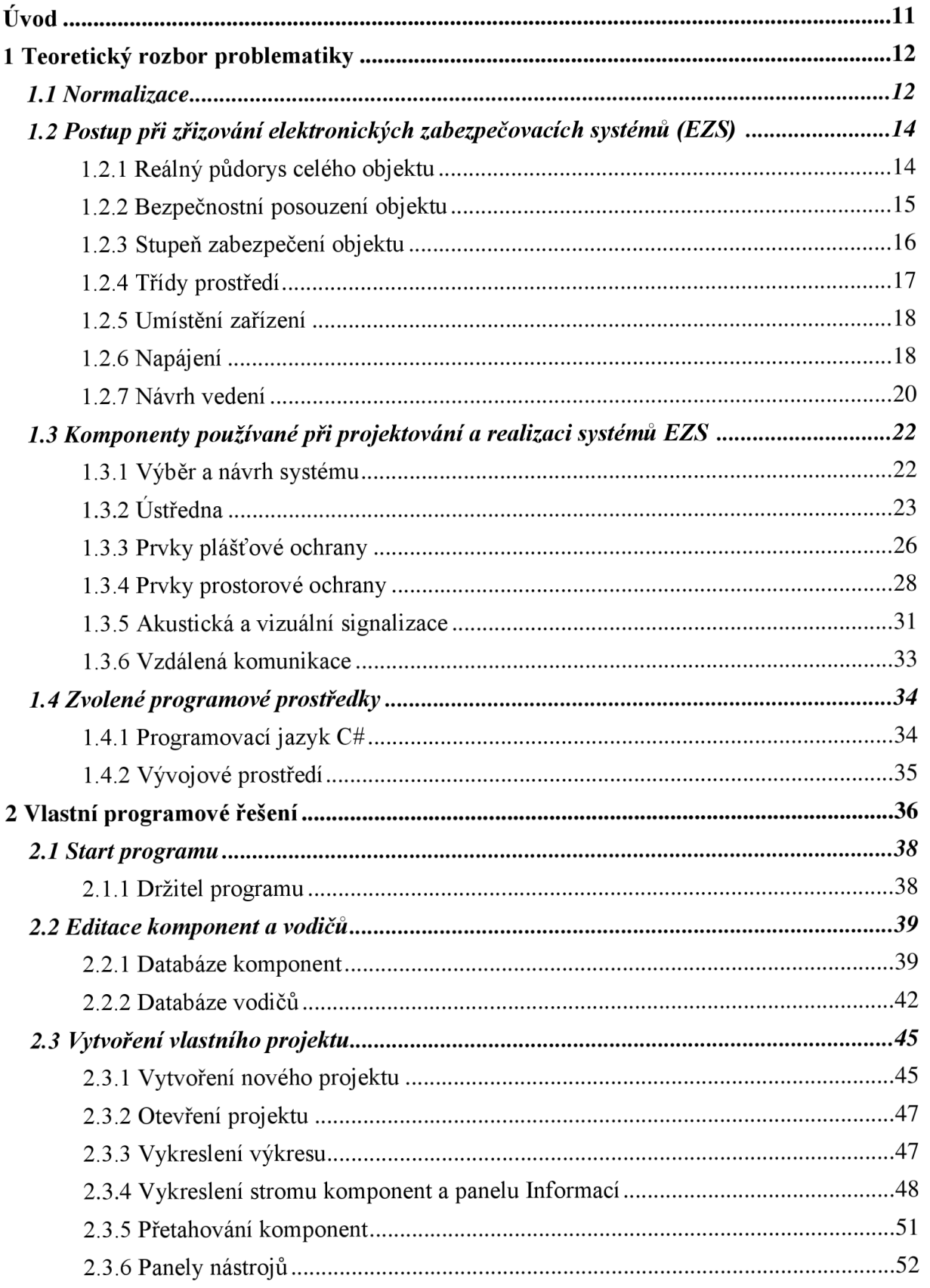

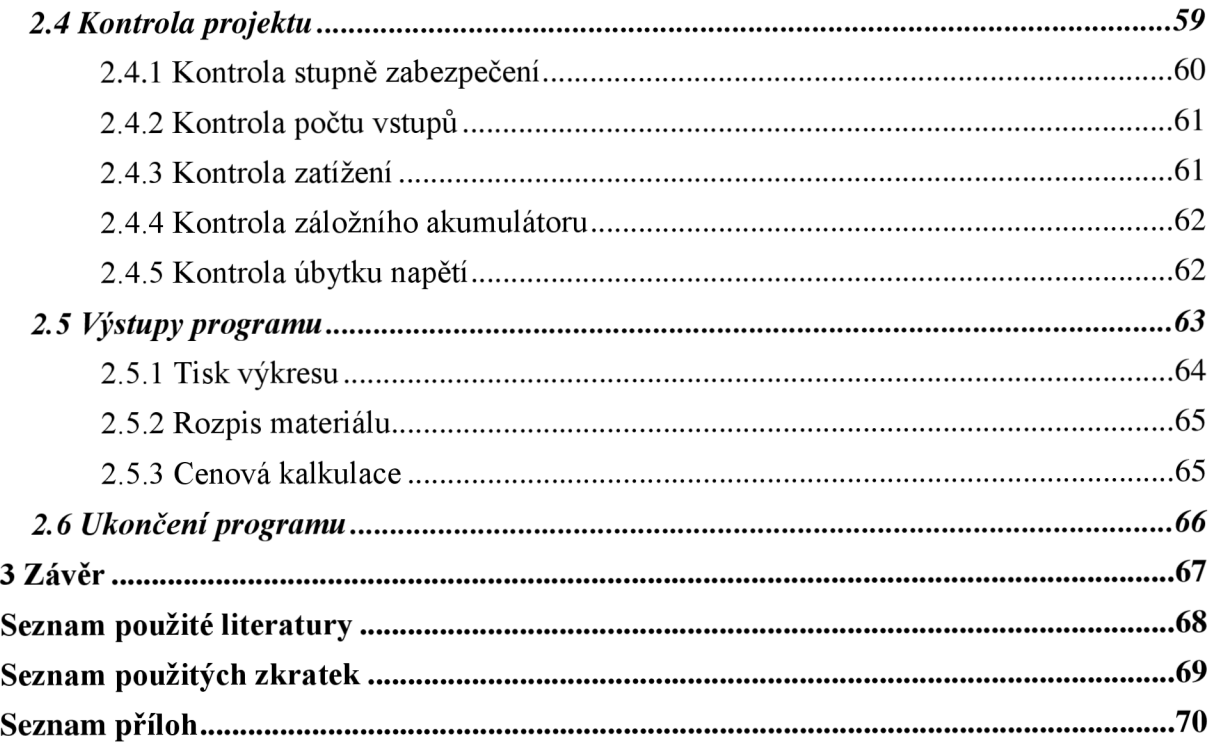

# **Seznam obrázků**

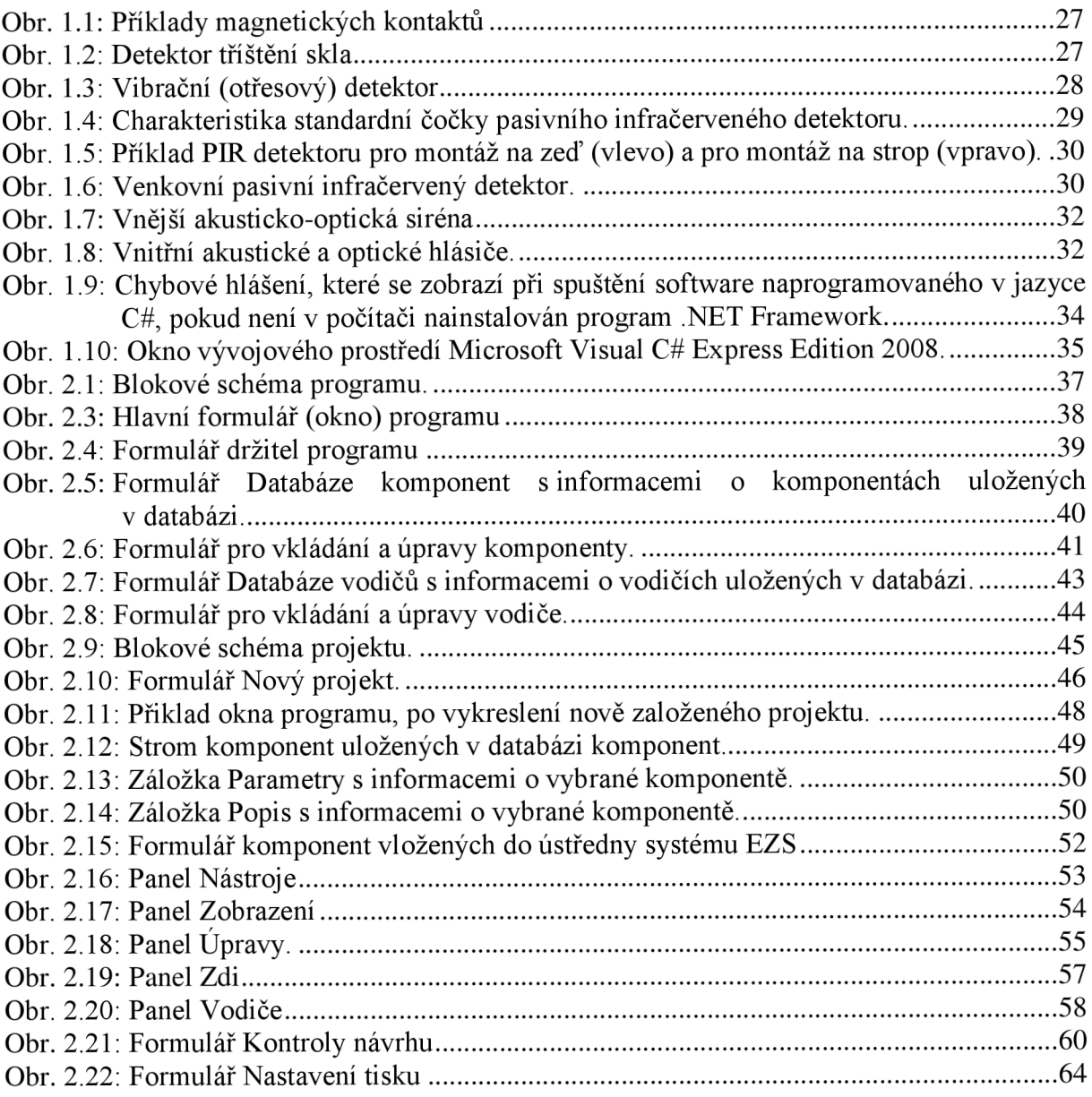

# **Seznam tabulek**

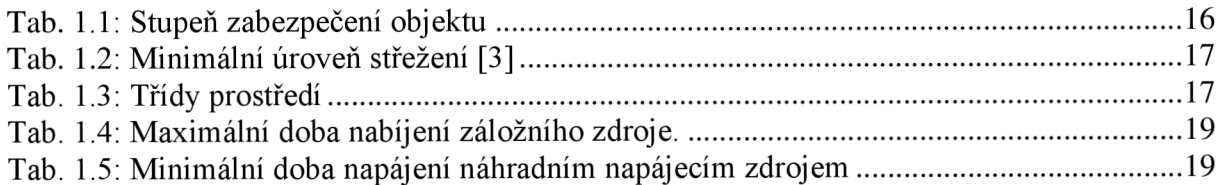

# **Úvod**

Projektování a realizaci elektrických zabezpečovacích systému (EZS) se v dnešní době věnuje mnoho firem. Ne všechny však při svých návrzích dodržují legislativní ustanovení a doporučení výrobců. Při realizaci tak dochází k postupnému odhalování zbytečných chyb, které vznikly při návrhu EZS. Následkem toho dochází ke zvyšování cenové kalkulace systému nebo k finanční ztrátě montážní firmy. Spatně navržený a zrealizovaný systém může způsobovat časté falešné poplachy, které vedou ke ztrátě důvěry uživatele k systému EZS a mohou pokazit jinak dobré jméno firmy, která systém navrhla a zrealizovala.

Tato diplomová práce se věnuje návrhu programu, který by usnadnil práci projektantům systému EZS a pomohl jim snadněji vytvářet projekty EZS. Při programování byly vzaty v potaz legislativní ustanovení, doporučení výrobců a praktické zkušenosti. Vytvořený program má navržené jednoduché intuitivní grafické ovládání. Uživateli programu stačí k jeho ovládání základní znalosti z operačního systému Windows a základní znalosti z problematiky navrhování EZS. Program je založen na platformě .NET Microsoft Windows a naprogramován v jazyce C#. Tím je zajištěno snadné spuštění programu na jakémkoliv počítači se všemi druhy operačních systémů Windows s nainstalovaným volně stažitelným programovým doplňkem .NET Framework. Program není nutné instalovat, stačí jej zkopírovat s jeho součástmi na disk počítače a spustit nebo je možné ho mít uložený na přenosné paměti (flash disku) a spouštět ho přímo z ní.

V programu je vytvořena databáze komponent a vodičů, které se při návrhu a realizaci EZS systémů používají. Tuto databázi může uživatel libovolně měnit a doplňovat. Do programu lze vložit půdorys zabezpečovaného objektu v jakémkoliv obrazovém formátu. Přesunem jednotlivých komponent na půdorys objektu a jejich vzájemným pospojováním vodiči lze snadno vytvořit projekt elektronického zabezpečení objektu. Po vytvoření návrhu má uživatel možnost spustit automatické verifikace, které potvrdí správnost jeho návrhu nebo ho upozorní na chyby, kterých se při svém návrhu dopustil.

Výstupem programu je výkresová dokumentace, výkresová dokumentace se znázorněnými dosahy použitých komponent, rozpis materiálu a cenová kalkulace použitých komponent a vodičů.

# **1 Teoreticky rozbor problematiky**

V této kapitole jsou popsány informace, jimž by měla být věnována pozornost při projektování elektronických zabezpečovacích systémů. Informace jsou čerpány z legislativních ustanovení, doporučení výrobců systémů EZS a praktických zkušeností.

## **1.1** Normalizace

Před zapojením České republiky do evropské normalizace byla pro potřebu elektrické zabezpečovací signalizace vypracována a používána česká norma ČSN 33 4590. Tato norma byla základním dokumentem pro konstrukci, zkoušení a schvalování jednotlivých komponent poplachového systému [1].

Po začlenění České republiky do evropského společenství, byla přijata evropská normalizace. Po zavedení první evropské normy ČSN EN 50131-1, která byla doplněna o národní přílohu Z1, byla dříve používaná norma ČSN 33 4590 zrušena. Její číslo je pouze používáno jako třídící znak pro začlenění překladů evropských norem a technických specifikací do systému norem ČR [1].

Normy z oblasti poplachových systému jsou začleněny do elektrotechnické normalizace. Elektrotechnická normalizace je celosvětově zaštítěna organizací IEC (International Electrotechnical Commission) sídlící v Ženevě. O evropskou normalizaci se stará organizace CENELEC (Comité Européen de Normalisation Electrotechnique) se sídlem v Bruselu. V České republice je to pak Český normalizační institut v oddělení elektrotechnická normalizace.

Normalizace poplachových systémů je v organizaci CENELEC řešena technickou komisí CLC/TC 79 s názvem "Alarm systems". Řada norem je označována EN 5013x [1]. Technická komise se schází pouze jednou ročně na několikadenní zasedaní. Ze zasedání je vytvořen zápis, který je zasílán na národní normalizační výbory. Ze států evropského společenství má v komisi CLC/TC 79 své zástupce např. Německo, Velká Británie, Rakousko, Španělsko a další. Od roku 1996 se jednání účastní také Česká republika.

Evropské elektrotechnické normy jsou členěny do tří částí norem označených čísly:

- 1 pro systémové požadavky
- 2 až 6 pro výrobkové normy
- 7 pro pokyny pro aplikace

Na počátku práce technické komice CLC/TC 79 byla snaha ze všech dokumentů vytvořit evropské normy. Později došlo pod tlakem průmyslu k dohodám, že evropskou normou zůstanou pouze část 1 (všeobecné požadavky) a část 7 (aplikační požadavky) [1]. Normy výrobkové byly vydány jako technické specifikace. Jejich ověřování bude probíhat v praxi po dobu tří let. Poté bude rozhodnuto, zda se změní na normy evropské.

Česká technická norma ČSN EN 50131 se dělí na tyto části:

- ČSN EN 50131-1 Všeobecné požadavky
- ČSN EN 50131-2-1 Společné požadavky na detektory
- ČSN EN 50131-2-2 Požadavky na pasivní infračervené detektory
- $\bullet$  ČSN EN 50131-2-3 Požadavky na mikrovlnné detektory
- $\bullet$  ČSN EN 50131-2-4 Požadavky na kombinované pasivní infračervené a mikrovlnné detektory
- ČSN EN 50131-2-5 Požadavky na kombinované pasivní infračervené a ultrazvukové detektory
- ČSN EN 50131-2-6 Požadavky na kontakty otevření
- $\bullet$  ČSN EN 50131-2-7 Požadavky na detektory tříštění skla
- ČSN EN 50131-3 Ústředny
- ČSN EN 50131-4 Výstražná zařízení
- ČSN EN 50131-5-1 Společné požadavky na propojovací zařízení
- ČSN EN 50131-5-2 Propojovací zařízení využívající VF techniku
- ČSN EN 50131-5-3 Propojovací zařízení využívající jč. techniku
- $\cdot$  ČSN EN 50131-6 Napájecí zdroje
- ČSN CLC/TS 50131-7 Pokyny pro aplikace

Zvýše uvedených norem jsou při projektování a realizaci elektrotechnických zabezpečovacích systémů nejdůležitější normy ČSN EN 50131-1 Všeobecné požadavky a ČSN CLC/TS 50131-7 Pokyny pro aplikace.

Norma ČSN EN 50131-1. Tato evropská norma specifikuje požadavky na poplachové zabezpečovací a tísňové systémy **(I**&HAS) instalované v budovách, využívající specifické nebo nespecifické kabelové propojení nebo bezdrátové propojení. Tyto požadavky se vztahují také na takové komponenty **I**&HAS, které jsou obvykle montovány na vnějším plášti budovy, například doplňková ovládací zařízení nebo výstražná zařízení. Norma neobsahuje požadavky na **I**&HAS určené pro venkovní provedení. Specifikuje požadavky na provedení nainstalovaných **I**&HAS, ale neobsahuje požadavky pro návrh, projekci, instalaci, provoz a údržbu [2],

**Norma ČSN CLC/TS 50131-7.** Tyto pokyny pro aplikace poskytují návod pro navrhování, montáž, provoz a údržbu elektrických zabezpečovacích systémů (EZS). Účelem tohoto dokumentu je zajistit, aby systémy EZS splňovaly požadované vlastnosti při minimálním množství planých poplachů. Pokyny pro aplikace jsou sestaveny v logické pořadí, v němž obvykle návrh a montáž sytému EZS probíhá. Osoby odpovědné za návrh, montáž, provoz a údržbu EZS mají dbát požadavků ostatních evropských specifikací týkajících se EZS, zejména těch, které se týkají systémových požadavků, ovládacích a indikačních zařízení, detektorů, signalizačních zařízení, napájecích zdrojů a poplachových přenosových systémů [3].

# **1**.2 Postup při zřizování elektronických zabezpečovacích systémů (EZS)

Proces návrhu a realizace zabezpečovacích systémů se obvykle skládá z následujících kroků [4]:

- 1. Bezpečnostní posouzení objektu, včetně posouzení vnějších vlivů
- 2. Zhotovení návrhu k nabídce
- 3. Projednání návrhu a případné uzavření smlouvy o dodávce
- 4. Zpracování projektu, jeho posouzení a naplánování instalace
- **5.** Vlastní montáž, kontrola, oživení a nastavení
- 6. Zkoušení, výchozí revize, dopracování dokumentace
- 7. Prokazatelné zaškolení obsluhy, zkušební provoz
- 8. Předání díla včetně dokumentace a jeho vyúčtování
- 9. Pravidelné kontroly a servis zařízení

V praxi se některé z uvedených kroků spojují. Tato diplomová práce se bude v dalších kapitolách věnovat programovému návrhu EZS. Proto bude věnována pozornost pouze bodům 1 až 4 z výše uvedeného procesu návrhu. Informacemi o realizaci, testování, zaškolení, předání, pravidelných kontrolách a servisu se tato práce nezabývá.

Jak již bylo zmíněno, tato diplomová práce se věnuje počítačovému programu, který usnadní navrhování projektu EZS. Při používání tohoto programu v počítači, vzniká projekt již v etapě návrhu. V následujících podkapitolách jsou popsány jednotlivé požadavky na zabezpečení objektu. Tyto informace bychom měly mít ujasněny dříve, než se přistoupí k samotnému návrhu projektu v počítačovém programu. Dále jsou zde popsána různá doporučení, kterým by měla být věnována pozornost při projektování systému EZS.

## 1.2.1 Reálný půdorys celého objektu

Před prohlídkou objektu a návrhem EZS je vhodné získat od zadavatele podrobný půdorys zabezpečovaného objektu. Výhodou je, pokud takovýto půdorys existuje v elektronické podobě ve formátu \*.dwg, \*.pdf, \*.jpg či jiném obrazovém formátu. Elektronická forma půdorysu urychlí návrh projektu EZS a ušetří spoustu času.

Z půdorysu objektu a všech jeho pater musí být jasné umístění všech oken, dveří, montážních tunelů, šachet, ventilačních rozvodů, elektrické sítě apod. Z hlediska návrhu vedení je důležité mít informace o stropních podhledech a o dvojitých podlahách. Nejen, že lze tyto prostory využít pro montáž vedení, ale často jsou tato místa využívána k servisním tunelům a průlezům, včetně klimatizace.

# 1.2.2 Bezpečnostní posouzení objektu

Při zpracování projektu je potřebné určit míru rizika vloupání. Tato míra závisí na charakteru střeženého objektu. Při návrhu projektu EZS se posuzuje rozsah majetku, který je umístěn ve střeženém objektu. Rozsah majetku však nelze považovat za vyčerpávající, neboť ve specifických podmínkách mohou být důležité i jiné faktory, jako **[5]:** 

- Druh majetku, snadnost zpeněžení, atraktivnost pro pachatele
- Hodnota majetku, maximální pravděpodobná ztráta, následné výdaje související se ztrátou, osobní vztahy
- Objem nebo velikost majetku, snadnost krádeže a transportu, snadnost zpeněžení
- Historie krádeží, počet předchozích krádeží ve střežených objektech, způsoby vloupání při předchozích krádežích
- Nebezpečí pro okolní prostředí, zneužití střeženého objektu
- Poškození střeženého objektu vandalismem nebo žhářstvím

Dále je prováděno posouzení objektu, které má stanovit nároky na úroveň zabezpečení poskytovanou EZS. Při posuzování hlavních rizik projektu EZS je určující faktorem struktura střeženého objektu. Posuzuje se **[5]:** 

- Konstrukce stěn, střech, podlah a sklepení
- Otevírané části oken, dveří, světlíků, ventilačních kanálů a dalších vstupních částí pláště objektu, které by mohly usnadnit nepovolený vstup
- Personál, tj. počet osob přítomných ve střeženém objektu, charakter osob pobývajících ve střeženém prostoru, zda má do objektu přístup veřejnost
- Držení klíčů, dosažitelnost držitelů klíčů schopných reagovat na činnost EZS
- Lokalita, zda je objekt umístěn v oblasti s vysokou kriminalitou, poloha sousedních budov, které by mohly usnadnit vloupání
- Stávající zabezpečení, kvalita a rozsah mechanického zabezpečení objektu
- Místní legislativa a předpisy, bezpečnostní požadavky, které mohou ovlivnit projekt E ZS (požadavky policie ČR, pojišťoven, hlídacích agentur), požární předpisy, které mohou ovlivnit projekt EZS, konstrukce budov, která může ovlivnit projekt EZS
- Poloha střeženého objektu, je-li objekt umístěn v městské zástavbě nebo na venkově

Uvnitř střeženého objektu však existuje také spousta faktorů, které mohou ovlivnit projekt EZS. Tyto faktory je nutné uvažovat při volbě a rozmísťování bezpečnostních čidel. Tyto vnitřní faktory lze považovat za faktory ovlivnitelné uživatelem objektu. Pokud by tyto faktory mohly ovlivnit provoz některých komponent či chod celého systému, je nutné tyto podmínky změnit. Podmínky, které mohou negativně ovlivnit provoz EZS **[5]:** 

- Vodovodní potrubí, tam kde jsou použita mikrovlnná čidla, se věnuje pozornost možným vlivům pohybu vody v potrubích z plastů
- Výtahy, posoudí se možný vliv vibrací, způsobený výtahy a dalšími strojními zařízeními na čidla
- Světla, posoudí se možný vliv osvětlení zařízení, zvláště pak zářivek, které mohou rušit mikrovlnná čidla, dále halogenová světla, která mohou být zdrojem velkého množství elektromagnetického rušení, reflektory nasměrované na čočky infrapasivních detektorů
- Domácí zvířata a škůdci, pokud jsou použita čidla pohybu, posoudí se možný vliv zvířat nebo domácích škůdců
- Vnější zvuky, které by mohly ovlivnit ultrazvuková čidla či akustické detektory

## 1.2.3 Stupeň zabezpečení objektu

Poplachovému zabezpečovacímu a tísňovému systému (I&HAS) musí být přiřazen stupeň zabezpečení, určující jeho provedení. Musí být zařazen do jednoho ze čtyř stupňů, přičemž nejnižší je stupeň 1 a nejvyšší stupeň 4. Stupeň zabezpečení I&HAS musí odpovídat komponentě s nejnižším stupněm zabezpečení [2]. K určení stupně zabezpečení pomůže projektantům a osobám odpovědným za zabezpečení objektu tabulka 1.1, která byla vytvořena na základě informací ze zdroje [2],

Pokud je systém EZS rozdělen do jasně definovaných subsystémů, může zahrnovat prvky různých stupňů zabezpečení v jednotlivých subsystémech. Stupeň zabezpečení subsystému je definován prvkem s nejnižším stupněm zabezpečení v daném subsystému. Prvky, které jsou společné pro více subsystémů, mají odpovídat stejnému stupni zabezpečení, jako má subsystém s nejvyšším stupněm zabezpečení [3],

| Stupeň<br>zabezpečení | Název stupně zabezpečení | Předpoklady                                                                                                    |
|-----------------------|--------------------------|----------------------------------------------------------------------------------------------------|
| 1                     | Nízké riziko             | Vetřelec nebo lupič mají malou znalost<br>systémů EZS a mají k dispozici omezený<br>sortiment snadno dostupných nástrojů                                                                              |
| $\overline{2}$        | Nízké a střední riziko   | Vetřelec nebo lupič mají omezené znalosti<br>systémů EZS a používají běžné nářadí a<br>přenosné přístroje (např. multimetr)                                                                           |
| 3                     | Střední a vysoké riziko  | Vetřelec nebo lupič jsou obeznámeni se<br>systémem EZS a mají rozsáhlý sortiment<br>nástrojů a přenosných elektrických zařízení                                                                       |
| 4                     | Vysoké riziko            | Vetřelec nebo lupič jsou schopni nebo mají<br>možnost zpracovat podrobný plán vniknutí<br>a mají kompletní sortiment zařízení včetně<br>prostředků pro náhradu rozhodujících<br>komponent systému EZS |

*Tab. 1.1: Stupeň zabezpečení objektu.* 

Ve všech stupních zabezpečení termín "vetřelec" zahrnuje i ostatní typy ohrožení (např. loupežné přepadení nebo pohrůžka fyzickým násilím, což může ovlivnit návrh systému I&HAS).

Tabulka 1.2 níže, může sloužit jako pomůcka projektanta nebo zadavatele při stanovení, které druhy narušení lze očekávat v různých místech střežení objektu. Tabulka vychází z prověření lokality a uvažuje pravděpodobné způsoby narušení používané narušiteli s různými úrovněmi zkušeností. Tabulka nepopisuje všechny možné metody narušení, se kterými se lze v praxi setkat, neboť podmínky jsou v různých objektech různé. Pozornost je nutné věnovat i metodám v tabulce neuvedených. Tabulka nestanovuje, jak by měly být navrženy všechny systémy EZS pro daný typ zabezpečení. V mnoha případech bude zadavatel schopen dosáhnout požadované úrovně zabezpečení i s použitím prvků EZS s jiným stupněm zabezpečení, ovšem za předpokladu pokrytí ostatních metod narušení [3].

*Tab. 1.2: Minimální úroveň střežení [3].* 

| Vzít v úvahu                               | Stupeň 1 | Stupeň 2 | Stupeň 3  | Stupeň 4  |
|--------------------------------------------|----------|----------|-----------|-----------|
| Obvodové dveře                             | ∩        | O        | <b>OP</b> | <b>OP</b> |
| Okna                                       |          | O        | OP        | <b>OP</b> |
| Ostatní otvory                             |          | O        | <b>OP</b> | <b>OP</b> |
| Stěny                                      |          |          |           | P         |
| Stropy nebo střechy                        |          |          |           | P         |
| Podlahy                                    |          |          |           | P         |
| Místnosti                                  | т        |          | т         | т         |
| Předmět (vysoké riziko)                    |          |          | S         | S         |
| O - otevření P - průnik T - past, nástraha |          |          |           |           |
| S - předmět vyžadující speciální posouzení |          |          |           |           |

## 1.2.4 Třídy prostředí

Komponenty používané v systémech EZS musí být použitelné v jedné z následujících prostředí. Požadavky na zkoušky vlivu prostředí na komponenty I&HAS jsou popsány v jednotlivých produktových normách [3]. Tabulka 1.3 definuje třídy prostředí. Tabulka je převzata z literatury [4].

Komponenty I&HAS musí správně pracovat, jsou-li vystaveny působení vlivů prostředí specifikovaným v tabulce 1.3. Pro každou z tříd prostředí je v tabulce uvedeno typické prostředí. Podmínky prostředí popsané v tabulce 1.3 odpovídají takovým podmínkám, v nichž se předpokládá, že budou komponenty systému EZS správně fungovat, což nemusí být ty podmínky, které mají být použity při zkoušení komponent systému EZS [3].

| <b>Třída</b> | Název prostředí    | Popis prostředí, příklady                                                                 | <b>Rozsah teplot</b>        |  |
|--------------|--------------------|-------------------------------------------------------------------------------------------|-----------------------------|--|
|              | vnitřní            | Vytápěná obytná nebo obchodní místa                                                       |                             |  |
| П            | vnitřní všeobecné  | Přerušovaně vytápěná nebo nevytápěná místa<br>(chodby, schodiště, skladové prostory)      | $-10$ °C až + 40 °C         |  |
| Ш            | venkovní chráněné  | Prostředí vně budov, kde komponenty nejsou trvale<br>vystaveny vlivům počasí (přístřešky) | $-25 °C a\check{i} + 50 °C$ |  |
| 1V           | venkovní všeobecné | Prostředí vně budov, kde komponenty jsou trvale<br>vystaveny vlivům počasí                | $-25 °C a\check{z} + 60 °C$ |  |

*Tab. 1.3: Třídy prostředí.* 

### 1.2.5 Umístění zařízení

Při návrhu projektu EZS by měly být použity prvky s odpovídajícím stupněm zabezpečení a třídy prostředí. Je nutné věnovat pozornost minimalizaci vzniku planých poplachů.

### **Umístění ústředny**

Ústředna má být umístěna uvnitř střeženého prostoru. Je-li systém EZS dělen do subsystémů o různém stupni zabezpečení, má být ústředna umístěna v prostoru s nejvyšším stupněm zabezpečení. U zařízení stupně zabezpečení 3 a 4 se má při zapnutí kteréhokoliv subsystému do střežení zapnout i subsystém, v němž je umístěna ústředna. Má-li být přepnutí ze stavu střežení do klidového stavu započato vně a dokončeno uvnitř střeženého prostoru, je třeba dbát na takové umístění ovládacího zařízení nebo ústředny, aby se co nejvíce zkrátila cesta od vstupního bodu k místu ovládání. Je třeba dbát na to, aby se zamezilo možnosti pozorování postupu obsluhy nepovolanými osobami [3].

### **Umístění poplachového a přenosového zařízení**

Komunikátor má být umístěn uvnitř střeženého prostoru. Je-li systém EZS dělen na subsystémy o různém stupni zabezpečení, má být komunikátor umístěn v prostoru s nejvyšším stupněm zabezpečení [3],

### **Umístění detektorů**

Všechny použité detektory mají být umístěny v souladu s doporučením výrobce a mají zajišťovat rozsah a pokrytí stanovené v etapě posouzení rizika při návrhu EZS [3].

### **Umístění výstražných zařízení**

Výstražná zařízení mají být instalována na místech, která nejsou snadno dosažitelná, ale poskytující rozumný přistup pro servis a účinnou signalizaci poplachu. Výstražná zařízení mají být instalována tak, aby se na minimum snížila možnost jejich demontáže bez vzniku poplachu. Přívody k venkovním signalizačním zařízením, které jsou dosažitelné z vnější strany zabezpečeného prostoru, mají být chráněny proti sabotáži [3].

## 1.2.6 Napájení

Při návrhu systému EZS je nutné správně navrhnout záložní akumulátor. V systémech EZS se používají jako náhradní zdroje olověné bezúdržbové akumulátory s napětím 12V a odpovídající kapacitou Ah.

Napájecí zdroje, které jsou součástí systému EZS, musí splňovat požadavky stanovené normou ČSN EN 50131-6 Napájecí zdroje odpovídající stupni zabezpečení a třídě prostředí. Norma rozlišuje tyto typy zdrojů [2]:

- Typ A: Základní napájecí zdroj, např. síťový zdroj, a náhradní napájecí zdroj dobíjený ze systému EZS, např. akumulátor dobíjený ze systému EZS
- Typ B: Základní napájecí zdroj a náhradní napájecí zdroj nedobíjený ze systému EZS, např. akumulátor nedobíjený ze systému EZS
- Typ C: Základní zdroj napájení s omezenou kapacitou, např. baterie

Napájecí zdroj musí být schopen zajistit dodávku energie do systému EZS za všech podmínek, včetně doby dobíjení záložního akumulátoru. Maximální doba dobití akumulátoru je uvedena v tabulce 1.4. Napájecí zdroj může být umístěn v jednom nebo více prvcích systému EZS, nebo v samostatném krytu [2].

Přepnutí mezi napájením ze základního zdroje a z náhradního zdroje a zpět nesmí vyvolat poplachový stav, ani jinak ovlivnit chod systému EZS [2].

| Typ náhradního<br>zdroje     | Stupeň 1 | Stupeň 2 | Stupeň 3 | Stupeň 4 |
|------------------------------|----------|----------|----------|----------|
| Maximální doba<br>pro nabití | 72       | 72       | 24       | 24       |

*Tab. 1.4: Maximální doba nabíjení záložního zdroje.* 

Pokud systém EZS používá pro své napájení napájecí zdroj typu C jako základní napájecí zdroj, musí být tento zdroj schopen napájet systém EZS po dobu nejméně jednoho roku za jakýchkoli provozních podmínek. Tento napájecí zdroj musí být schopen generovat poruchový signál nebo zprávu, dříve než dojde k poklesu napětí pod úroveň nutnou k napájení systému EZS.

Ve všech systémech, kde se jako primární zdroj používají zdroje typu A a B, musí být zapojen náhradní zdroj, který bude schopen v případě výpadku napájení základního zdroje napájet celý systém EZS. Doba, po kterou musí být systém napájen z náhradního zdroje, se určí dle stupně zabezpečení objektu z tabulky 1.5. Během této doby musí být záložní zdroj schopen poskytovat potřebnou energii pro normální provoz systému EZS, včetně dostatku energie pro generování veškerých povinných indikací a hlášení vyplývajících ze zpracování dvou samostatných signálů nebo zpráv vniknutí [2].

| Typ napájecího<br>zdroje | Stupeň 1 | Stupeň 2<br>$\mathsf{h}$ | Stupeň 3<br>. . | Stupeň 4<br>. . |
|--------------------------|----------|--------------------------|-----------------|-----------------|
| Typ A                    | 12<br>12 |                          | 60              | 60              |
| Typ B                    | 24       | 24                       | 120             | 120             |

*Tab. 1.5: Minimální doba napájení náhradním napájecím zdrojem.* 

Je-li systém EZS zabezpečen ve stupni 3 a 4 a jsou-li informace o poruchách napájecího zdroje přenášeny do poplachového centra nebo do jiného vzdáleného centra, lze použít poloviční kapacitu náhradního akumulátoru. Je-li u napájecích zdrojů typu A a B použit přídavný napájecí zdroj s automatickým přepnutím mezi základním a přídavným napájecím zdrojem, může být požadavek na kapacitu náhradního zdroje snížen na 4 hodiny [2].

Ve všech stupních zabezpečení systému EZS musí být poskytnuta indikace, klesne-li napětí náhradního zdroje pod úroveň nutnou pro správnou funkci systému [2].

Systémy EZS, které používají primární napájecí zdroj typu A, musí být schopny dobít náhradní napájecí zdroj na 80 % maximální kapacity v čase, který je uveden v tabulce 1.4.

### 1.2.7 Návrh vedení

Návrh vedení bývá při projektování systému EZS často opomíjen a podceňován. Pokud provedeme chybný krok v návrhu při volbě ústředny či detektoru, lze tyto prvky snadno vyměnit. Chyba při návrhu vedení se odstraňuje velice těžko a v některých případech se nedá odstranit vůbec. Vadně navržená nebo instalovaná kabeláž může znehodnotit celý systém. Věnujte proto návrhu vedení velkou pozornost.

Pro vedení v systémech EZS se používají měděné sdělovací vodiče o minimálním průřezu  $0,22 \text{ mm}^2$ . Na napájení se používají zesílené vodiče o průřezu  $0,5 \text{ mm}^2, 0,75 \text{ mm}^2$  až 1 mm<sup>2</sup>. Je povolené používat vodiče typu lanko nebo drát. Pozornost věnujte vodiči, který je použit jako sběrnice systému. Tyto vodiče jsou většinou přesně definovány výrobcem systému EZS. Vodič musí být vybrán dle prostředí, do kterého bude uložen.

Umístění vodičů je pro systém EZS navrhováno tak, aby k vodičům nebyl umožněn přístup bez použití nástrojů. Vodiče lze instalovat pod omítku, do instalačních trubek a žlabů, do lišt, pod obložení, do sádrokartonových zdí atd. Pokud je to možné, je vhodné umístit vodiče do hlídaného prostoru. Ve výjimečných případech lze vodiče instalovat vně chráněného prostoru. V takových případech je vodiče nutné instalovat do ocelových chrániček a vést ve vhodném umístění (zaomítat, v zemi apod.).

Při návrhu vodiče je vždy vhodné počítat s rezervami a používat vodiče s větším počtem párů, než je pro připojení dané komponenty potřebné. Redundantní páry vodičů, lze využít jako náhradu vadné žíly nebo pro rozšíření systému.

V systémech EZS se používají stíněné vodiče. Toto stínění musí být svedeno a pospojeno pouze v jednom zemnícím bodě. Jako zemnící bod se nejčastěji používá plechová krabice ústředny. Pouze správně uzemněný vodič je odolný proti rušení a splňuje požadavky slaboproudého vedení.

Naši pozornosti by při návrhu neměly uniknout souběhy jednotlivých vedení. V dnešních domech, je instalována spousta kabelových vedení. Různá doporučení výrobců udávají odstup vedení systému EZS od silového elektrického vedení. Při souběhu do 5 m musí být odstup mezi vodiči více jak 30 mm. U souběhů delších je povolená minimální vzdálenost 100 mm. Křížení kabelových vedení je povoleno. Rušení nemusí způsobovat pouze silové vodiče. Může být způsobeno větším počtem vodičů datových, které jsou vedeny v souběhu s vodiči systému EZS. Systém, kde nejsou dodrženy bezpečnostní odstupy, nemusí fungovat správně a může vytvářet spoustu falešných poplachů, jejichž původ se velice těžko lokalizuje.

Pokud je nutné vodič prodloužit nebo provést odbočení, je vždy nutné použít instalační krabici, která je opatřena ochranným spínačem (tamperem) proti neoprávněnému otevření. Ten je zapojen do ústředny EZS

V systémech EZS se používají tyto druhy vedení [6]:

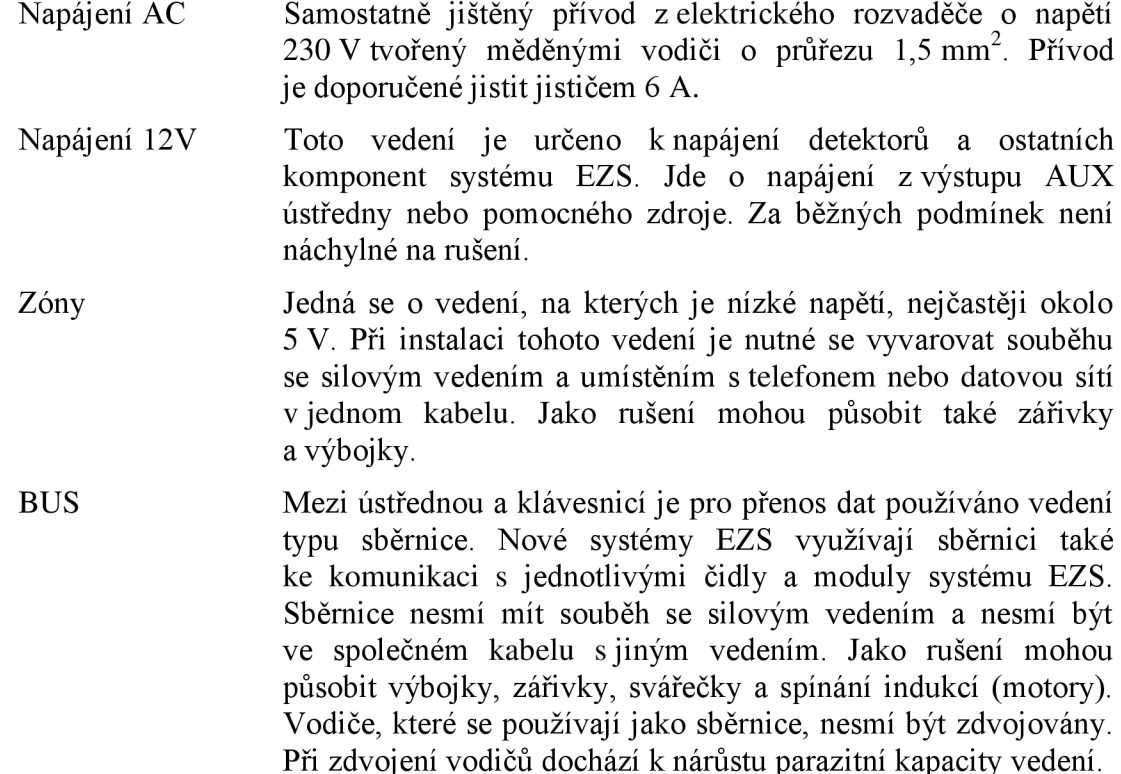

Další často opomíjenou vlastností kabelových vedení je úbytek napětí. Je nutné zajistit, aby všechny komponenty systému EZS měly zajištěné vyšší napájecí napětí než je jeho minimum stanovené výrobcem. Při výpočtu napětí pro jednotlivé komponenty musí uvažovat nej horší variantu a tou je napájení ze záložního zdroje. V běžném provozu je napětí na výstupu ústředny asi 13 V . Při provozu na záložní napájecí zdroj dojde k poklesu výstupního napětí o 1 V . S tímto úbytkem napětí musí být při návrhu počítáno [6]. Napěťové poměry vedení vychází z odporu vedení, který je dán použitým vodičem a z odebíraného proudu. Hodnotu odporu vedení je nutné vyhledat v katalogovém listu vodiče. Hodnota odporu vodiče se nejčastěji udává jako odpor smyčky vodiče na metr nebo kilometr vodiče (Q/m nebo Q/km). Proudový odběr prvků udává výrobce nejčastěji v návodu k danému zařízení. Výpočet úbytku napětí se provádí pomocí Ohmová zákona, viz vzorec 1.1. Také prvek, který je od ústředny nejvíce vzdálen musí mít zajištěné dostatečné napájecí napětí.

$$
U = I * R \tag{1.1}
$$

Pro výpočet úbytku napětí na vedení budeme vztah 1.1 používat v upravené podobě, viz vztah 1.2.

$$
U = I * (R * l) \tag{1.2}
$$

kde *R* je odpor smyčky na 1 m

*l* je délka vodiče v m

# **1**.3 Komponenty používané při projektování a realizaci systémů EZS

Kapitola se věnuje komponentám, které se v systémech EZS používají. Jsou zde popsány základní komponenty, které se používají nejčastěji. Nejedná se o úplný výčet všech komponent, které existují, neboť to není náplní této práce.

## 1.3.1 Výběr a návrh systému

V první fázi je nutné udělat základní návrh pro zabezpečovaný objekt. S výběrem komponent pro zabezpečení rodinného domu asi nebude žádný problém. Do problému a složitějších otázek se lze dostat při návrhu zabezpečení pro velké objekty např. továrny, nemocnice, firemní areály atd. U takto velikých a členěných objektů musí být rozhodnuto, zda bude použita jedna nebo více ústředen EZS, zda jednotlivé komponenty budou do ústředny připojeny klasickými zónami nebo zda bude použit sběrnicový systém. Dále je třeba určit trasy, kudy bude vedeno kabelové vedení, rozmyslet umístění jednotlivých detektorů a umístění zabezpečovací ústředny.

Postup při základním návrhu [6]:

### **1. Zjistit počet zón v objektu**

Základním důležitým parametrem pro návrh systému je počet zón pro zabezpečení objektu. Výrobci doporučují, aby byl v každé zóně zapojen nejlépe pouze jeden detektor. Díky tomuto zapojení je pak snadné určit část objektu, ve které došlo k poplachu a který detektor poplach vyhlásil. Při návrhu musí být bráno v potaz, že každý prostorový detektor navržený do místností a každý magnetický detektor umístěný do oken či dveří představuje jednu zónu zabezpečovaného objektu.

### **2. Definovat počet podsystémů**

Uživatel systém EZS by měl projektantovi systému EZS sdělit představu a fungovaní zabezpečovaného objektu. Na základě toho je možné systém rozdělit na jednotlivé podsystémy. Při návrhu více podsystémů je nutné věnovat zvýšenou pozornost členění podsystémů, přístupu jednotlivých uživatelů a řešení společných prostor. Uživatelé mají často tendenci systém EZS zesložiťovat a jimi navrhovaný počet podsystémů neodpovídá potřebám zabezpečovaného objektu. Počet podsystému by měl být navržen tak, aby nebyla narušena ostraha a užitná hodnota systému EZS.

### **3. Určit počet uživatelů systému**

Tento parametr není pro ústředny EZS vyráběné v dnešní době limitující, protože ústředny jsou vybaveny dostatečným počtem uživatelských kódů. Přesto je však vhodné mu věnovat pozornost. Je tedy nutné vědět počet uživatelů, kteří budou do plánovaného systému vstupovat. Každý uživatel vstupující do systému by měl mít svůj vlastní jedinečný kód. Na základě tohoto kódu jsou jednotliví uživatelé v systému EZS rozlišováni.

Uživateli může být také nabídnuto ovládání systému pomocí karet nebo bezdrátových klíčenek. Těmito identifikátory je možné systém EZS přepínat ze stavu střežení do stavu klidu a obráceně. Dále je možné je použít v přístupové nadstavbě systému EZS. Dle definovaných oprávnění má pak uživatel právo vstupovat do jednotlivých částí objektu. Pomocí identifikátorů lze také ovládat automatizace systému např. vjezdová vrata. Použití identifikátorů je nutné pečlivě zvážit. Pokud by došlo k jejich ztrátě či odcizení, má nálezce či pachatel možnost vstupovat bez potíží do objektu a systém uvést do stavu klidu. Pro větší bezpečnost systému lze tyto identifikátory logicky svázat s přístupovými kódy. Pro uvedení systému do stavu klidu či střežení musí uživatel přiložit svůj identifikátor a zadat svůj přístupový kód. Tím dochází k tzv. dvoufaktorové autentizaci uživatele. Je třeba zvážit, zdaje takovéto zabezpečení systému nutné.

### **4. Zjistit požadavky na automatizaci objektu**

Systém EZS je často používán k ovládání dalších zařízení v objektu. Nejčastěji dochází k ovládání příjezdových vrat, garážových vrat, osvětlení, topení atd. Této části návrhu je nutné věnovat stejnou pozornost jako samotnému návrhu zabezpečení. Některé požadavky uživatelů mohou být značně složité a návrh jejich řešení vyžaduje hlubší přípravu. Všeobecně platí, že zabezpečovací ústředna má být nadřazena všem ostatním technologiím v objektu a případně je může ovládat [6]. Varianta, kde by byla ústředna systému EZS ovládaná jinou technologií, je přípustná pouze pokud se v objektu nachází nadřazený systém např. docházkový systém, přístupový systém, integrační systém. Z hlediska bezpečnosti systému nelze například připustit, aby dálkově ovládaná vrata garáže přes magnetický kontakt přepnula celý systém EZS do stavu klidu.

# 1.3.2 Ústředna

Ústředna je centralizovaným mozkem celého systému EZS. Je napojena na energetickou síť a ve většině případů dále napájí všechny komponenty systému. Ústředna zpracovává a vyhodnocuje stavy všech komponent, které jsou k ní připojeny. Jejím úkolem je vyhodnocovat své vstupy a na základě jejich stavu pak aktivovat poplachové výstupy, případně odeslat informaci na pult centrální ochrany (PCO) či na telefon uživatele. Tak ústředna upozorňuje uživatele na události, které se dějí ve střeženém objektu. Dalším úkolem je vyhodnocovat kódy jednotlivých uživatelů a na základě oprávnění jim umožňovat přístup do jednotlivých částí systému EZS. Ústředna je přepínána ze stavu střežení do stavu klidu a naopak pomocí klávesnice, která bývá instalována v přístupové cestě do objektu. Pomocí klávesnice lze ústřednu ovládat a konfigurovat. Konfigurace pomocí číselných sekvencí však není příliš pohodlná. Z toho důvodu ústředna obsahuje programový vstup, na který lze připojit počítač a konfiguraci ústředny provádět programovým vybavením, které je s ústřednou dodáváno. Ústředna bývá často také vybavena programovatelnými výstupy, pomocí nichž lze ovládat další technologie instalované v objektu např. příjezdová vrata, garážová vrata, osvětlení, topení atd.

Jednotlivým zónám ústředny jsou přiřazeny různé režimy hlídání, např. režim okamžitý, zpožděný, podmíněně zpožděný, 24 hodinový atd. Množství a typy režimů závisí na jednotlivých výrobcích systémů EZS. Na základě těchto režimů dochází k různému vyhodnocování jednotlivých zón. Pokud je ústředna přepnuta do klidového stavu, vyhodnocuje pouze poplachy ze zón s režimem 24 hodin a sabotáže prováděné na systému EZS. Poplachy z ostatních zón jsou v tento okamžik ignorovány. Pokud je ústředna ve stavu úplného střežení, vyhodnocuje poplachové stavy na všech zónách a zároveň vyhodnocuje sabotáže na systému.

Ústředny systému EZS dělíme dle způsobu, jakým jsou jednotlivé detektory k ústředně připojeny a jakým způsobem se komunikace s detektory vyhodnocuje. Systémy, které jsou dostupné v dnešní době lze rozdělit na:

- smyčkové ústředny
- ústředny s přímou adresací čidel
- · ústředny s bezdrátovým přenosem poplachových signálů

#### Smyčkové ústředny

Ústředna tohoto typu je pro každou poplachovou "smyčku" (zónu) vybavena vyhodnocovacím obvodem. Detektory se k ústředně připojují pomocí tzv. jednoduché nebo dvojitě vyvážené smyčky. Smyčky se vyvažují pomocí odporů, které se zapojují v krytech jednotlivých detektorů. Tyto kryty jsou vybaveny ochranným kontaktem. Umístěním vyvažovacích odporů do takto chráněného krytu je zabráněno možnému "přemostění" detektoru, tj. stavu, kdy by byl detektor vyřazen z funkce. Příklady, jak zapojit tyto smyčky a hodnoty vyvažovacích odporů je možné nalézt v instalačním návodu, který výrobce dodává k jednotlivým systémům. Pomocí vyvážené smyčky je ústředna schopna rozlišit, zda se detektor nachází ve stavu klidu, poplachu nebo zda nedošlo k sabotáži na detektoru či vedení, kterým je detektor připojen k ústředně.

Smyčkový systém je považován za velmi jednoduchý a vysoce spolehlivý. Negativní vlastností toho systému je velké množství kabeláže, které je nutné pro vytvoření takovéhoto vlastností toho systému je velké množství kabeláže, které je nutné pro vytvoření takovéhoto systému instalovat. Smyckové ústredny navíc poskytují omezené množství smyček. I oužívají se především pro malé a střední objekty.

#### **Ústředny s přímou adresací**

Ústředna používá komunikační sběrnici, na kterou jsou připojeny všechny detektory. Díky sběrnici nedochází pouze k vyhodnocování stavu jednotlivých detektorů, ale ústředna s detektory také komunikuje. Každý detektor musí být tedy opatřen komunikačním modulem. Ústředna periodicky generuje adresy jednotlivých detektorů a do určitého okamžiku čeká na příslušnou odezvu [7]. Kabelové vedení je tvořeno dvoupárovým vodičem. Jeden pár je využit pro napájení detektoru a druhý pár tvoří datovou sběrnici. Topologie sběrnice může být téměř libovolná. Je však nutné vycházet z pokynů výrobce. Ten může stanovovat maximální délku sběrnice, počet a typ odbočení ze sběrnice, maximální počet detektorů, který lze na sběrnici připojit atd.

Tento systém má podstatně menší délku kabeláže než systém, který využívá smyčkovou ústřednou. Jednotlivé detektory jsou přesně identifikovány a dochází k přesnému vyhodnocení událostí detektoru. Naproti tomu je nutné věnovat velkou pozornost návrhu umístění sběrnice. Musí být dodržovány bezpečné vzdálenosti od elektrického vedení. Tento systém je velice citlivý na elektromagnetické rušení. Pokud bude sběrnice navržena a zrealizována špatně, bude systém vykazovat velké množství planých poplachů nebo nebude fungovat vůbec. Tento systém je také finančně náročnější.

#### **Ústředny s bezdrátovou komunikací**

Takovýto typ ústředny využívá pro komunikaci rádiové spoje. K propojení detektorů s ústřednou není potřeba instalovat kabelové vedení. Ke komunikaci se využívá elektromagnetické vlnění o kmitočtu několik stovek MHz, nejčastěji se používá kmitočet 468 MHz nebo 868 MHz. Dosah jednotlivých detektorů udává výrobce systému. Výrobce však často udává dosah, který byl naměřen ve volném prostranství. Hodnota tohoto dosahu bývá řádově okolo 100 m. Pokud jsou však tyto komponenty instalovány do vnitřních prostor, dosah výrazně klesá. Ve vnitřních prostorách je dosah závislý na materiálech, ze kterých je objekt postaven. V dřevostavbách nebo zděných objektech většinou nebudou s tímto systémem žádné problémy. Problémy nastanou, pokud bude tento systém instalován do železobetonových či ocelových objektů. Železo v okolních zdech působí jako stínění elektromagnetického vedení. Signál těmi zdmi nepronikne vůbec nebo pronikne velice utlumený.

Každý prvek bezdrátového systému musí být vybaven vysílačem a přijímačem. Tento požadavek zvyšuje cenu bezdrátového detektoru. Jednotlivým prvkům je nutné nastavit unikátní adresu. Adresa je nastavována pomocí mechanického přepínače, nebo se jako adresa používá jedinečný kód, který byl do detektoru vložen při výrobě. Instalované prvky je nutné správně přiřadit ústředně. Ústředna pak začne komunikovat s jednotlivými detektory na určitém kanálu, zároveň však provádí měření kvality signálu. Pokud dochází k rušení komunikačního kanálu, ústředna vyzkouší komunikaci na jiném kanálu. Pro přenos informací je pak použit kanál, který má nejlepší parametry přenosu. Zprávy, které jsou přenášeny mezi ústřednou a detektory jsou kódovány přesně definovaným formátem.

Detektory jsou napájeny zvláštního zdroje a nezatěžují tak ústřednu systému EZS. Jako zdroj jsou nejčastěji použity lithiové baterie o napětí 9V. Výrobce pak udává dobu, po kterou je tato baterie schopna detektor napájet. Ta se pohybuje okolo dvou až tří let. Detektor obsahuje vyhodnocovací prvek, který monitoruje stav baterie, a pokud zjistí, že je baterie téměř vybitá, posílá ústředně zprávu o vybité baterii. Tato zpráva je posílána na ústřednu s dostatečným předstihem. Detektor je většinou schopen pracovat na tuto baterii ještě 14 dní. Ústředna o tomto stavu varuje uživatele, a ten má tak dostatek času na koupi a výměnu baterie.

Bezdrátové systémy je vhodné instalovat pouze do míst, kde není možné instalovat kabelové rozvody např. památkově chráněné objekty nebo v místech, kde si uživatel sám výhradně nepřeje instalaci kabelového vedení. Uživatele je však nutné upozornit na nižší bezpečnost a spolehlivost systému a na jeho vyšší pořizovací cenu. Pomocí bezdrátových komponent lze vytvořit maximálně systém se stupněm zabezpečení 2. Bezdrátové systémy mohou byt rušeny jinými zařízeními, tím může dojít k poruše nebo nefunkčnosti celého systému. Pokud zařízení, které způsobuje rušení, provozuje jiná osoba, je velice těžké vypátrat zdroj tohoto rušení a dojednat s majitelem zastavení či omezení provozu toho zařízení. Pomoc může být vynucena např. u telekomunikačního úřadu, který spravuje rozdělování rádiových kmitočtů [7].

### 1.3.3 Prvky plášťové ochrany

Prvky plášťové ochrany jsou první detekční částí systému EZS. Často jsou to první prvky, které mají možnost identifikovat pokus o narušení objektu. Poplach může být díky těmto prvkům vyhlášen v době, kdy se pachatel ještě nachází vně střeženého objektu. Ve většině případů se pak pachatel dává na útěk. Mají tak i určitý odstrašující efekt. Díky tomu, že je poplach vyhlášen velice brzy po zahájení útoku na objekt, dochází k minimalizaci škod vzniklých na objektu. Tyto prvky však přicházejí bezprostředně do styku s pachatelem a mohou být do jisté míry sabotovány, tím je funkčnost systému degradována. V žádném případě proto nelze v návrhu spoléhat pouze prvky plášťové ochrany [1].

Mezi prvky plášťové ochrany patří:

- Magnetické kontakty
- Detektory tříštění skla
- Mechanické kontakty
- Vibrační čidla
- Poplachové fólie, tapety, polepy, poplachová skla
- Drátové čidla a rozpěrné tyče

#### **Magnetický kontakt**

Magnetický kontakt se skládá zjazýčkového relé a permanentního magnetu. K sepnutí jazýčkového relé dochází přiblížením permanentního magnetu. Tento prvek nevyžaduje žádné napájení. Magnetické kontakty se instalují na okna, dveře a jiné podobné pohyblivé části. Rozlišujeme je na zápustné a povrchové. Zápustné magnetické kontakty jsou instalovány skrytě do rámu oken či dveří. Výhodou je, že prvek pachatel nevidí a prvek sám nekazí estetiku dveří či oken. Naproti tomu také nemá na pachatele žádná odstrašující efekt, který mohou mít magnetické kontakty povrchové. Ty se připevňují na povrch rámu. Na pevnou část rámu se instaluje vlastní jazýčkové relé s drátovým vývodem a na pohyblivou část rámu je nainstalován permanentní magnet. Příklady magnetických kontaktů jsou na obrázku 1.1. Magnetické kontakty se vyrábí ve dvouvodičovém a čtyřvodičovém provedení. Ctyřvodičové magnetické kontakty v sobě obsahují sabotážní smyčku a jsou certifikovány na větší stupeň zabezpečení.

Instalace magnetického kontaktu není nijak složitá. Pouze je nutné dodržet předepsanou pracovní vzdálenost relé, kterou doporučuje výrobce. Při rozpojování jazýčkového relátka je nutné počítat s určitým zpožděním, které je dáno hysterezí materiálu, ze kterého je relé vyrobeno. Velkou pozornost je třeba věnovat magnetickým kontaktům, které mají být instalovány na kovové předměty. Na kovových předmětech dochází k rozptylu magnetického pole permanentního magnetu a stanovená pracovní vzdálenost relé se může několika násobně snížit. Tento problém lze odstranit použitím dielektrických podložek, které relé a magnetický kontakt izolují od kovových součástí oken a dveří. Je také velice důležité dávat pozor na to, jakým nářadím jsou jazýčková relé na rámy připevňována. Z praxe jsou známy příklady, kdy bylo jazýčkové relé ukryté v kovovém pouzdru připevněno na kovový rám dveří pomocí zmagnetovaného šroubováku. Šrouby, jimiž bylo jazýčkové relé připevněno, byly zmagnetovány samotným šroubovákem a staly se z nich permanentní magnety. Jazýčkové relé tak bylo neustále sepnuto, bez ohledu na to zda byly dveře otevřeny či zavřeny.

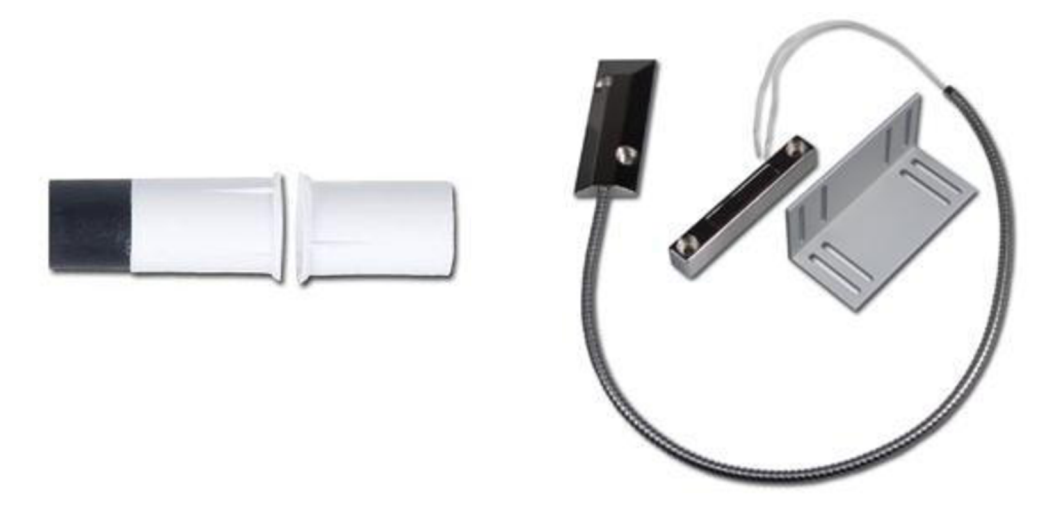

*Obr. 1.1: Příklady magnetických kontaktů.* 

### **Detektory tříštění skla (GBS)**

Tento typ detektoru vyhodnocuje akustiku sledovaného prostoru. Vyhodnocování probíhá ve dvou krocích. V prvním kroku detekce je vyhodnocena tlaková změna v detekčním prostoru. K tlakové změně dochází právě při rozbití skleněných ploch. V druhém kroku detekce je vyhodnocen akustický zvuk tříštění skla. Aby detektor vyhlásil poplach, musí nejprve vyhodnotit tlakovou změnu určité intenzity a teprve poté musí zachytit určitou intenzitu zvuku tříštícího se skla. Pokud tato podmínka není splněna, poplach detektor nevyhlasuje. Pro testování funkčnosti detektoru existují speciální přístroje, které jsou dodávány výrobcem. Tento přístroj dokáže detektor narušit a přepnout jej do stavu poplachu. Důležitým parametrem pro tento typ detektoru je velikost skleněné plochy, u které je zaručena detekce rozbití a zda může či nemůže být na skle nalepena bezpečnostní folie. Tyto parametry uvádí výrobce v instalačním návodu detektoru. Příklad detektoru tříštění skla je na obrázku 1.2.

U detektorů tříštění skla se doporučuje pečlivě prostudovat návod a podmínky instalace, které specifikuje výrobce. Často podceňované je místo instalace detektoru, kde nestačí detektor pouze umístit poblíž skleněné plochy, ale detektor musí "vidět" na hlídanou plochu a vzdálenost detektoru od hlídané plochy je zpravidla výrobcem přesně stanovena [6], Po instalaci je nutné vyzkoušet nastavenou citlivost detektoru. K vyhlášení poplachu detektorem nesmí dojít při zabouchání na skleněné plochy nebo při zacinkání svazkem klíčů. Mezi detektorem a skleněnou plochou nesmí být umístěny žádné žaluzie, závěsy nebo rolety. Při použití těchto předmětů není detekce rozbití skla zaručena. Dále by mělo být otestováno, zda nedochází k falešným poplachům při generování jiných zvuků v zajištěném prostoru, např. vyzvánění telefonu, vzduchotechnika atd.

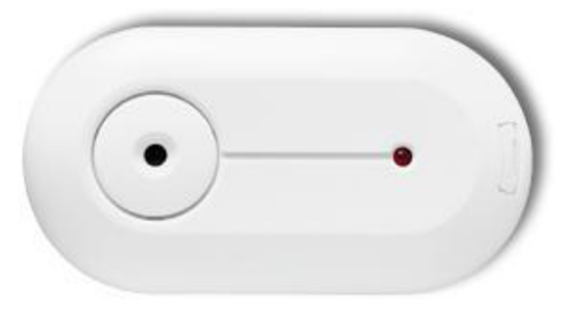

*Obr. 1.2: Detektor tříštění skla* 

#### **Vibrační detektor**

Vibrační detektor se používá pro hlídání zdí, podlah, trezorů, dveří a dalších ploch, které je nutné překonávat destrukčním způsobem. Detektor je možné vidět na obrázku 1.3. Vibrační detektory v sobě obsahují piezoelektrický prvek, na kterém při chvění vzniká napětí. Pokud průběh napětí či jeho intenzita překoná nastavenou mez, dochází k vyhlášení poplachu. Citlivost vibračních detektorů lze nastavit v širokých mezích. Po nastavení citlivosti je nutné otestovat, zda citlivost vyhovuje daným požadavkům. Vibrační detektory jsou schopny zaznamenávat rázy vzniklé kladivem a opakované chvění, které vzniká při řezání pilou, plamenem atd. Detektor pracuje pouze v limitovaném dosahu a tento dosah je ovlivňován materiálem, na kterém je detektor nainstalován. Dosah detektoru pro různé materiály je stanoven výrobcem v instalačním návodu, každého detektoru.

Otřesový detektor musí být pevně upevněn k hlídané ploše. Lze ho připevnit šrouby nebo je možné jej přilepit. Lepidlo však nesmí být pružné, aby nedocházelo k tlumení rázů či chvění. Detektor se testuje údery rukou do nej vzdálenější části hlídané plochy. I při úderech do těchto částí by měl detektor vyhlašovat poplachový stav.

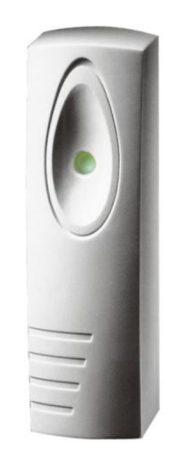

*Obr. 1.3: Vibrační (otřesový) detektor.* 

### 1.3.4 Prvky prostorové ochrany

Prostorové prvky tvoří největší část zabezpečení objektu. Tyto detektory monitorují vnitřní prostory střeženého objektu. Vhodně zvolenými a umístěnými detektory mohou být eliminovány rušivé vlivy venkovního prostředí. Díky tomu je možné volit jednotlivé detektory dostatečně citlivé s vysokou mírou odolnosti proti napadení. Nevýhodou těchto detektorů je jejich zpožděná reakce. Pachatel má tedy určitý čas na pohyb ve střeženém prostoru. Samotná prostorová ochrana nevytvoří kvalitní zabezpečení hlídaného objektu. Teprve ve spojení s mechanickým zabezpečením a plášťovou ochranou vzniká bezpečnější a spolehlivější systém. Detektory prostorové ochrany detekují pachatele, který překonal mechanické zábrany a plášťovou ochranu objektu. Režim hlídání prostorovými čidly je často rozdělen do několika fází. Do fáze plné ochrany, kde se ve střeženém prostoru nenachází žádné osoby, fáze ochrany s pohybem osob a fáze nočního režimu, kde je pohyb osob povolen pouze v určitých částech objektu. Prvky prostorové ochrany nesmí být zakryty žádnými předměty a musí být nainstalovány tak, aby jednotlivé detektory dobře "viděly" na střežené prostory. Tyto detektory často kazí estetiku vnitřních prostor objektu. Uživatelům, s většími estetickými nároky, se však výrobci snaží vyjít vstříc a vyrábějí prostorové detektory

v několika různých designech. I přesto je však design prvků omezen a ne každému uživateli se musí líbit.

Mezi prvky prostorové ochrany patří [1]:

- Pasivní infračervená čidla
- Aktivní infračervená čidla
- Ultrazvuková čidla
- Mikrovlnná čidla
- Kombinovaná (duální) čidla

### **Pasivní infračervený detektor (PIR)**

Jedná se o nejčastěji používaný detektor prostorové ochrany. Detektor snímá infračervené pozadí střeženého prostoru. Skládá se z infračerveného senzoru a Fresnelovy čočky. Tato čočka rozděluje střežený prostor do několika laloků, viz obr 1.4. Pokud pachatel vystoupí z laloku, je na infračerveném detektoru vyhodnocen pokles infračerveného signálu. Pokud do laloku vstoupí, dochází naopak ke zvýšení intenzity infračerveného signálu. Při pohybu osoby po střeženém prostoru tedy dochází střídavě ke zvyšování a snižování intenzity infračerveného signálu. Tento průběh je vyhodnocován řídící elektronikou s ohledem na eliminaci falešných poplachů. V případě, že průběh odpovídá pohybu osoby, dochází k vyhlášení poplachu. PIR detektor je nej citlivější na pohyb, který je kolmý ke směru detektoru. Nejméně je citlivý, pokud dochází k pohybu směrem přímo k detektoru. U PIR detektorů je často možné měnit čočku a tím měnit detekční plochu detektoru.

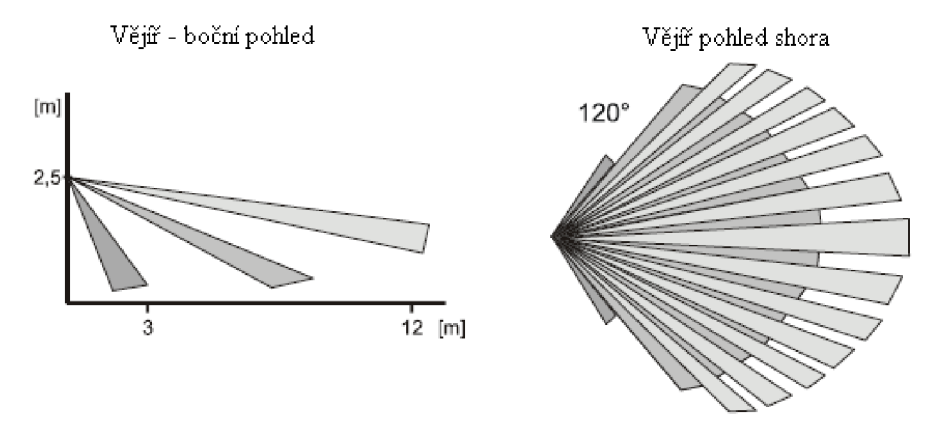

*Obr. 1.4: Charakteristika standardní čočky pasivního infračerveného detektoru.* 

Před samotnou instalací je nutné zjistit instalační výšku a plochu záběru detektoru. Tyto informace uvádí výrobce v instalačním návodu detektoru. Při instalaci je nutné zajistit, aby čidlo "nevidělo" na zdroje tepla (např. krb, kamna, přímotop, podlahové topení atd.) a dále, aby "nevidělo" z okna místnosti. Paprsky slunce jsou zdrojem infračerveného záření a mohlo by docházet k falešným poplachům. Pokud je detektor instalován do agresivního prostředí (kuřárny, restaurace, prašné provozovny, atd.), hrozí znečištění čočky a snížení schopnosti čidla detekovat pohyb. V takovýchto prostorech je třeba dosah čidla kontrolovat a čočku pravidelně čistit či ji případně vyměnit. Při instalaci musí být čidla dobře utěsněna, aby do nich nemohl vniknout hmyz, jehož pohyb uvnitř detektoru by mohl způsobovat falešné poplachy.

Detektory se vyrábějí v různých provedeních pro různé druhy použití. Lze se setkat s detektory na zeď, strop, s detektory, které jsou záclonového provedení a další. U speciálních typů je vždy vhodné prostudovat instalační návod a řídit se pokyny výrobce. Některé typy PIR detektorů jsou na obrázku 1.5.

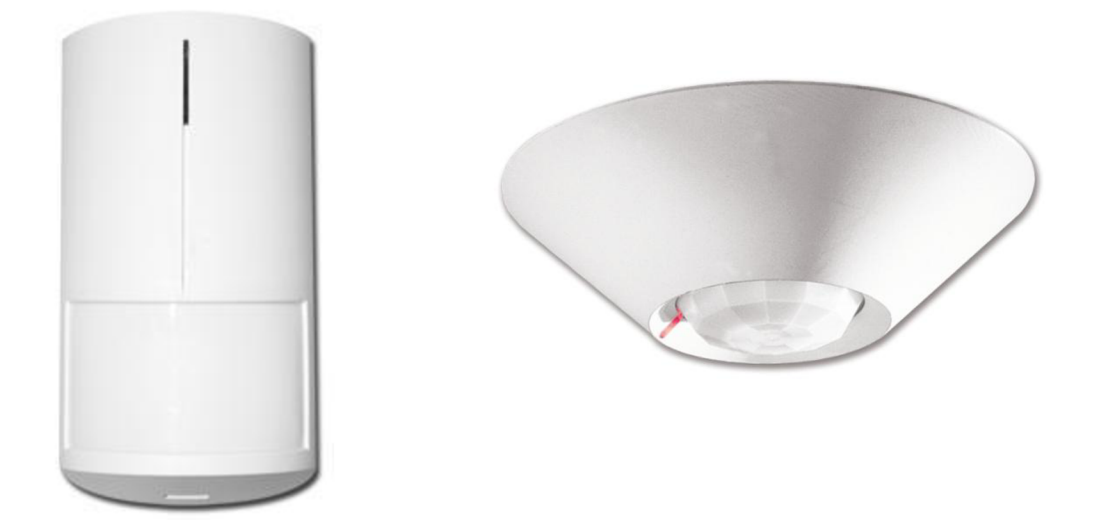

*Obr. 1.5: Příklad PIR detektoru pro montáž na zeď (vlevo) a pro montáž na strop (vpravo).* 

Speciálním typem PIR detektoru je venkovní PIR detektor. Jedná se standardní PIR detektor, který je umístěn do krytu s vyšším stupněm krytí a je vybaven clonou proti slunečním paprskům, viz obr. 1.6. Detektor je více odolný proti falešným poplachům a bývá odolný proti pohybu drobných živočichů. Venkovní PIR detektor je určen ke střežení uzavřených ploch (dvorky, přístřešky, kůlny). Není vhodné jej používat jako prvek perimetrické ochrany nebo k plošnému zabezpečení objektu (areál továrny, obvodové ploty, atd.). Detektor musí být instalovaný na pevný podklad, aby bylo zabráněno jeho pohybu např. poryvem větru. I když má tento detektor větší odolnost proti falešným poplachům je třeba věnovat pozornost jeho umístění. Pozor musí být dáván na sluneční paprsky, které jsou schopné detektor oslnit a prakticky ho tak vyřadit z činnosti.

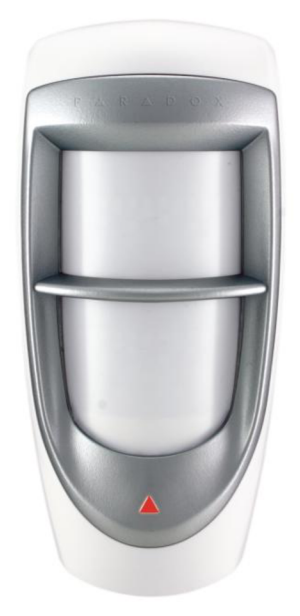

*Obr. 1.6: Venkovní pasivní infračervený detektor.* 

#### **Mikrovlnný detektor pohybu (MW)**

Jedná se o aktivní detektor, který pracuje na principu Dopplerova jevu. Detektor obsahuje vysílač přijímač mikrovlnného signálu, který má nejčastěji kmitočet 10 GHz . Mikrovlnný detektor vyhodnocuje odraženou vlnu. Pokud se ve střeženém prostoru někdo pohybuje, je odražena vlna změněna a detektor přepne do stavu poplachu.

Díky principu detekce lze tento detektor použít v prostorech, kde nelze použít PIR detektor. Problémy však způsobuje pronikání mikrovlnného signálu sklem, tenkými stěnami, sádrokartonem, dřevem atd. Tento jev může způsobit narušení čidla předmětem, který je umístěn mimo hlídaný prostor [6]. Proto je nutné u těchto detektoru velice pečlivě nastavit jejich dosah a citlivost. Rušení detektoru může také způsobovat zářivkové osvětlení nebo voda protékající v plastových trubkách.

### **Kombinované detektory PIR + M W**

V detektoru je instalován pasivní infračervený detektor a mikrovlnný detektor současně. K vyhlášení poplachu, pak dochází pouze v případě, že oba detektory zaznamenaly pohyb ve střeženém prostoru. Pokud dojde k zaznamenání pohybu pouze jedním detektorem, je tento stav ignorován. Oba detektory tak eliminují negativní vlastnosti svého protějšku, které byly uvedeny v předchozích kapitolách.

### 1.3.5 Akustická a vizuální signalizace

Pokud byl některý detektor narušen, přepnul svůj výstup do stavu narušení. Tento stav je vyhodnocen ústřednou systému EZS a na základě předdefinovaných okolnosti dojde k aktivaci zvukové nebo světlené signalizace. Akustická a optická signalizace bývá často integrována do jednoho zařízení a kjejich aktivaci pak dochází současně. Intenzita a doba zvukové signalizace je legislativně omezena. Tyto požadavky musí být brány v potaz při programování ústředny. Signalizační prvky je nutné instalovat tak, aby nebyly snadno přístupné a přitom nebyly ničím zakryty.

### **Vnější sirény**

Často obsahují akustickou i optickou signalizaci. Tato siréna má vyšší akustický výkon (nad 120 dB/m). U sirény je nutné zajistit, aby doba její aktivace nepřekračovala doby stanovené v normě. Při poplachů dojde k současné aktivaci akustické i optické signalizace. Akustická signalizace je po stanovené době ukončena a narušený objekt je dále identifikován pouze pomocí světlené signalizace ještě po dobu asi 30 min. Sirény obsahují piezo nebo magnetodynamický měnič a vlastní záložní akumulátor. Vnější siréna je stále napájena z ústředny EZS nebo z pomocného zdroje a záložní akumulátor je udržován v nabitém stavu. Piezoelektrické sirény mají menší odběr při poplachu (stovky mA) a jsou vybaveny accupakem definované kapacity (NiCd), menší odběr se ale odráží na jejich menším akustickém výkonu [6]. Naproti tomu magnetodynamické sirény mají větší akusticky výkon, ale jejich odběr při poplachu se často pohybuje okolo 1 až 2 A. Lze u nich použít klasický olověný akumulátor vyšší kapacity. Pokud dojde k aktivaci sirény, elektronika odpojí napájení z ústředny EZS a siréna vyhlašuje poplach ze svého záložního akumulátoru. Po ukončení poplachu elektronika přepne zpět na napájení z ústředny a dochází k dobití záložního akumulátoru. Vnější siréna je zobrazena na obr 1.7.

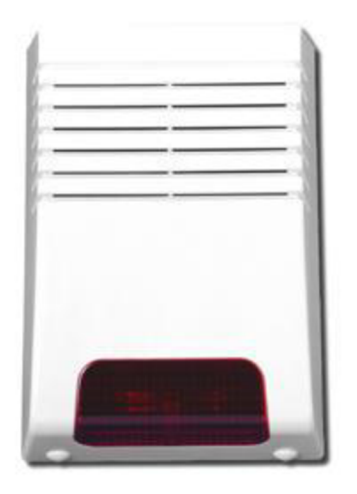

*Obr. 1.7: Vnější akusticko-optická siréna.* 

Vnější siréna se instaluje na fasádu domu do dostatečné výšky. Siréna by měla být umístěna směrem do ulice, aby její optická signalizace byla dobře vidět přijíždějícím zásahovým vozidlem a narušený objekt byl rychle v zástavbě domů nalezen. Kabelové vedení k ústředně by mělo být přivedeno skrytě a nenapadnutelně. Siréna je díky svému záložnímu akumulátoru napájena i při odpojeném napájení ústředny EZS. V případě potřeby deaktivace sirény je nutné pečlivě prostudovat instalační návod k ústředně a postupovat přesně podle pokynů, které zde výrobce stanovil. Jinak může dojít k vyhlášení poplachu. Pokud se v této době bude nacházet montér v blízkosti sirény, může dojit k trvalému poškození jeho sluchu nebo může dojit k jeho leknutí a pádu ze žebříku.

### **Vnitřní siréna**

Vnitřní siréna signalizuje narušení objektu uvnitř střeženého prostoru. Může mít odstrašující vliv na pachatele, který se nechce pohybovat ve velice hlučném prostředí a raději uteče. Vnitřní sirény obsahují piezo měniče a jsou celou dobu napájeny z ústředny systému E ZS nebo z pomocného zdroje. Z tohoto důvodu nelze vnitřní sirénu doporučit jako hlavní prostředek zvukové signalizace. Akustický výkon vnitřních sirén se pohybuje kolem 110dB/m, pro menší prostory je doporučeno použít sirény s akustickým výkonem pod 100dB/m [6]. Příklady vnitřních akustických sirén či optických hlásičů jsou uvedeny na obrázku 1.8. Doba, po kterou je akustická signalizace v činnosti, není ničím omezena. Vnitřní siréna by měla být instalována tak, aby nebyla lehce přístupná a aby ji nezakrývaly žádné předměty.

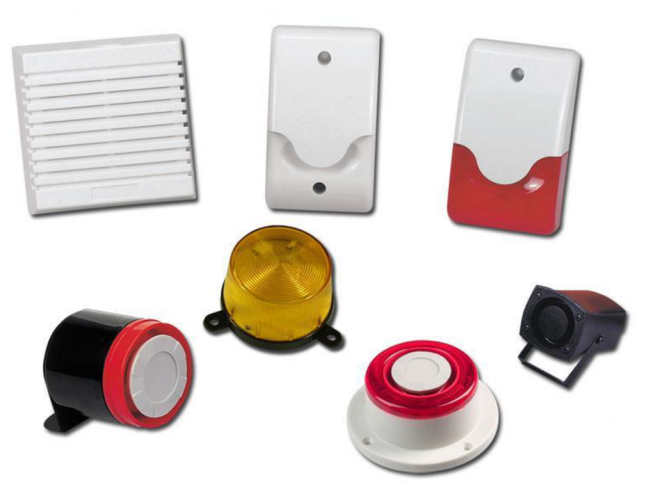

*Obr. 1.8: Vnitřní akustické a optické hlásiče.* 

### 1.3.6 Vzdálená komunikace

Místní akustická či optická signalizace je účinná, pouze pokud je v místě střežení někdo neustále přítomný. Nebo ji lze chápat jako identifikaci pro přijíždějící zásahové vozidlo. Pokud je někdo při poplachu v objektu přítomen a skutečně došlo k vloupání, je nutné se chovat co nejvíce obezřetně, aby pachatel nenapadl přítomné osoby. Uživatelé objektu nemají ze zákona právo zásahu. Toto právo má pouze policie ČR nebo vyškolený personál bezpečnostní agentury. Je tady vhodné nechat objekt hlídat těmito subjekty a zásah přenechat vyškoleným odborníkům. K tomu, aby se o narušení objektu dozvěděla policie nebo bezpečnostní agentura, je nutné použít vhodný komunikátor, který informaci pošle na pult centrální ochrany (PCO). K přenosu informací lze využít telefonní linku, datovou síť LAN, pásmo GSM nebo bezdrátový přenos.

#### **Telefonní komunikátor**

Tento komunikátor je dnes většinou součástí každé ústředny systému EZS. Pokud nelze jej do ústředny připojit ve formě karty či jako externí zařízení připojené na sběrnici ústředny. Komunikátor je připojen do jednotné telefonní sítě a po této síti odesílá informace a stavu systému EZS na PCO . Komunikace probíhá prostřednictvím definovaného protokolu a formátu přenášených zpráv. Protokol specifikuje použití pulzní či tónové volby, frekvence na kterých je spojení navázáno, použitou modulační rychlost atd. [7]. Komunikace mezi ústřednou a PCO je periodicky testována.

### **GSM/GPRS komunikátor**

Ústředna komunikuje s PCO prostřednictvím mobilní sítě GSM. Komunikátor je většinou připojen přímo do speciálního konektoru ústředny EZS nebo je napojen výstup telefonního komunikátoru. Pak se jedná pouze o GSM bránu. Informace lze přenášet až na několik přednastavených telefonních čísel. Systémové informace j sou přenášeny ve formě SMS zpráv nebo ve formě mobilního datového přenosu GPRS. Jednotlivé zprávy mohou přicházet na PCO se zpožděním, protože mobilní operátoři nepodporují rozdělování SMS zpráv dle priorit.

#### **L A N komunikátor**

Komunikátor se připojuje na sběrnici ústředny systému EZS. Pro přenos informací na PC O se využívá místní datové sítě a sítě Internetu. V místě PCO jsou pak informace zpracovány počítačem nebo serverem. Přesto, že je komunikace kódována, nelze tento způsob přenosu považovat za bezpečný. Internet nelze považovat za bezpečné přenosové médium [7], Bezpečnost závisí na míře zabezpečení místní datové sítě a na zabezpečení sítě poskytovatele.

### **Bezdrátový přenos**

K přenosu informací na PCO se využívá rádiový vysílač. Tento vysílač je připojen k ústředně prostřednictvím sběrnice RS 232 nebo je připojen na výstup telefonního komunikátoru. Rádiové vysílače jsou nejčastěji od výrobců Fautor, Radom, NAN , ADT , Securitas [7]. Komunikace probíhá v pásmu 400 MHz až 500 MHz. Na přijímací straně PCO je přijímač podporující komunikaci s vysílačem. Dostupnost komunikace je kontrolována v krátkých intervalech (minuty) [7].

# **1**.4 Zvolené programové prostředky

V dnešní době existuje velké množství programovacích jazyků, ve kterých by mohl být software na podporu projektování vytvořen. Již od samého počátku byla představa vytvořit program pomocí objektově orientovaného programovacího jazyku. Na výběr byly programovací jazyky JAVA, Delphi, C++ a C#. V prvním ročníku studia jsme se učili objektové programování v jazyce C++. Tento programovací jazyk není již perspektivní a je postupně nahrazován programovacím jazykem C#. Tento programovací jazyk používá shodnou syntaxi jazyka C, kterou jsme se v prvním ročníku učili. Z tohoto důvodu došlo k rozhodnutí, že software bude naprogramován v jazyce C#.

## 1.4.1 Programovací jazyk C#

Microsoft Visual C# je výkonný, ale přitom jednoduchý jazyk, zaměřený především na vývojáře aplikací v prostředí .NET Framework. Zdědil velké množství toho nejlepšího z jazyků C++ a Microsoft Visul Basic, ale jen málo jejich nesrovnalostí a anachronismů, takže výsledkem je čistší a logičtější jazyk. S příchodem C#2.0 se na scénu dostává několik důležitých nových rysů, včetně generických typů a metod, iterátorů a anonymních metod [8]. Jazyk C# je nativním jazykem platformy .NET Common Language Runtime a byl navržen jako přirozená součást tohoto prostředí. Jazyk C# je navržen ke tvorbě robustních a trvalých komponent pro zpracování požadavků z reálného světa. Při vytváření programů je jazyk C# podporován běhovým prostředím .NET Runtime and Frameworks, které poskytuje jednotný typový systém, v němž lze s libovolným typem zacházet jako s objektem [9],

Programy naprogramované v jazyce C# lze bez obtíží spouštět na všech počítačích s různými druhy operačního systému Microsoft Windows (Windows XP, Windows Vista, Windows 7). K tomu, aby bylo možné programy vytvořené v jazyce C# bezproblémově spouštěj e potřebné mít nainstalovaný program .NET Framework. Tento program lze zdarma stáhnou z internetových stránek společnosti Microsoft. Při instalaci je nutné mít počítač připojený do sítě internet, protože instalace programu stahuje různé součásti ze stránek Microsoftu. I při stažení kompletně celé aplikace .NET Framework (cca 200 MB) , dochází při instalovaní ke stahování dalších součástí této aplikace. Není tedy možné provádět instalaci na počítači, který není připojen do sítě internet. Pokud není nainstalován program .NET Framework a uživatel se pokusí software naprogramovaný v jazyce C# spustit, dojde k zobrazení chybového hlášení, které je totožné s obrázkem 1.9. Po nainstalování programu .NET Framework se toto chybové hlášení nezobrazuje a program lze spustit bez jakéhokoliv požadavku na instalaci dalších programů. Programy vytvořené v jazyce C# není nutné instalovat, lze je pouze nakopírovat na pevné disky počítače neboje možné je spouštět přímo z přenosné paměti (Flash disku). Jde tak o tzv. přenosné (portable) aplikace. Tedy o programy, které lze spouštět bez nutnosti instalování programu na pevný disk počítače.

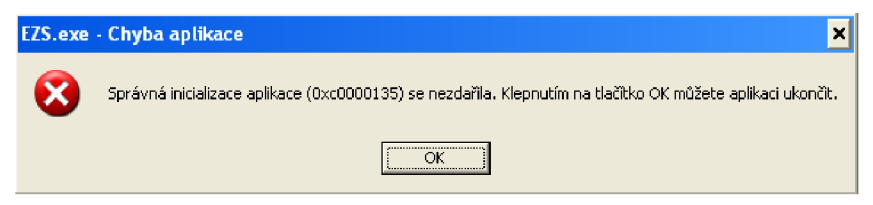

*Obr. 1.9: Chybové hlášení, které se zobrazí při spuštění software naprogramovaného v jazyce C#, pokud není v počítači nainstalován program .NETFramework.* 

# 1.4.2 Vývojové prostředí

Jako vývojové prostředí byl zvolen program Microsoft Visual C# Express Edition 2008. Tento vývojový nástroj lze zcela zdarma stáhnout z internetových stránek společnosti Microsoft. Po zaregistrování lze program bez omezení využívat. Jedná se o výkonný, komponentně orientovaný vývojový nástroj. Vývojové prostředí je pro představu zobrazena na obrázku 1.10.

| EZS - Microsoft Visual C# 2008 Express Edition                                                                                                    |                                                                                                    | $-10 \times$                            |  |
|----------------------------------------------------------------------------------------------------|----------------------------------------------------------------------------------------------------|-----------------------------------------|--|
| File Edit View Project Build Debug Data Format Tools Window Help                                                                                                    |                                                                                                    |                                         |  |
| 和田 20日2月以降出り ( 早 早 ト   ) <br>$-$ Q $2$ 2 $2$ $\sqrt{2}$ $-$<br>- pay zadana<br>$\sim$                                                                                                    |                                                                                                    |                                         |  |
|                                                                                                    |                                                                                                    |                                         |  |
| $\bullet$ $\times$<br>Komponenty.cs [Design]   kontrola.cs [Design] / Hlavni.cs [Design]*   upravaVodice.cs   upravaVodice.cs [Design]   fDatabazeVodicu.cs [Design]<br>UpravaKomponenty.cs | Solution Explorer - EZS                                                                                                    | $-2 \times N$                           |  |
|                                                                                                    | 高いすま画                                                                                                    |                                         |  |
| <b>EX EZS projekt</b><br>$-10x$                                                                                                    | $\begin{array}{ll} \boxed{\text{od}} & \text{Solution} \text{ 'E25' (1 project)} \\ \text{E} & \boxed{\text{C2} } & \text{E2S} \end{array}$ | $\frac{1}{2}$                           |  |
| Soubor Zobrazit Upravit Nástroje Nápověda                                                                                                    | E Properties                                                                                                    |                                         |  |
| $\begin{array}{c} \square \ominus \boxplus \emptyset \end{array}$                                                                                                    | <b>E</b> References                                                                                                    |                                         |  |
| <b>INFORMACE</b>                                                                                                    | <b>E</b> Resources                                                                                                    |                                         |  |
| Parametry Popis                                                                                                    | E dodavatel.cs<br>$\blacksquare$ $\blacksquare$ ezs4.ico                                                                                    |                                         |  |
|                                                                                                    | 由 图 fDatabazeVodicu.cs                                                                                                    |                                         |  |
|                                                                                                    | E- B fUstredny.cs                                                                                                    |                                         |  |
|                                                                                                    | E BI Havni.cs                                                                                                    |                                         |  |
|                                                                                                    | E Komponenty.cs<br>B- B kontrola.cs                                                                                                    |                                         |  |
|                                                                                                    | <b>di</b> MujPanel.cs                                                                                                    |                                         |  |
|                                                                                                    | di MulPictureBox.cs                                                                                                    |                                         |  |
|                                                                                                    | E rastaveniTisku.cs                                                                                                    |                                         |  |
|                                                                                                    | B- B Novy.cs<br>由 图 Oprogramu.cs                                                                                                    |                                         |  |
|                                                                                                    | Program.cs                                                                                                    |                                         |  |
|                                                                                                    | - di TreePanel.cs                                                                                                    |                                         |  |
|                                                                                                    | $ d$ TreeLizel.cs<br>- El UpravaKomponenty.cs                                                                                               |                                         |  |
|                                                                                                    | E upravaVodice.cs                                                                                                    |                                         |  |
|                                                                                                    | Solution Explorer   Document Outline                                                                                                    |                                         |  |
|                                                                                                    | <b>Properties</b>                                                                                                    | $-4x$                                   |  |
|                                                                                                    |                                                                                                    | form_hlavni System.Windows.Forms.Form - |  |
|                                                                                                    | $3 - 2$ $\sqrt{2}$                                                                                                    | 1回                                      |  |
| 3 <sup>-</sup> openDialog<br>De panel_vodice ** saveDialog<br><b>A</b> colorDialog<br>inenu hlavni<br>low panel_nastroje<br>De panel zobrazeni<br><b>Designation</b><br>De panel uprav      | El MaximumSize                                                                                                    | 0;0<br>$\blacktriangle$                 |  |
|                                                                                                    | MinimizeBox                                                                                                    | True                                    |  |
|                                                                                                    | El MinimumSize<br>Opacity                                                                                                    | 0;0<br>100%                             |  |
| $-4x$<br>Error List                                                                                                    | El Padding                                                                                                    | 0; 0; 0; 0                              |  |
| 1 0 Warnings (i) 0 Messages<br><b>O</b> D Emors                                                                                                    | RightToLeft                                                                                                    | No                                      |  |
|                                                                                                    | RightToLeftLayout False                                                                                                    |                                         |  |
| Description<br>File<br>Column<br>Line<br>Project                                                                                                    | ShowIcon                                                                                                    | True                                    |  |
|                                                                                                    | ShowInTaskhar                                                                                                    | True:                                   |  |
|                                                                                                    | <b>El</b> Size                                                                                                    | 920: 912                                |  |
|                                                                                                    | SizeGripStyle<br>StartPosition                                                                                                    | Auto<br>WindowsDefaultLocal             |  |
|                                                                                                    | Tag                                                                                                    |                                         |  |
|                                                                                                    | Text                                                                                                    | <b>E2S</b> projekt                      |  |
| Error List   Output                                                                                                    | TopMost                                                                                                    | False                                   |  |
|                                                                                                    |                                                                                                    |                                         |  |

Obr. 1.10: Okno vývojového prostředí Microsoft Visual C# Express Edition 2008.

# 2 **Vlastní programové řešení**

Kapitola popisuje strukturu a uživatelské vlastnosti vytvořeného programu.

Jak již bylo zmíněno v kapitole 1.4.1, program není nutné instalovat. Lze jej spouštět z pevného disku počítače nebo přenosné paměti (Flash disku). Pokud bude program spouštěn z počítače, je dobré jej nakopírovat na vhodné místo. Při kopírování musí být také dodržena a zachována adresářová struktura programu, jinak nebude program pracovat správně.

Vlastní program, bez zdrojového kódu programu, je uložen ve složce EZS na přiloženém CD. Uvnitř této složky je spouštěcí soubor samotného programu. Tento soubor má navrženu svou vlastní ikonu a je nazván EZS.exe. Vedle tohoto souboru jsou dvě složky s pojmenováním Obrazky a Databaze.

Ve složce Databáze jsou uloženy dva soubory typu XML . Jedná se o soubory komponenty.xml a formaty.xml. Jsou to databázové soubory, které obsahují data důležitá pro běh programu. V souboru formaty.xml jsou uloženy typy výkresových papírů a jejích rozměry. Soubor komponenty.xml obsahuje databázi komponent a vodičů, které byly v programu vytvořeny a používají se při vytváření projektu. Dále jsou zde uloženy informace o držiteli programu a maximálních hodnotách identifikačních čísel (ID) komponent a vodičů. Význam těchto hodnot bude popsán později. Obsah a strukturu obou souborů XML si lze prohlédnout např. pomocí programu Poznámkový blok.

Složka Obrazky obsahuje tři další složky s názvy Foto, SchematickeZnacky a Programove. Ve složce Foto jsou uloženy fotografie jednotlivých komponent, které byly do programu přidány. Pokud si uživatel vytvoří novou vlastní komponentu, fotografie, kterou při zadávání vybral, bude zkopírována do této složky. SchematickeZnacky je složka pro obrázky schematických značek, které ve výkrese projektu jednotlivé komponenty zastupují. Při vytváření komponent jsou do této složky zkopírovány nové schematické značky. Poslední složka Programové obsahuje obrázky, které jsou zobrazovány při závěrečných kontrolách vytvořeného programu. Jde o čistě programovou složku a nejsou do ní ukládány žádné uživatelské obrázky.

Jak bylo zmíněno, je žádoucí program nakopírovat na vhodné místo v počítači. Pokud uživatel používá počítač s operačním systémem Windows XP, je takovým místem například složka Program Files, do které se ukládá většina souborů programů nainstalovaných v počítači. Na pracovní ploše je pak vhodné vytvořit zástupce programu a pomocí toho zástupce program spouštět. Program je tak uložen na vhodném místě a nemělo by dojít k jeho náhodnému smazání. V případě, že uživatel používá operační systém Windows Vista nebo nový systém Windows 7, není vhodné program ukládat do složky Program Files. Je to dáno bezpečnostní politikou těchto operačních systémů a uživatelskými oprávněními, které jsou odlišné od oprávnění, používaných v operačním systému Windows XP. V těchto operačních systémech je vhodné program nakopírovat do složky Data Aplikací a opět vytvořit zástupce programu na pracovní ploše. Jednotlivá popsaná umístění jsou pouze doporučením. Program může být uživatelem nakopírován na jakékoliv jiné místo, které bude uživateli vyhovovat.

V kapitole nejsou znázorněny vývojové diagramy. Programy tohoto typu mají vývojové diagramy velice složité. Pro lepší pochopení běhu programu a dalších kapitol bylo vytvořeno blokové schéma programu a blokové schéma tvorby samotného projektu. Jde o jednoduchá schémata programu, která by měla uživateli usnadnit pochopení programu a následující kapitoly.

Na obrázku 2.1 je znázorněno blokové schéma programu. Po startu programu dochází k načtení údajů, které jsou uloženy v databázích a uživateli se zobrazí hlavní formulář (okno) programu. Uživatel může pokračovat několika volbami. Může editovat údaje o držiteli programu, editovat databází komponent a vodičů, má možnost vytvářet samotný projekt nebo program ukončit. Volba vytváření projektu má nej složitější strukturu, proto je pro ni znázorněno vlastní blokové schéma, viz obrázek 2.9. Podrobnosti o jednotlivých blocích blokového schéma programu - jsou popsány v následných podkapitolách.

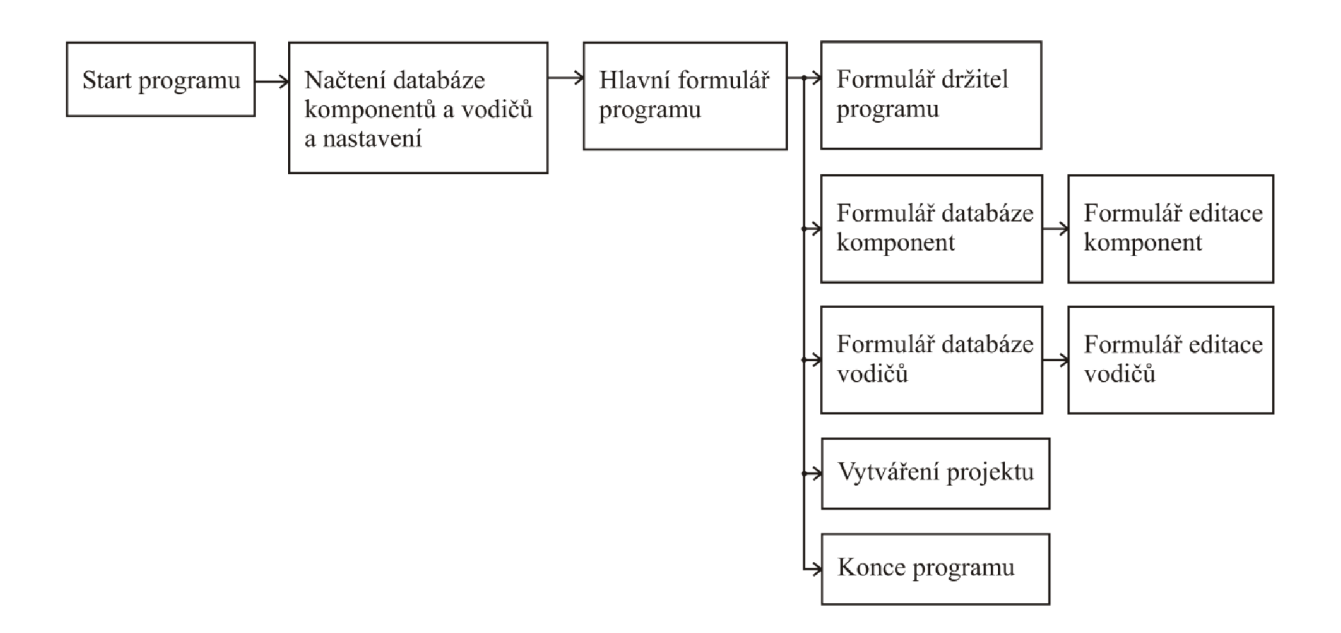

*Obr. 2.1: Blokové schéma programu.*
# 2**.1** Start programu

Program lze spustit souborem EZS.exe nebo jej lze spustit zástupcem na pracovní ploše. Při startu se načtou databáze formaty.xml a komponenty.xml. Poté se zjišťuje, zda je v databázi vyplněna informace o držiteli programu. Pokud je držitel programu již vyplněn, zobrazí se hlavní formulář programu, viz obr. 2.3. Pokud držitel programu není znám, je uživatel vyzván k zadání informací o držiteli programu. Více v kapitole 2.1.1.

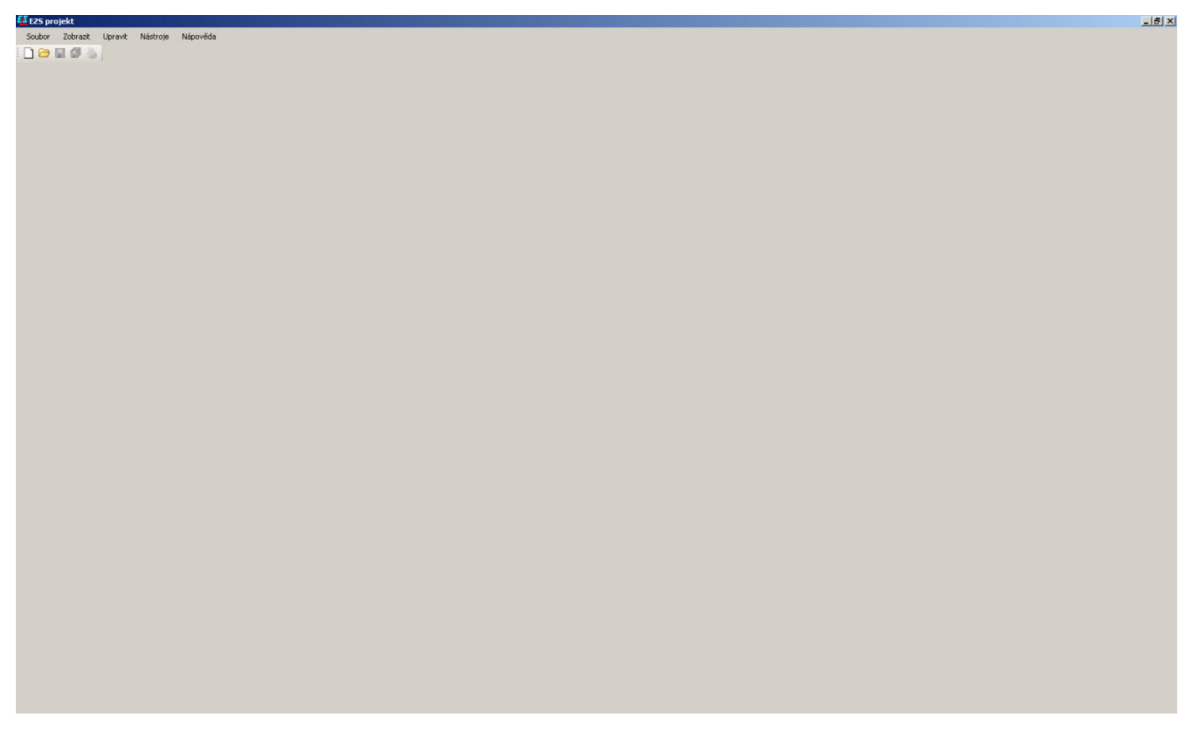

*Obr. 2.3: Hlavní formulář (okno) programu.* 

# 2.1.1 Držitel programu

Pokud není držitel programu znám, zobrazí se tento formulář při startu programu. Formulář je znázorněn na obr. 2.4. Uživatel je programem vyzván, aby vyplnil informace o držiteli. Po vyplnění patřičných informací a stisku tlačítka OK, proběhne kontrola správnosti zadaných údajů. Pokud nejsou některé údaje uvedeny, dojde k zobrazení chybového hlášení a kurzor se nastaví do pole, jehož hodnota nebyla zadána. Do všech vstupních polí, krom pole PSČ, lze zadávat libovolný text. Do zadávacího pole PSČ lze zadat pouze pět číslic. Písmena abecedy a ostatní znaky jsou v tomto poli ignorovány. Pokud jsou všechny hodnoty vyplněny, dojde k uložení údajů do databáze komponenty.xml a tento formulář se již při dalších spuštěních programu nezobrazuje. Pokud uživatel potřebuje tyto údaje změnit, lze formulář zobrazit pomocí hlavního menu, volbou Nápověda a odkazem Držitel programu. Zadané údaje lze změnit a po stisku tlačítka OK jsou zadané informace uloženy do databáze. Dochází k přepisování informací v databázi. Stiskem tlačítka Storno se zadané hodnoty či změny ignorují a nejsou uloženy.

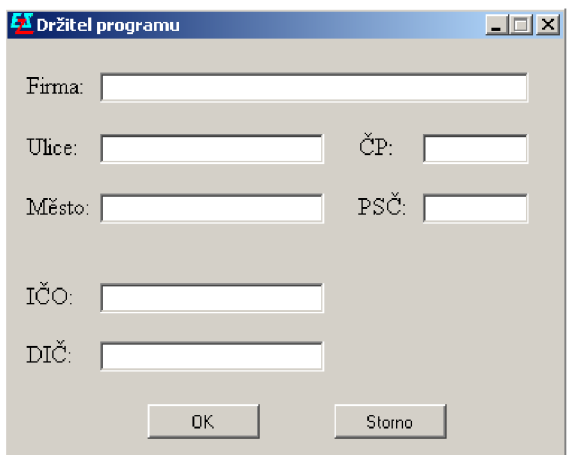

*Obr. 2.4: Formulář držitel programu.* 

Informace, zadané do formuláře, jsou později použity při vytváření soupisu materiálu a cenové kalkulace (viz dále). Ve výstupních dokumentech jsou tyto informace zobrazeny jako informace o dodavateli.

# 2.2 Editace komponent a vodičů

V programu je již vytvořena databáze komponent a nejčastěji používaných vodičů, které se při návrhu systému EZS používají. Uživatel má možnost do programu přidávat své vlastní komponenty a vodiče. Dále může editovat jejich parametry a rušit nevyhovující položky.

Databáze vložených prvků a vodičů není úplná, jde pouze o příklad základních prvků. Databáze komponent obsahuje všechny komponenty z nabídky české firmy Jablotron a.s., které se v systémech EZS používají. Zadané vodiče dodává firma Variant s.r.o. a některé vyrábí kabelovna Prakab Praha.

## 2.2.1 Databáze komponent

Informace o komponentách, které jsou v databázi zadány, se zobrazují ve formuláři Databáze komponent, viz obr. 2.5. Tento formulář lze zobrazit volbou z hlavního menu. Volbou Nástroje, odkaz Databáze komponent nebo klávesovou zkratkou CTRL+D. Zobrazený formulář lze ukončit tlačítkem Zavřít nebo klasickým křížkem v pravém horním rohu formuláře.

Informace o jednotlivých komponentách jsou zobrazeny v přehledné tabulce. Každá komponenta má své jedinečné identifikační číslo ID. Pod tímto číslem vystupuje tato komponenta v celém programu. Maximální hodnota naposledy přiděleného ID je uložena v databázi a nově zadaná komponenta má své ID o jedna větší než komponenta zadávaná naposledy. Pokud dojde k odstranění jakékoliv komponenty, je její ID v číselné řadě vynecháno a číselná řada ID prvků dále pokračuje vzestupně.

| ID.            | Výrobce        | Typ                 | Označení       | Stupen<br>zabezpečení | Prostředí           | Popis                           | Foto               | Schématická<br>značka | Cena            | Cena<br>Montáže | Připojení            | Prvek ústředny          | Dosah               | Úhel <sup>-</sup>                     |
|----------------|----------------|---------------------|----------------|-----------------------|---------------------|---------------------------------|--------------------|-----------------------|-----------------|-----------------|----------------------|-------------------------|---------------------|---------------------------------------|
| $\mathbf{1}$   | Jablotron      | Ústředna            | JA-82K         | II.stupeň             | II. vnitřní všeobe. | Hubridní, max. 50., JA-82K.ipa  |                    | ústředna png          | 1290            | 1500            |                      | п                       | $^{\circ}$          | $^{\circ}$                            |
| $\overline{z}$ | Jablotron      | Ústředna            | JA-83K         | II.stupeň             | II. vritřní všeobe. | Hebridni, max. 50 JA-83K.ipg.   |                    | úsfedna png           | 2200            | 1500            |                      | п                       | $\Omega$            | $\circ$                               |
| 3              | Jablotron      | Komunik &ce         | JA-BBK         | II.stupeň             | II. vritřní všeobe. | Modul, který telef              | JA-80X ipg         |                       | 1290            | 450             |                      | ☞                       | $\theta$            | $\theta$                              |
| $\overline{4}$ | Jablotron      | Klávesnice          | JA-81F         | II.stupeň             | II. vritřní všeobe. | Bezdrátová kláve JA-81 Fing ing |                    | klávesnice.png        | 2420            | 400             | Bezdrátové           | п                       | $\theta$            | $\theta$                              |
| 5              | Jablotron      | Klávesnice          | JA-81F-RGB     | II.stupeň             | II. vnitřní všeobe. | Bezdrátová kláve JA-81F-RGB.jpg |                    | klávesnice.png        | 2540            | 400             | Bezdrátové           | п                       | $\theta$            | $\theta$                              |
| s.             | Jablotron      | Klávesnice          | JA-81E         | II.stupeň             | II. vnitřní všeobe. | Dsátová klávesni JA-81E.jpg     |                    | klávesnice.png        | 1678            | 400             | Diátové              | г                       | $\theta$            | $\theta$                              |
| $\overline{7}$ | Jablotron      | Klävesnice          | JA-81E-RGB     | II.stupeň             | II. vritřní všeobe  | Svetémová kláve                 | JA-81E-RGB.jpg     | klávesnice.png        | 1880            | 400             | D <sub>1</sub> Stové | п                       | $\Omega$            | $\circ$                               |
| 8              | Jablotron      | Akustický či optic. | A08-AL         | II.stupeň             | IV. venkovní vše.   | Zcela bezdrátová.               | JA-80A ipg         | verkovni sirena png   | 2480            | 800             | Bezdrátové           | п                       | $\ddot{\mathbf{0}}$ | $\ddot{\mathbf{0}}$                   |
| э              | Jablotron      | Akustický či optic. | <b>JA-80L</b>  | II.stupeň             | II. vritřní všeobe  | Vnitřní siréna ze               | JA-80L ipg         | vniffní siréna.png    | 1114            | 200             | Bezdrátové           | п                       | $\overline{0}$      | $\circ$                               |
| 10             | Jablotron      | FIR                 | JA-BDP         | II.stupeň             | II. vritřní všeobe  | Pohybový PIR de JA-80P.jpg      |                    | PIR.png               | 1318            | 250             | Bezdrátové           | п                       | 12                  | 120                                   |
| 11             | Jablotron      | PIR+GBS             | JA-80PB        | II.stupeň             | II. vritřní všeobe. | Tento detektor v.               | JA-80PB.jpg        | PIR + GBS.png         | 1800            | 250             | Bezdrátové           | г                       | 12                  | 120                                   |
| 12             | Jablotron      | FIR                 | JA-84P         | II.stupeň             | II. vritřní všeobe. | JA-84P umožňuje                 | JA-84P.jpg         | PIR.png               | 2680            | 250             | Bezdrátové           | п                       | 12                  | 120                                   |
| 13             | Jablotron      | FIR                 | JA-86P         | II.stupeň             | II. vritřní všeobe. | /ýrobek slouží k                | JA-86P.ipg         | PIR.png               | 1540            | 250             | Bezdrátové           | п                       | 12                  | 120                                   |
| 14             | Jablotron      | <b>FIR</b>          | JA-89P         | II.stupeň             | IV. venkovní vše    | Bezdrátové PIR d., JA-89P.ipg   |                    | PIR.png               | 5490            | 350             | Bezdrátové           | п                       | 10                  | 90                                    |
| 15             | Jablotton      | Magnetický dete.    | JA-82M         | II.stupeň             | II. vritřní všeobe. | Tento "neviditeln.              | JA-82M.jpg         | magnet.png            | 920             | 250             | Bezdrátové           | п                       | 0.02                | $\alpha$                              |
| 16             | Jablotron      | <b>FIR</b>          | JA-85P         | II.stupeň             | II. vritřní všeobe. | Tento detektor je.              | JA-85P.jpg         | PIR stropni.png       | 1100            | 300             | Bezdrátové           | П                       | 5                   | 360                                   |
| 17             | Jablotron      | GBS                 | JA-858         | II.stupeň             | II. vritřní všeobe. | Tento detektor ro.              | JA-85B.jpg         | GBS.png               | 990             | 300             | Bezdrátové           | п                       | 9                   | 120                                   |
| 18             | Jablotron      | Požární detektor    | JA-805         | II.stupeň             | II. vritřní všeobe. | Tento detektor k                | JA-805.jpg         | kouřový detektor.png  | 1156            | 300             | Bezdrátové           | П                       | 7,5                 | $\,0\,$                               |
| 19             | Jablotron      | FIR                 | JS-20 LARGO    | II.stupeň             | II. vritřní všeobe  | PIR snímač pohy                 | JS-20 LARGO.jpg    | PIR.png               | 445             | 250             | D <sub>1</sub> Stové | п                       | 12                  | 120                                   |
| 20             | Jablotron      | FIR                 | $JS-22$        | II.stupeň             | II. vnitřní všeobe. | Detektor pohybu.                | JS-22.pg           | PIR.png               | 664             | 250             | Diátové              | п                       | 12                  | 120                                   |
| 21             | Jablotron      | PIR+GBS             | JA-25 COMBO    | II.stupeň             | II. vritřní všeobe. | Pro usnadnění m.                | JS-25 COMBO.jpg    | PIR + GBS.png         | 893             | 300             | Drátové              | п                       | 12                  | 120                                   |
| $22\,$         | Jablotron      | GBS                 | GBS-210 VIVO   | II.stupeň             | II. vritřní všeobe. | Detektor rozbití s              | GBS-210 VIVO.jpg   | GBS.png               | 717             | 250             | Drátové              | п                       | $\overline{9}$      | 120                                   |
| 23             | Jablotron      | Požámí detektor     | SD-280         | II.stupeň             | II. vritřní všeobe. | Výrobek slouží k.               | SD-280.jpg         | kouřový detektor.png  | 650             | 300             | Diátové              | п                       | 7,5                 | $\begin{array}{c} 0 \end{array}$      |
| 24             | Jablotron      | Akustický či optic. | OS-360A        | II.stupeň             | II. vnitřní všeobe. | Siréna OS-3604 j.               | 0S-360A.jpg        | verkovni srena png    | 1270            | 800             | D <sub>1</sub> 8tové | п                       | $\theta$            | $\mathbf 0$                           |
| 25             | Jablotron      | Akustický či optic. | OS-365A        | II.stupeň             | II. vritřní všeobe. | Siréna 0S-365A j.               | 0S-365A.jpg        | venkovni sirena png   | 1320            | 800             | Diátové              | п                       | $\Omega$            | $\theta$                              |
| 26             | Jablotron      | Komunikátor         | JA-80Y         | II.stupeň             | II. vritřní všeobe  | Modul užívající.                | JA-801.ipg         |                       | 5891            | 350             |                      | $\overline{\mathbf{v}}$ | $\Omega$            | $\mathbf{0}$                          |
| 27             | Jablotron      | Komunikátor         | JA-80V LAN/TEL | II.stupeň             | II. vnitřní všeobe. | Modul kombinují.                | JA-80V.jpg         |                       | 2400            | 350             |                      | $\overline{\mathbf{v}}$ | $\theta$            | $\begin{array}{c} 0 \end{array}$      |
| 28             | Jablotron      | Koncentrátor        | JA-82R         | II.stupeň             | II. vritřní všeobe. | JA-82R in radiový.              | JA-82R jpg         |                       | 2520            | 350             |                      | $\overline{\mathbf{v}}$ | $\Omega$            | 0 <sup>2</sup>                        |
| 29             | Jablotron      | Koncentrátor        | JA-82C         | II.stupeň             | II. vritřní všeobe. | JA-BZC je modul                 | JA-82C.jpg         |                       | 620             | 350             |                      | $\overline{\mathbf{v}}$ | $\theta$            | $\begin{array}{c} 0 \\ \end{array}$   |
| 30             | Jablotron      | FIR                 | JA-83P         | II.stupeň             | II. vnitřní všeobe. | Zmenšená verze.                 | JA-83P.jpg         | PIR.png               | 1175            | 250             | Bezdrátové           | $\Box$                  | 12                  | 120                                   |
| 31             | Jablotron      | Magnetický dete.    | JA-81M         | II.stupeň             | II. vritřní všeobe. | Virobek je určen                | JA-81M.jpg         | magnet.png            | 980             | 250             | Bezdrátové           | п                       | 0.025               | $\theta$                              |
| 32             | Jablotron      | Magnetickú dete.    | JA-80MB        | II.stupeň             | II. vritřní všeobe  | Jeho magnetický                 | JA-80MB ipa        | magnet.png            | 980             | 250             | Bezdrátové           | п                       | 0.025               | $\theta$                              |
| 33             | Jablotron      | Magnetický dete.    | JA-83M         | II.stupeň             | II. vnitřní všeobe. | Virobek je určen.               | JA-83M.jpg         | magnet.png            | 838             | 250             | Bezdrátové           | п                       | 0.02                | $\begin{array}{c} 0 \end{array}$      |
| 34             | Jablotron      | FIR                 | VX-462         | II.stupeň             | IV. venkovní vše.   | PIR detektor VX                 | VX-402.jpg         | PIR.png               | 3950            | 350             | Drátové              | п                       | 12                  | 90                                    |
| 35             | Jablotron      | Magnetický dete.    | SA-208A        | II.stupeň             | II. vritřní všeobe. | Magnetický dveř                 | SA-2004.jpg        | magnet png            | 72              | 100             | D:Stové              | П                       | 0.02                | $\begin{array}{c} 0 \\ 0 \end{array}$ |
| 36             | Jablotron      | Magnetický dete.    | SA-201A        | II.stupeň             | II. vritřní všeobe. | Magnetický dveř                 | SA-201A.jpg        | magnet.png            | 72              | 100             | D <sub>1</sub> Stové | п                       | 0.02                | $\theta$                              |
| 37             | Jablotron      | Magnetický dete.    | SA-203         | II.stupeň             | II. vritřní všeobe. | Magnetický kont.                | SA-203.jpg         | magnet.png            | 74              | 100             | Diátové              | п                       | 0.02                | $\theta$                              |
| 38             | Jablotron      | Magnetický dete.    | SA-204         | II.stupeň             | II. vnitřní všeobe. | Povrchový kovo.                 | SA-204.jpg         | magnet.png            | 250             | 200             | Diátové              | п                       | 0.04                | $\theta$                              |
| 39             | Jablotron      | Magnetický dete.    | SA-210         | II.stupeň             | II. vritřní všeobe. | Závrtný detektor                | SA-210.jpg         | magnet.png            | 84              | 300             | Diátové              | п                       | 0.023               | $\theta$                              |
| 40             | Jablotron      | Magnetický dete.    | SA-211         | II.stupeň             | II. vnitřní všeobe. | Závrtný miniatum.               | SA-211.jpg         | magnet png            | 72              | 300             | Diátové              | п                       | 0.019               | $\theta$                              |
| A1             | <b>Abbreve</b> | Mamafickú deta.     | SA.220         | II.chmaň              | Il prilini vianha   | Přejatdová kovo.                | <b>SA.220</b> inc. | mannet non            | 40 <sub>0</sub> | ann             | Dráhová              | п                       | 0.075               | Λñ                                    |
| €.             | Zavrit         |                     |                |                       |                     |                                 |                    |                       |                 |                 |                      |                         |                     |                                       |

*Obr. 2.5: Formulář Databáze komponent s informacemi o komponentách uložených v databázi.* 

Kliknutím levým tlačítkem myši kamkoliv do tabulky dochází k vybrání patřičné buňky v řádku. Totéž se děje pokud je kliknuto pravým tlačítkem myši. V tomto případě je ale také zobrazeno místní menu, ve kterém má uživatel možnost vybrat ze tří položek: vložení nové komponenty, úprava vybrané komponenty a odstranění vybrané komponenty.

#### **Vložení nové komponenty**

K vložení nové komponenty slouží formulář zobrazený na obrázku 2.6. Ve formuláři jsou vstupní pole rozdělena do skupin. Jsou zde připraveny vstupní pole pro základní a nejdůležitější informace, které je o komponentě potřeba vědět. Tyto hodnoty jsou později použity při různých kontrolách a výpočtech.

Vstupní pole ve skupinách Obecné a Cena jsou přístupné a společné pro všechny zadávané komponenty. Ostatní vstupní pole jsou zpřístupňována podle typu komponenty, kterou uživatel vybral z roletového menu Typ. V tomto menu jsou přednastaveny komponenty nejčastěji používané při návrhu systémů EZS. Zaškrtávací pole Prvek ústředny, upřesňuje u některých typů komponent, zda je jedná o komponentu samostatnou nebo zda je tato komponenta součástí ústředny systému. Pokud je komponenta součástí ústředny, je znepřístupněno vstupní pole a tlačítko Schematické značky. Komponenta, která je součástí ústředny, nemá na výkresu žádnou vlastní schematickou značku a lze ji umístit pouze na ústřednu. Kliknutím na tlačítko vedle vstupního pole Foto, dojde k otevření výběrového formuláře (Open dialogu) s přednastavenou cestou do složky Foto v adresářové struktuře programu. Uživatel v tomto okně přiřazuje dané komponentě fotografii. Pokud uživatel klikne na tlačítko vedle vstupního pole Schematické značky, dojde opět k otevření Open dialogu, který má cestu nastavenou do složky SchematickeZnacky v adresářové struktuře programu. Zde uživatel přiřazuje komponentě jeji schematickou značku, která bude komponentu zastupovat na výkrese. Fotografie a schematické značky může uživatel zadávat v libovolném obrazovém formátu (\*.jpg, \*.bmp, \*.png, atd.). Poslední logická vazba je vytvořena podle výběru z roletového menu Prostředí ve skupině Čidla a Ústředny, Koncentrátory, Komunikátory, Zdroje. Pokud uživatel vybere možnost připojení drátové (prvek je připojen k ústředně EZS vodičem) je zpřístupněno vstupní pole Počet vodičů. Informace z tohoto pole se využívá při návrhu kabeláže, kde se kontroluje, zda má použitý vodič dostatečný počet žil k tomu, aby mohl být použit pro připojení dané komponenty. Hodnoty zadávané do vstupních polí je nutné zadávat v jednotkách, které jsou uvedeny v hranatých závorkách u daného vstupního pole. Tyto hodnoty jsou využívány později do různých výpočtů. Pokud by byly tyto hodnoty zadány v jiných jednotkách, než které jsou uvedené, byly by všechny pozdější výpočty chybně.

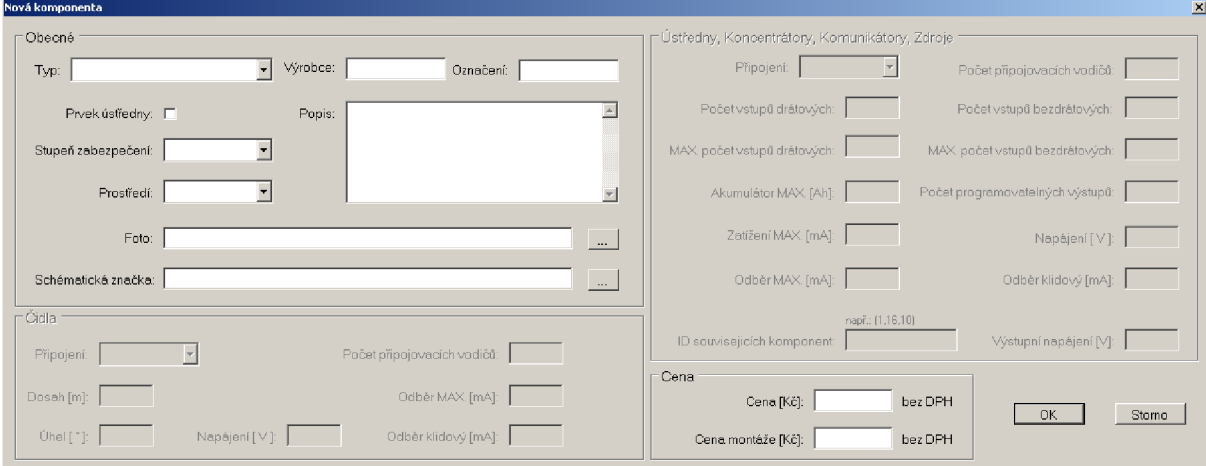

*Obr. 2.6: Formulář pro vkládání a úpravy komponenty.* 

Po stisku tlačítka OK , je provedena kontrola zadaných hodnot. Pokud není některé vstupní pole vyplněno, je zobrazeno chybové hlášení, ve kterém je uživatel upozorněn na položku, kterou zapomněl vyplnit. Do vstupních polí, jejichž charakter je celočíselná hodnota, je možné zadávat pouze číslice, ostatní znaky jsou ignorovány. Do polí, kde se mohou vyskytovat desetinná čísla je povoleno vkládat pouze číslice a jednu desetinnou čárku, ostatní znaky jsou opět ignorovány. Pokud jsou zadány všechny potřebné informace, je zkontrolováno, zdaje cesta k uvedené fotografii a schematické značce platná. Pokud platná není, je uživatel o této skutečnosti informován chybovým hlášením. V případě, že je vše v pořádku a vybraná fotografie či schematická značka se nenachází v adresářové struktuře programu, dochází ke zkopírování tohoto obrázku do patřičné složky v adresářové struktuře programu. Pokud se v této složce vyskytuje obrázek se shodným názvem jako obrázek právě kopírovaný, je na tuto skutečnost uživatel upozorněn chybovým hlášením. Uživatel musí vybranému obrázku přiřadit jiné jméno. Jedná-li se o obrázek shodný s obrázkem, který se již uložen v adresářové struktuře programu, musí uživatel vybrat tento obrázek z adresářové struktury programu. Ke speciální úpravě dochází při kopírování schématické značky. Tento obrázek je zbaven pozadí a je mu programově vytvořeno pozadí transparentní (průhledné). Po dokončení všech kontrol, úprav a kopírování obrázků je komponenta uložena do databáze komponenty.xml a tento formulář je uzavřen. Uživateli se zpět zobrazí formulář Databáze komponent. Označena je buňka Označení v posledním řádku tabulky, což je řádek právě vložené komponenty.

Pokud bude stisknuto tlačítko Storno, uživatel se vrací zpět na formulář Databáze komponent a databáze komponenty.xml zůstává nezměněna.

#### **Úprava komponenty**

Uživatel může hodnoty jednotlivých komponent také měnit (editovat). Stačí pravým tlačítkem myši kliknout na příslušnou komponentu a vybrat možnost upravit. Uživateli je zobrazen shodný formulář jako při zadávání nové komponenty. Do vstupních polí tohoto formuláře jsou však načteny všechny informace o upravované komponentě. Uživatel pak má možnost jednotlivé položky editovat.

Pokud uživatel po provedení úprav stiskl tlačítko OK, jsou provedeny stejné kontroly a operace jako při vkládání nové komponenty. V případě, že je vše v pořádku, jsou staré informace o komponentě přepsány novými a uloženy do databáze.

Bude-li stisknuto tlačítko Storno, uživatel se vrací zpět na formulář Databáze komponent a databáze komponent zůstává nezměněna.

#### **Odstranění komponenty**

Chce-li uživatel nějakou komponentu z databáze smazat, stačí na patřičnou komponentu kliknout pravým tlačítkem a vybrat položku odstranit. Uživateli je zobrazeno varovné hlášení, ve kterém je dotazován, zda hodlá komponentu s daným označením opravdu odstranit. Pokud uživatel zvolí tlačítko ANO, dojde k odstranění této položky z databáze komponent. Komponenta je také odstraněna z tabulky komponent ve formuláři Databáze komponent. V případě, že zvolí uživatel tlačítko NE na varovném hlášení, komponenta odstraněna nebude.

### 2.2.2 Databáze vodičů

Informace o vodičích uložených v databázi se zobrazují ve formuláři Databáze vodičů, viz obr. 2.7. Formulář lze zobrazit volbou z hlavního menu, volba Nástroje, odkaz Databáze vodičů. Tento formulář lze zobrazit také klávesovou zkratkou CTRL+L. Zobrazený formulář lze zavřít klasickým křížkem v pravém horním rohu formuláře.

Tento formulář je podobný formuláři Databáze komponent. Informace o jednotlivých vodičích jsou opět přehledně zobrazeny v tabulce. Ovládání tohoto formuláře je shodné s ovládáním formuláře Databáze komponent. Levým tlačítkem je vybrána buňka na daném řádku. Pokud je do tabulky kliknuto pravým tlačítkem myši, je daná buňka v řádku tabulky vybrána a zobrazí se místní menu. Uživatel má možnost vložit nový vodič, upravit vodič stávající nebo vybraný vodič odstranit.

| <b>EX</b> Databáze vodičů<br>口回凶 |                                |                         |                |                          |                           |                                        |                            |                                  |                                          |  |
|----------------------------------|--------------------------------|-------------------------|----------------|--------------------------|---------------------------|----------------------------------------|----------------------------|----------------------------------|------------------------------------------|--|
| ID                               | Název vodiče                   | Napájecí žíly           | Počet vodičů   | Počet datových<br>vodičů | Prüřez datových<br>vodičů | Odpor páru<br>datových<br>vodičů na 1m | Počet napájecích<br>vodičů | Prûřez napájecích<br>vodičů      | Odpor páru<br>napájecích<br>vodičů na 1m |  |
|                                  | VL 04 - (4x0,22)               | п                       | $\overline{4}$ | 4                        | 0.22                      | 0,2                                    | 0                          | $\mathbf{0}$                     | 0                                        |  |
| $\overline{c}$                   | VL 06 - (6x0,22)               | П                       | $\mathsf{s}$   | 6                        | 0.22                      | 0,2                                    | 0                          | $\theta$                         | $\mathbf{0}$                             |  |
| 3                                | VL 08 - [8x0,22]               | П                       | 8              | 8                        | 0,22                      | 0,2                                    | $\mathbf 0$                | $\mathbf{0}$                     | $\mathbf{0}$                             |  |
| $\frac{4}{3}$                    | VL 10 - (10x0,22)              | п                       | 10             | 10                       | 0.22                      | 0.2                                    | 0                          | $\mathbb O$                      | 0                                        |  |
| 5                                | VL 22 - (2x0,5 + 2x0,22)       | $\overline{\mathbf{M}}$ | $\overline{4}$ | $\overline{2}$           | 0,22                      | 0.2                                    | $\overline{2}$             | 0.5                              | 0,08                                     |  |
| 6                                | VL 24 - (2x0,5 + 4x0,22)       | M                       | 6              | $\overline{4}$           | 0,22                      | 0,2                                    | $\overline{c}$             | 0.5                              | 0.08                                     |  |
| 7                                | VL 26 - (2x0,5 + 6x0,22)       | М                       | 8              | 6                        | 0,22                      | 0,2                                    | $\overline{2}$             | 0.5                              | 0.08                                     |  |
| 8                                | VL $28 \cdot (2x0.5 + 8x0.22)$ | $\overline{\mathbf{F}}$ | 10             | 8                        | 0.22                      | 0.2                                    | $\overline{2}$             | 0.5                              | 0.08                                     |  |
| 9                                | $VD$ $04 - (4x0.5)$            | П                       | $\overline{4}$ | 4                        | 0,5                       | 0,08                                   | 0                          | $\mathbf 0$                      | 0                                        |  |
| 10 <sub>10</sub>                 | VD 06 - (6x0.5)                | $\Box$                  | $\overline{6}$ | 6                        | 0.5                       | 0.08                                   | 0                          | $\mathbf{0}$                     | $\mathbf{0}$                             |  |
| 11                               | VD 08 - (8x0.5)                | $\Box$                  | 8              | 8                        | 0.5                       | 0.08                                   | $\mathbf 0$                | $\begin{array}{c} \n\end{array}$ | $\mathbf{0}$                             |  |
| 12                               | VD 10 - (10x0.5)               | П                       | 10             | 10                       | 0.5                       | 0,08                                   | 0                          | $\mathbf 0$                      | 0                                        |  |
| 13                               | VDD 06 (6x0,5) OUTDOOR         | П                       | 6              | 6                        | 0.5                       | 0,08                                   | 0                          | $\,0\,$                          | $\mathbf{0}$                             |  |
| 14                               | VDD 10 (10x0.5) OUTDOOR        | $\Box$                  | 10             | 10                       | 0.5                       | 0.08                                   | 0                          | $\theta$                         | $\mathbf{0}$                             |  |
| 15                               | SYKFY 2x2x0,5                  | п                       | $\,$ 4 $\,$    | $\overline{4}$           | 0.2                       | 0,2                                    | $\mathbf 0$                | $\,0\,$                          | $\mathbf{0}$                             |  |
| 16                               | SYKFY 3x2x0,5                  | $\overline{\Box}$       | $6\phantom{a}$ | 6                        | 0.2                       | 0.2                                    | 0                          | $\mathbf 0$                      | 0                                        |  |
| 17                               | SYKFY 4x2x0,5                  | $\Box$                  | 8              | 8                        | 0.2                       | 0,2                                    | 0                          | $\mathbf{0}$                     | $\mathbf{0}$                             |  |
| 18                               | SYKFY 5x2x0,5                  | П                       | 10             | 10                       | 0.2                       | 0,2                                    | 0                          | $\mathbf{0}$                     | 0                                        |  |
| 19                               | SYKFY 10x2x0,5                 | п                       | 20             | 20                       | 0.2                       | 0,2                                    | $\mathbf 0$                | $\begin{array}{c} \n\end{array}$ | $\mathbf 0$                              |  |
| 20                               | SYKFY 15x2x0,5                 | П                       | 30             | 30 <sub>1</sub>          | 0.2                       | 0.2                                    | 0                          | $\mathbb O$                      | $\mathbf 0$                              |  |
| $\vert \cdot \vert$              |                                |                         |                |                          |                           |                                        |                            |                                  |                                          |  |

*Obr. 2.7: Formulář Databáze vodičů s informacemi o vodičích uložených v databázi.* 

#### **Vložení Vodiče**

Vybere-li uživatel možnost Vložit, je mu zobrazen formulář Nový vodič, viz obr. 2.8. V tomto formuláři jsou jednotlivá vstupní pole opět rozdělena do skupin. Zpřístupněny jsou všechny skupiny kromě skupiny Napájecí žíly. Vstupní položky této skupiny jsou zpřístupněny, pokud uživatel vybere zaškrtávací pole Napájecí žíly. To se požije v případě, že zadávaný vodič obsahuje datové i napájecí žíly. Napájecí žíly se používají pro přivedení napájení k detektoru. Všechna vstupní pole lze vyplnit podle informací, které uživatel nalezne v katalogovém listu daného vodiče. Hodnoty zadávané do vstupních polí je nutné zadávat v jednotkách, které jsou uvedeny v hranatých závorkách u daného vstupního pole. Tyto hodnoty jsou využívány později do výpočtů. Pokud by byly tyto hodnoty zadány v jiných jednotkách, než které jsou uvedené, byly by všechny pozdější výpočty chybně.

Stiskne-li uživatel po zadání všech informací tlačítko OK , je provedena kontrola, zda jsou vyplněna všechna vstupní pole. Pokud uživatel na některou položku zapomněl a nezadal její hodnotu, je na tuto skutečnost upozorněn chybovým hlášením programu a kurzor je nastaven na vstupní pole, které nevyplnil. Pole, do kterých má uživatel zadávat pouze číselné hodnoty, jsou opět testována jako v případě vytváření nové komponenty. Ostatní znaky, které uživatel zadá do těchto polí, jsou ignorovány. Jako poslední je provedena kontrola celkového počtu žil vodiče. Pokud uživatel zadá jiný celkový počet žil než je součet žil napájecích a datových, je na tuto skutečnost upozorněn a kurzor je nastaven do vstupního pole Počet žil. Pokud proběhly všechny kontroly bez potíží, je vodič uložen do databáze a okno formuláře Vložení vodiče se uzavře. Uživateli je zobrazen formulář Databáze vodičů a vybrána buňka Označení v posledním řádku, které označuje právě vložený vodič.

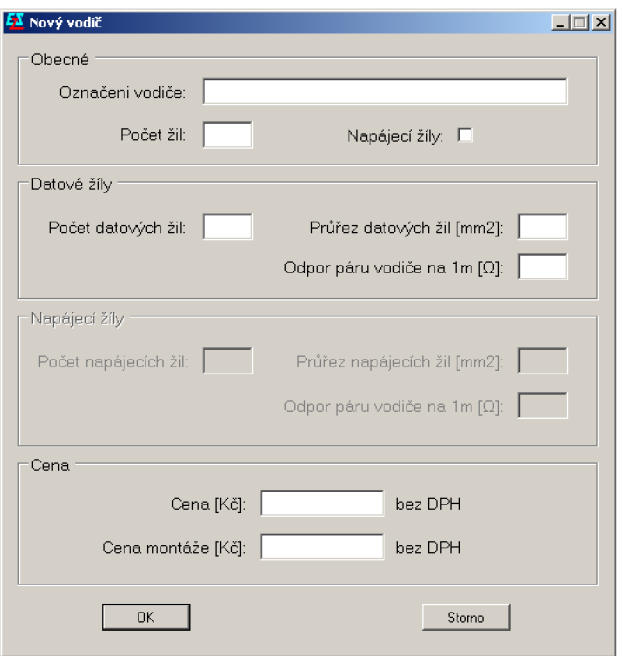

*Obr. 2.8: Formulář pro vkladania úpravy vodiče.* 

## **Úprava vodiče**

Informace o vodičích je možné upravovat zcela stejně, jako se upravují komponenty. Uživatel klikne pravým tlačítkem myši na řádek představující vodič, který chce upravovat. Zobrazí se stejný formulář jako při zadávání nového vodiče. Vstupní pole jsou však vyplněna informace načtenými z databáze a uživatel může jednotlivé položky upravit.

Pokud uživatel po provedení úprav stiskne tlačítko OK, jsou provedeny stejné kontroly jako v případě vkládání nového vodiče. V případě, že je vše v pořádku, jsou staré informace o vodiči přepsány novými a uloženy do databáze.

Stiskne-li uživatel tlačítko Storno, vrátí se zpět na formulář Databáze vodičů a databáze vodičů zůstane nezměněna.

#### **Odstranění vodiče**

Odstranění vodiče probíhá zcela stejným způsobem jako odstraňování komponent, viz kapitola 2.2.1. Uživateli je zobrazeno varování, zda chce odstranit vodič s daným označením. Pokud uživatel klikne na tlačítko ANO , je vodič odstraněn z databáze vodičů. V případě, že uživatel klikl na tlačítko NE , vodič není odstraněn z databáze a uživatel se vrací zpět do formuláře Databáze vodičů.

# 2.3 Vytvoření vlastního projektu

V této fázi programu má uživatel před sebou otevřené hlavní okno programu, v databázi komponent nadefinované všechny potřebné komponenty a vodiče, které bude používat při návrhu systému EZS. Dále by měl mít připravený elektronický půdorys objektu, nejlépe v nějakém měřítku, a rozmyšlený stupeň zabezpečení, ve kterém bude celý objekt či jeho části navrženy.

Obrázek 2.9 znázorňuje blokové schéma vytváření projektu. Po zobrazení hlavního formuláře projektu může uživatel začít vytvářet projekt systému EZS. Uživatel má možnost otevřít projekt již dříve vytvořený nebo založit projekt nový. Pokud založí nový projekt, je mu zobrazen formulář Nový, ve kterém je uživatel vyzván k zadání základních vlastností nově vytvářeného projektu. Poté dochází k vykreslení nového nebo již vytvořeného projektu a k vykreslení komponent do stromové struktury. Uživatel má před sebou otevřený projekt a má několik možností, co může udělat. Má možnost editovat projekt, tedy vkládat a rušit komponenty, navrhovat trasy vodičů atd. Lze provést kontrolu stávajícího návrhu projektu nebo vytisknout výkres projektu, soupisu materiálu nebo cenovou kalkulaci. Všechny bloky jsou podrobně popsány v následných podkapitolách.

Popisovaná aplikace umožňuje uživateli vytvářet projekt zabezpečení pouze jednopatrových budov a při návrhu lze použít pouze jednu ústřednu systému EZS.

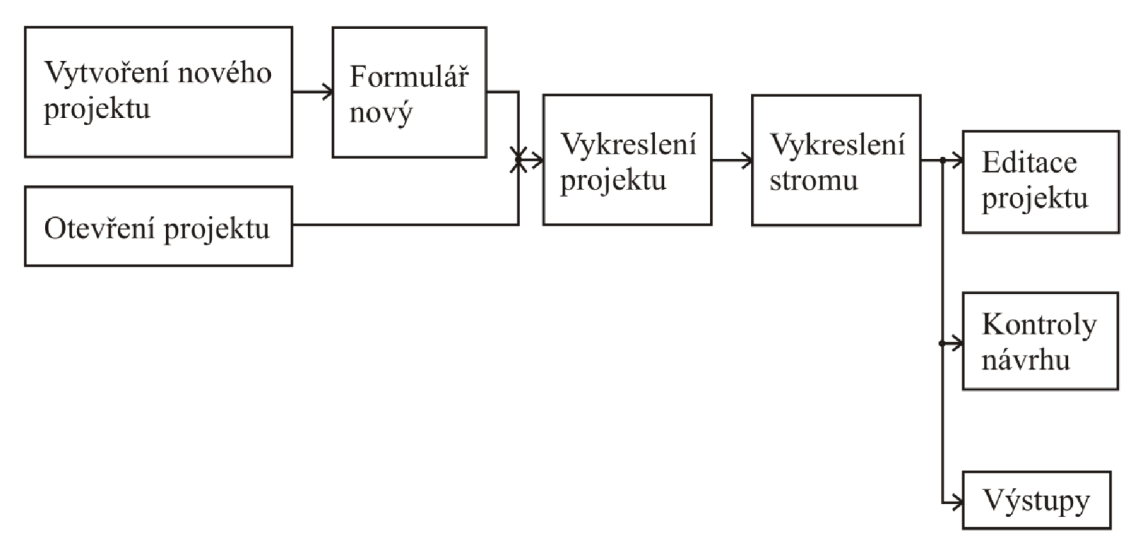

*Obr. 2.9: Blokové schéma projektu.* 

## 2.3.1 Vytvoření nového projektu

Při vytváření nového projektu je třeba, aby uživatel zadal několik důležitých údajů o projektu. Tyto informace zadává ve formuláři Nový projekt, který lze zobrazit z hlavního menu volbou Soubor a Nový nebo kliknutím na první ikonu znázorňují prázdný list papíru v panelu nástrojů či klávesovou zkratkou CTRL+N . Formulář je zobrazen na obrázku 2.10.

Kliknutím na tlačítko vedle vstupního pole Obrázek, je uživateli zobrazen Výběrový formulář (Open Dialog), ve kterém vybere půdorys objektu, který chce pro vytvářený projekt použít. Půdorys může být v jakémkoliv obrazovém formátu, nejčastěji ve formátech \*.jpg, \*.bmp, \*.png. Půdorysy objektu jsou často dostupné ve vektorové podobě u projektantů či u majitele objektu. Tyto výkresy se otevírají ve speciálních programech, které jsou určeny k projektování staveb např. Autocad, Allplan Nemetschek atd. Z nich lze exportovat půdorys objektu do obrazového formátu. Při exportu je nutné zvolit vhodné rozlišení na 1 cm výkresu. Pro projektování systémů EZS postačí, když bude toto rozlišení zvoleno 100 či 200 DPI na 1 cm výkresu. Pro příklad lze uvést, že půdorys nakreslený na papíře formátu A4 (297 x 210 mm), bude mít v obrazovém formátu rozlišení 2970 x 2100 pixelů, v případě, že bylo zvoleno rozlišení 100 DPI na 1 cm.

Uživatel v tomto formuláři dále vybere měřítko, v jakém je půdorys objektu vykreslen a jako poslední údaj zadá skutečnou velikost papíru, která odpovídá obrazovému formátu půdorysu objektu. Tedy vybere formát papíru a jeho orientaci. Uživatel může použití papír, jehož formát není přednastavený. Pro tento případ je v roletovém menu Formát papíru připravena položka vlastní. Pokud uživatel tuto možnost vybere, jsou mu uvolněna vstupní pole Šířka a Výška, do kterých může zadat svoji vlastní velikost papíru.

Jsou-li zadány všechny potřebné údaje a uživatel klikne na tlačítko OK , program zjišťuje, zda vybraný obrázek půdorysu skutečně existuje a zadané údaje jsou uloženy do vnitřních tabulek programu (Datasetu). Pak se okno formuláře uzavře a vykreslí se vybraný půdorys. Zadaná vstupní data je možné uložit volbou z hlavního menu, volbou Soubor a Uložit jako nebo klinutím na ikonu třech disket přes sebe v panelu nástrojů. Vykreslení a uložení bude popsáno v následujících kapitolách. Popisu všech panelů nástrojů je věnována samostatná kapitola.

Klikne-li uživatel na tlačítko Storno, jsou všechna zadaná data ignorována a uživateli je zpět zobrazeno hlavní okno programu.

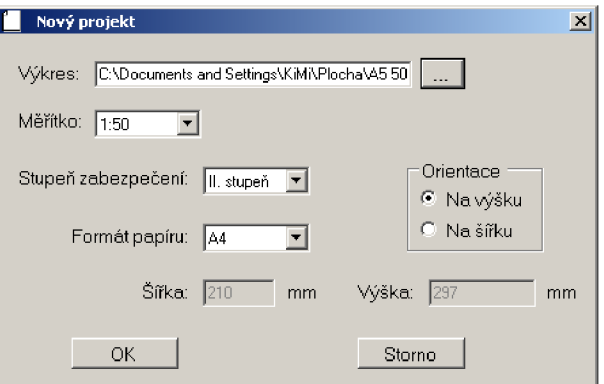

*Obr. 2.10: Formulář Nový projekt.* 

Informace zadané v tomto formuláři jsou velice důležité a uživatel by je měl zadávat velice pečlivě. Pomocí zadaných hodnot program později vypočítává délku navržených vodičů, poměry při tisku výkresu a dosahy jednotlivých prostorových detektorů. Protože jsou tyto údaje použity ke zmíněným výčtům, nemá již uživatel možnost tyto údaje v programu editovat. Jediná možnost, kde lze tyto údaje editovat je přímo v databázovém souboru vytvořeného programu. Pokud však uživatel tyto údaje změní, nebudou všechny délky již navržených vodičů vypočteny správně.

## 2.3.2 Otevření projektu

Uživatel má také možnost otevřít již dříve vytvořený projekt. Tuto volbu lze vyvolat z hlavního menu volbou Soubor a Otevřít nebo kliknutím na klasickou ikonku složky v panelu nástrojů. Uživatel má možnost také vyvolat tuto volbu klávesovou zkratkou CTRL+O. Uživateli je zobrazen výběrový formulář (Open dialog), ve kterém vybere již vytvořený projekt.

Při ukládání, které bude popsáno později, jsou vytvořeny dva soubory. Jedním souborem je půdorys objektu ve formátu \*.bmp a druhým je databáze projektu ve formátu \*.xml, která obsahuje všechny údaje projektu. Oba tyto soubory mají po uložení shodné jméno (liší se jen příponou). Pokud by bylo jméno jednoho souboru změněno a jména souborů byla odlišná, program nebude fungovat správně a takovýto projekt již nebude možné otevřít.

Ve výběrovém formuláři uživatel vybere pouze soubor projektu s příponou xml. Tím předá projektu všechna data o projektu a cestu k jejich umístění. Program sám si pak z této cesty nahraje obrazový půdorys objektu, který má shodné jméno s databázovým souborem a je ve formátu \*.bmp. Poté dochází k vykreslení půdorysu objektu a celého projektu, viz následující kapitola Vykreslení výkresu.

## 2.3.3 Vykreslení výkresu

Pokud dochází k vykreslování nově založeného výkresu, je vykreslen pouze půdorys objektu, panel Komponenty a panel Informace (panely jsou popsány v následující kapitole). Tento půdorys je vykreslen do svého vlastního Vykreslovacího formuláře, který je podřízený formuláři hlavnímu. Formulář vyplňuje zbylý prostor mezi hlavičkou hlavního okna programu a panelem informací, viz obr. 2.11. Velikost formuláře se automaticky přizpůsobuje nastavenému rozlišení monitoru a dochází tak vždy k vyplnění celého volného prostoru. Půdorys objektu je po vykreslení zobrazen tak, aby byl vidět kompletně celý. Program z velikosti vykreslovacího formuláře a nej delší strany obrázku vypočítává poměr. Tímto poměrem je zadaný půdorys vynásoben a v daném poměru také vykreslen. Poměr používá program i v dalších částech programu, např. při přibližování a oddalování výkresu atd. Společně s vykreslením půdorysu dochází k zobrazení panelu nástrojů Zobrazení. Popisu všech panelů je věnována kapitola 2.3.6. Půdorys objektu je vykreslen a uživatel může začít vytvářet projekt systému EZS.

V případě vykreslování již dříve vytvořeného projektu, je nejprve do vykreslovacího formuláře vykreslen půdorys objektů. Poté je procházen databázový soubor projektu a jsou postupně vykresleny všechny prvky, které byly do projektu vloženy. Nejprve jsou vykresleny všechny navržené vodiče a poté dochází k vykreslení všech vložených komponent. Tím dojde ke kompletnímu zobrazení stávajícího projektu a uživatel může pokračovat ve svém návrhu. Pokud již byly do projektu vloženy nějaké komponenty systému, jsou zároveň zobrazeny panely nástrojů Úpravy, Zdi a Vodiče. Tyto panely jsou podrobně popsány v kapitole 2.3.6.

Vykreslovací formulář, ve kterém je zobrazen půdorys objektu, je možné pouze minimalizovat nebo zavírat. Při zavření formuláře je právě navrhovaný projekt ukončen a jednotlivé panely nástrojů jsou skryty. Velikost formuláře lze zmenšovat tažením myši za jeho okraje. Uživatel si jej může zmenšit na požadovanou velikost. S takto zmenšeným formulářem lze pomocí myši pohybovat po vymezeném prostoru, který je vymezen záhlavím programu a panely Informace a Komponenty. Je vybarven tmavě hnědou barvou. Formulář lze posouvat po této ploše, zasunutí formuláře za okraje vymezeného prostoru není povoleno.

Pokud jej uživatel posune mimo mez, je celý formulář vykreslen u okraje, za který byl zasouván. Formulář lze zvětšit do maximální velikosti pouze tažením myši za jeho okraje.

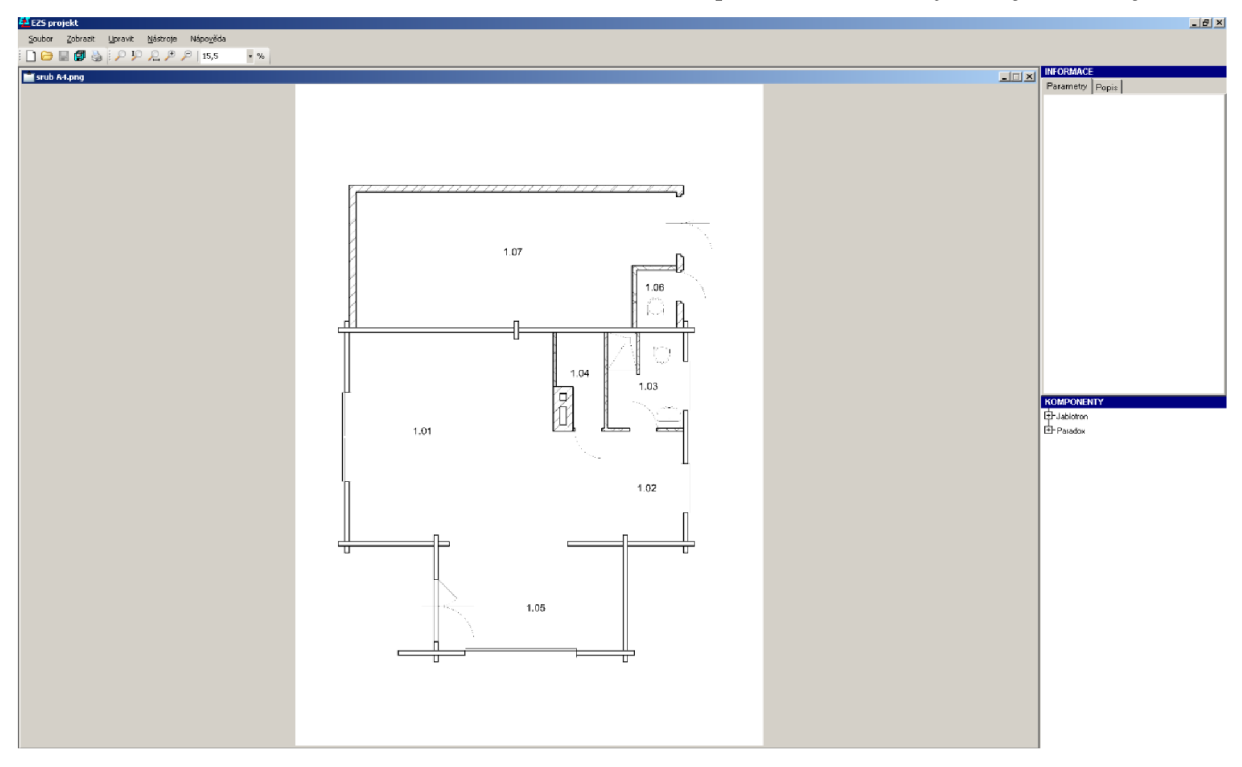

Obr. 2.11: Přiklad okna programu, po vykreslení nově založeného projektu.

Projektů lze v programu otevřít několik. Jednotlivá okna projektů jsou zobrazena přes sebe. Uživatel si je může zmenšit tak, aby byla vidět vedle sebe, nebo se mezi nimi může přepínat pomocí klávesové zkratky CTRL+TAB. Uživatel vytváří projekt, jehož vykreslovací formulář je právě vybrán. Všechny uživatelem zadané příkazy jsou provedeny na vybraném vykresl ovacím formuláři daného projektu.

### 2.3.4 Vykreslení stromu komponent a panelu Informací

Komponenty, které jsou v programu nadefinovány a uloženy v databázi komponent, se po spuštění programu uspořádají do stromové struktury. Strom je vykreslený na panelu Komponenty, který je umístěný v pravém dolním rohu hlavního formuláře a zobrazí se po založení nového nebo otevření existujícího projektu. Strom je zobrazen na obrázku 2.12.

Nejprve se komponenty načtou z databáze komponent. Následuje třídění komponent podle údajů, které představují jednotlivé úrovně stromu. Nejvyšší úroveň představují výrobci. Na druhé úrovni jsou Ústředny a jiné a Čidla. Úroveň Čidla má navíc podúrovně podle typu připojení – drátové a bezdrátové. Na předposlední úrovni se komponenty dělí podle typu (Ústředna, Klávesnice, PIR, atd.). Na nejnižší úrovni stromu jsou umístěné jednotlivé komponenty. Komponenty se do projektu umísťují přetahováním myší, viz následující kapitola.

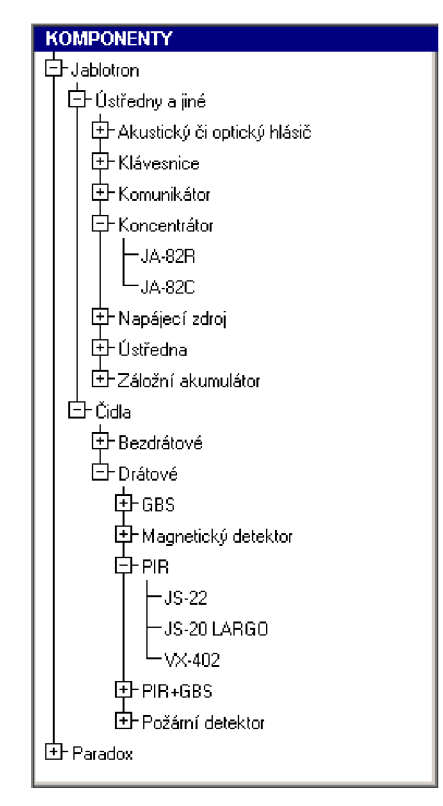

*Obr. 2.12: Strom komponent uložených v databázi komponent.* 

Z důvodu snazší programové práce se stromem a zajištění možnosti přetahování komponent myší do projektu, je strom konstruovaný souborem panelů, na nichž jsou sledované požadované události myši. Každému prvku stromu odpovídá jeden panel. Obsah prvku stromu se vykresluje v události Paint odpovídajícího panelu.

#### **Detailní informace o komponentě**

V pravém horním rohu hlavního formuláře nad panelem stromu komponent je umístěný panel Informace s detailními informacemi o komponentě, na kterou bylo ve stromu komponent kliknuto myší. Na panelu Informace jsou umístěné dvě záložky – Parametry a Popis.

Na záložce Parametry, viz obr. 2.13, se v horní části zobrazují údaje o výrobci, označení a stupni zabezpečení vybrané komponenty. Ve střední části je uvedená cena komponenty a cena montáže. V dolní části informačního panelu jsou uvedeny technické parametry komponenty. Zobrazené technické parametry se liší podle typu komponenty.

Na záložce Popis, viz obr. 2.14, je v horní části zobrazeno označení komponenty, pod označením je zobrazena fotografie vybrané komponenty a v dolní části je její slovní popis.

Šířku panelů Informace a Komponenty lze pomocí klávesy F2 zvětšovat a pomocí klávesy F3 zmenšovat. Maximální a minimální možná šířka těchto panelů je programově omezena.

Panel Komponenty i panel Informace lze vypnout. Lze je vypnout volbou Zobrazení a odkazem Informace či Komponenty z hlavního menu. Pokud jsou tyto panely zobrazeny, jsou patřičné odkazy v hlavním menu vybrány (zaškrtnuty).

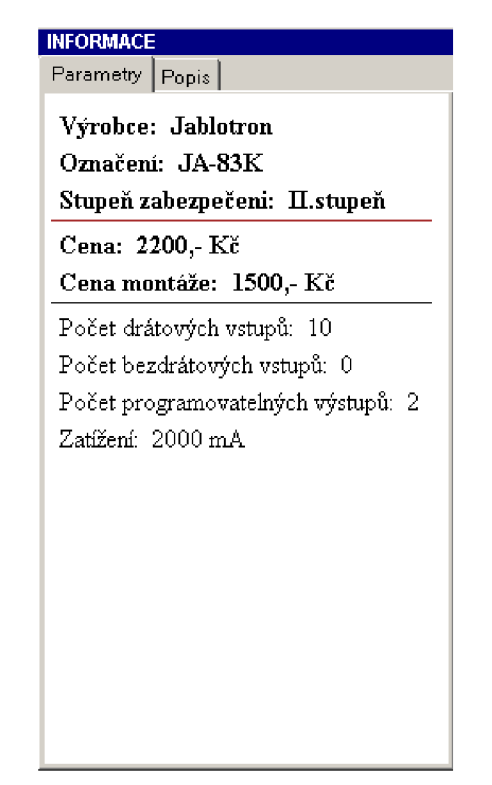

*Obr. 2.13: Záložka Parametry s informacemi o vybrané komponentě.* 

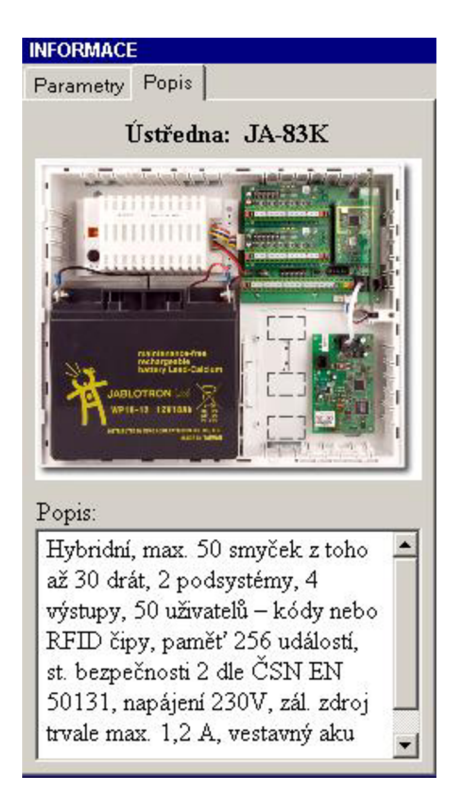

*Obr. 2.14: Záložka Popis s informacemi o vybrané komponentě.* 

## 2.3.5 Přetahování komponent

Komponenty se do projektu umísťují přetahováním myší. Po stisknutí levého tlačítka myši nad komponentou ve stromě se změní kurzor myši. Při posunu myši se stisknutým levým tlačítkem se kurzor myši mění podle toho, zda lze nebo nelze na dané místo umístit přetahovanou komponentu. Komponenty jsou rozděleny podle toho, zda se jedná o komponenty samostatné (mají na výkresu svoji vlastní schematickou značku) nebo se jedná o komponenty ústředny. Samostatné komponenty lze umístit kamkoliv na půdorys objektu. Komponenty ústředny lze umístit pouze na schematickou značku ústředny. Pokud je levé tlačítko uvolněné vmiste, na které lze komponentu umístit a jedná se o samostatnou komponentu, je na daném místě vykreslena schematická značka komponenty, do paměti programu se uloží potřebné údaje o komponentě a obnoví se standardní kurzor myši. Umísťuje-li na plán uživatel komponentu ústředny, je nejprve programem zkontrolováno, zda je již do projektu ústředna systému uložena. V případě, že se v projektu ústředna zatím nenachází, je o této skutečnosti uživatel informován chybovým hlášením programu. V opačném případě, lze komponentu umístit pouze na schematickou značku ústředny. O tom, že byla komponenta do ústředny vložena, je uživatel informován pomocí hlášení, které se mu na obrazovce zobrazí. Dále jsou potřebné informace o komponentě uloženy do paměti programu a je zpět nastaven standardní kurzor myši. Pokud je levé tlačítko myši uvolněné v místě, na které nelze umístit komponentu, komponenta se do projektu neuloží a myš zpět získá standardní kurzor.

Je-li v hlavním menu volba Nástroje vybrána (zaškrtnuta) položka průběžná kontrola, je před přetáhnutím každé komponenty provedena kontrola stupně zabezpečení. Program kontroluje, zda je stupeň zabezpečení přetahované komponenty větší nebo roven stupni zabezpečení, který uživatel nastavil při vytváření nového projektu. Pokud má tato komponenta stupeň zabezpečení nižší než je ve vlastnostech projektu nastaveno, je o tom uživatel informován chybovým hlášením a program mu nedovolí danou komponentu na půdorys objektu umístit. Pokud je však tato Průběžná kontrola vypnuta (odškrtnuta), tato kontrola se neprovádí a do výkresu lze umístit komponentu i s nižším stupněm zabezpečení, než je v projektu nastaveno.

Každá komponenta, která je na plán vložena, je do paměti uložena se svým identifikačním číslem (ID prvku). Pod tímto identifikačním číslem komponenta vystupuje. Každý projekt má svou jedinečnou řadu těchto identifikačních čísel. První vložený prvek má identifikační číslo jedna a další vložené prvky mají své identifikační číslo o jedna větší. Je-li nějaký prvek z projektu odstraněn, je jeho identifikační číslo vynecháno. Tím je zajištěno, že má každý vložený prvek své jedinečné číslo.

Klikne-li uživatel levým tlačítkem myši na jakoukoliv schematickou značku vložené komponenty, je tato komponenta vybrána (zamodřena) a u jejího rohu je zobrazena informační bublina. Bublina obsahuje typ, označení a ID prvku vybrané komponenty. Standardně je bublina zobrazována u pravého horního rohu schématické značky komponenty. Nachází-li se však vybraná schematická značka těsně u pravé strany výkresu, je informační bublina zobrazena u levého horního rohu vybrané schematické značky. Program kontroluje všechny možné případy umístění schématické značky komponenty a podle tohoto umístění zobrazuje bublinu k jednotlivým rohům schématické značky komponenty. Bublina je však vždy zobrazena tak, aby uživatel viděl celý její obsah. Vybranou komponentu lze upravovat (otáčet, kopírovat, posouvat a rušit). Jednotlivé úpravy budou popsány později. Často je však potřebné tyto úpravy provést na více komponentách najednou a k tomu je potřeba mít všechny patřičné komponenty označené. Pokud bude při označování komponent držet uživatel stisknutou klávesu CTRL , bude moci označit více komponent součastně.

Chce-li se uživatel podívat na komponenty, které vložil do ústředny systému, postačí, aby na schematickou značku ústředny systému klikl pravým tlačítkem myši a zobrazí se mu formulář s názvem ústředny a jednotlivými komponentami v ústředně, viz obr. 2.15. Informace o vložených komponentách jsou zobrazeny v přehledné tabulce. Rozhodne-li se uživatel nějakou komponentu z ústředny odstranit, stačí, aby na ni klikl pravým tlačítkem myši. Zobrazí se mu místní menu s jedinou položkou odstranit. Pokud uživatel vybere tuto položku, dojde k odstranění dané komponenty z ústředny systému i z celého projektu.

| Komponenty ústředny: Jablotron - JA-83K |                    |               | $\Box$ |
|-----------------------------------------|--------------------|---------------|--------|
| Výrobce                                 | Typ                | Označení      |        |
| Jablotron                               | Komunikátor        | JA-80Y        |        |
| Jablotron                               | Koncentrátor       | <b>JA-82R</b> |        |
| Jablotron                               | Koncentrátor       | JA-82C        |        |
| Jablotron                               | Záložní akumulátor | SA-214/18     |        |
|                                         |                    |               |        |
|                                         |                    |               |        |
|                                         |                    |               |        |
|                                         |                    |               |        |
|                                         |                    |               |        |
|                                         |                    |               |        |
|                                         |                    |               |        |
|                                         |                    |               |        |
|                                         |                    |               |        |
|                                         |                    |               |        |
|                                         |                    |               |        |
|                                         |                    |               |        |
|                                         |                    |               |        |
|                                         |                    |               |        |
|                                         |                    |               |        |
|                                         |                    |               |        |

*Obr. 2.15: Formulář komponent vložených do ústředny systému EZS.* 

Poté co uživatel vloží na výkres jakoukoliv komponentu, jsou zobrazeny panely nástrojů Úpravy, Zdi a Vodiče. Tyto panely jsou popsány v následující kapitole.

# 2.3.6 Panely nástrojů

V projektu je navrženo pět panelů nástrojů, které usnadňují uživateli vytváření projektu. Jedná se o panely nástrojů Nástroje, Zobrazení, Úpravy, Zdi a Vodiče. Tyto panely se zobrazují automaticky samy v různých fázích navrhování projektu. Pokud jsou splněny logické vazby, lze tyto panely vypnout či zapnout volbou z hlavního menu (Volba Zobrazení, Panel nástrojů). Odkaz Panel nástrojů pod sebou obsahuje odkazy na všechny zmiňované panely nástrojů. Pokud je daný panel nástrojů zobrazen, je odkaz na daný panel označený (zaškrtnutý).

V panelech nástrojů jsou umístěna různá tlačítka. Zastaví-li uživatel myší nad jakýmkoliv tlačítkem na krátký okamžik, zobrazí se mu bublinová nápověda s popisem daného tlačítka a jeho případnou klávesovou zkratkou. Tlačítka lze rozdělit do dvou skupin. Na tlačítka, která provádějí danou operaci okamžitě a nezůstávají vybrána (např. uložit, smazat, atd.) a na tlačítka, která vybrána zůstávají (např. Posun, Kopírovat, Kresli vodič, atd.). Některá zaškrtávací tlačítka různých panelů nástrojů nemohou být zaškrtnuta společně (např. Kresli zeď, Kresli vodič, atd.), došlo by tak ke zmatení programu. Proto je mezi takovýmito tlačítky vytvořena logická vazba. Klikne-li uživatel na takovéto tlačítko a jiné tlačítko, které by ovlivnilo funkci programu, je již vybrané, program automaticky dříve vybrané tlačítko odznačí a vybere pouze tlačítko, na které klikl uživatel naposledy.

#### **Panel nástrojů Nástroje**

Panel Nástroje, viz obr. 2.16, je podobný panelu, který používá většina aplikací. Jsou zde tlačítka, která mají přiřazeny funkce nejčastěji používané během vytváření projektu. Tento panel je uživateli přístupný ihned po spuštění programu.

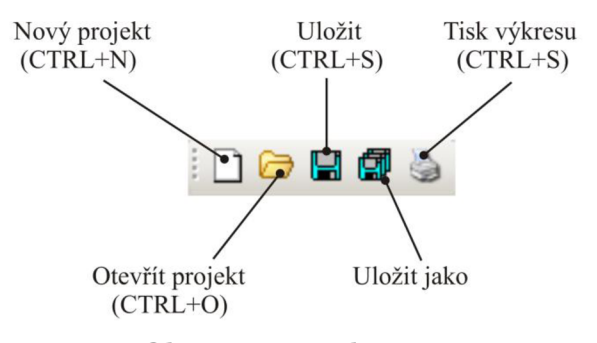

*Obr. 2.16: Panel Nástroje.* 

Tlačítko Nový projekt zastupuje funkci vytváření nového projektu. Vytváření nového projektu je popsáno v kapitole 2.3.1.

Tlačítko Otevřít projekt zastupuje funkci otevření již navrženého projektu. Otevírání projektu je popsané v kapitole 2.3.2.

Tlačítko Uložit slouží k okamžitému uložení projektu. Toto tlačítko je zpřístupněné uživateli teprve poté, co byl projekt poprvé uložen pomocí tlačítka Uložit jako. Při stisknutí toho tlačítka program provede uložení obsahu paměti programu do databázového souboru projektu. Dochází k přepsání již vytvořeného souboru, který se nachází na místě určeném uživatelem při prvním ukládání nového projektu nebo je cesta k souboru shodná s cestou otevřeného projektu.

Uložit jako, je tlačítko, které slouží k prvnímu uložení projektu. Uživatel je může využit také v případě, kdy chce daný projekt uložit na jiné místo či pod jiným jménem. Toto tlačítko je povoleno poté, co je do programu načten půdorys objektu. Klikne-li uživatel na toto tlačítko, otevře se klasický Save dialog (formulář pro výběr místa uložení a zadání názvu projektu). V tomto dialogu uživatel zadává místo kam chce daný projekt uložit. Zároveň zde zadává jméno vytvářeného projektu. Program pak na patřičné místo vytvoří databázový soubor XML projektu a na stejné místo zkopíruje obrazový půdorys objektu ve formátu BMP. Oba vytvořené soubory mají shodné jméno. Soubory se liší pouze svým typem. Každý projekt vytvořený v tomto programu se tedy skládá ze dvou souborů. Z půdorysu objektu a databázového souboru projektu. Databázový soubor obsahuje veškerá nastavení projektu, jednotlivé vložené komponenty, vodiče a zdi projektu, informace o odběrateli a pozici legendy výkresu. Pro správný chod programu je důležité, aby oba vytvořené soubory měly shodný název. Pokud se uživatel rozhodne změnit jméno projektu, je důležité, aby změnil obě jména vytvořených souborů, a aby se tato jména shodovala.

Poslední tlačítkem v panelu je tlačítko Tisk výkresu. Toto tlačítko je uživateli zpřístupněno po načtení půdorysu objektu. Pomocí tlačítka lze vytisknout výkres vytvořeného projektu. Podrobný popis tisku výkresu bude popsán později.

#### **Panel nástrojů Zobrazení**

Panel Zobrazení slouží uživateli při prácí s půdorysem objektu. Program umožňuje načítání půdorysu i velkých objektů. Tyto půdorysy bývají vynášený na velké formáty papíru (A2, AI , atd.). Při zobrazení takto velikých půdorysu v programu, nejsou patrné jednotlivé detaily půdorysu, proto je v programu vytvořen tento panel, který uživateli usnadní rychle přibližování a oddalování půdorysu. Panel je uživateli zpřístupněn poté, co program zobrazí výkres projektu. Panel Zobrazení je znázorněn na obrázku 2.17.

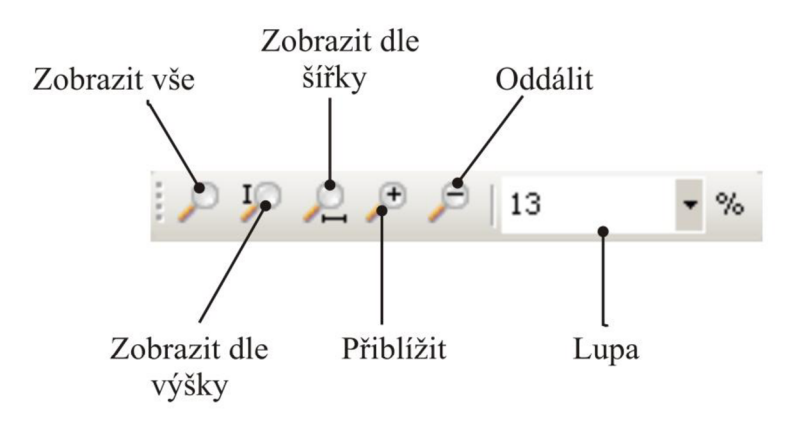

#### *Obr. 2.17: Panel Zobrazení.*

První tlačítko slouží k zobrazení celého půdorysu objektu. Po stisku tohoto tlačítko je půdorys zobrazen stejně jako při prvním načtení půdorysu programem. Obrázek půdorysu je přepočítán poměrem tak, aby se celý vešel do připraveného vykreslovacího formuláře. Poměr se vypočítává podle nej delší strany obrázku.

Tlačítko Zobrazit dle výšky, zobrazí obrázek půdorysu tak, že výška obrázku odpovídá výšce Vykreslovacího formuláře, do které je půdorys zobrazen. Poměr, kterým je zadaný obrázek vynásoben, je vypočítán podle výšky obrázku.

Tlačítko Zobrazit dle šířky má podobný význam jako tlačítko předchozí, pouze s tím rozdílem, že je půdorys přizpůsoben dle své šířky.

Dvojice tlačítek Přiblížit a Oddálit slouží k přiblížení nebo oddálení výkresu o pevný krok 5 % výkresu. Tento krok nemůže uživatel měnit a je nastaven v kódu programu. Podobně lze obrázek přibližovat nebo oddalovat otáčením kolečka myši. Jedním otočením kolečkem myši je obrázek přiblížen či oddálen o pevně nastavený krok 3 % výkresu.

Jako poslední je v tomto panelu roletové menu Lupa. Výběrem jednotlivých položek v tomto menu lze velice rychle výkres půdorysu přiblížit či oddálit. Procentuální zobrazení výkresu je také možné zadávat vlastní číselnou hodnotou. Uživatel musí hodnoty zobrazení zadávat obezřetně, neboť přednastavené hodnoty jsou shodné pro všechny obrázky použité v programu. Tedy i pro půdorysy velkých objektů. Pokud uživatel zvolí velkou hodnotu přiblížení, může dojít k přetížení grafického procesoru počítače a dojde k pádu programu. Tomuto pádu lze programově zabránit velice těžce. Každý plán je jiný, každý počítač má jinak velikou paměť grafické karty a operační paměť. Proto nelze jednoduše programově stanovit omezující koeficient, který nesmí uživatel při přibližování výkresu překročit. Je tedy na uživateli, aby se choval co nejvíce obezřetně, tedy tak, aby k pádu programu nedošlo.

#### **Panel nástrojů Úpravy**

Panel Úpravy, viz obr. 2.18, slouží k práci s jednotlivými vloženými komponentami. Tento panel je uživateli zobrazen poté, co je do výkresu vložena první komponenta. Funkce jednotlivých tlačítek lze však také vyvolat volbou přes hlavní menu programu. Odkaz hlavního menu Upravit obsahuje odkazy na stejné funkce jako panel Úpravy.

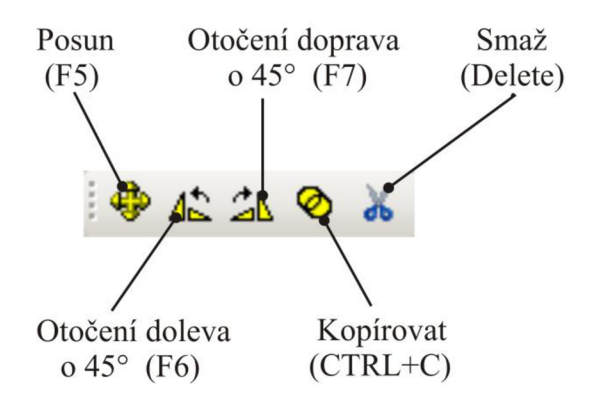

*Obr. 2.18: Panel Úpravy.* 

Tlačítko Posun slouží k posunu komponenty či skupiny komponent. Pokud je toto tlačítko zapnuté, uživatel vybere schematické značky komponent, které chce posunout, klikne a drží stisknuté levé tlačítko myši a táhnutím myši přesunuje komponenty na nové místo. Pokud je uživatel s novým umístěním spokojen levé tlačítko myši uvolní a schematická značka komponenty je přesunuta na nové místo. V paměti programu jsou předchozí souřadnice komponenty nahrazeny novými a program překreslí celý projekt. Při přesouvání jsou schematické značky přesouvaných komponent nahrazeny panely, které mají totožnou velikost jako přesouvané schematické značky. Panely, které zastupují schematické značky, mají vlastní událost vykreslení, která se automaticky aktivuje při posuvu panelů myší. Nedochází tedy při posunu k překreslování celého projektu, ale pouze k překreslení posouvaných panelů. Díky tomu nedochází při rychlém posunu myší ke zpoždění a obraz programu nebliká. Po uvolnění myši jsou jednotlivé panely opět nahrazeny schematickými značkami jednotlivých posouvaných komponent. Pokud dochází k posunu komponenty, která je již připojena vodičem, dochází po dokončení posunutí k odstranění tohoto vodiče. Je tedy v hodné, aby uživatel dobře zvážil rozmístění jednotlivých prvků, a teprve pak navrhoval trasy vodičů. Kreslení vodičů bude popsáno později.

Tlačítko Otočení doprava a Otočení doleva slouží k otočení vybraných komponent o úhel 45° v patřičném směru. Než uživatel klikne na tato tlačítka, musí být komponenta, kterou chce otáčet, vybrána. Lze tak otočit schematické značky jednotlivých komponent do potřebného směru. Schematická značka je vždy otočena o úhel 45°.

Tlačítko Kopírovat. Toto tlačítko funguje obdobně jako tlačítko Posun. Pokud je tlačítko zapnuto a uživatel má vybrány schematické značky komponent či komponenty, které chce zkopírovat, stiskne levé tlačítko myši a táhne myší. Schematické značky jsou opět ze stejného důvodu jako při posouvání komponent, nahrazeny panely, které jednotlivé schematické značky zastupují. Poté co uživatel uvolní levé tlačítko myši, jsou na daná místa výkresu vloženy nové shodné komponenty. Přitom dochází k uložení jejich parametrů do paměti programu. Poté je celý projekt programem překreslen a tím jsou zkopírované schematické značky vykresleny.

Posledním tlačítkem panelu je tlačítko Smaž. Slouží k odstranění jednotlivých komponent z projektu. Uživatel musí mít jednotlivé schématické značky odstraňovaných komponent vybrány, a pak stisknutím tohoto tlačítka či klávesy Delete vybrané komponenty z projektu odstraní. Pokud se chystá uživatel odstranit ústřednu systému, která v sobě obsahuje ještě další komponenty, je na tuto skutečnost upozorněn zprávou na obrazovce. Upozornění se uživatele dotazuje, zda chce takovouto ústřednu odstranit. Pokud uživatel zvolí ano, je ústředna odstraněna i se všemi komponentami, které obsahuje. Zvolí-li možnost ne, komponenta a sní společně vybrané komponenty, nejsou z projektu odstraněny. Je-li odstraňovaná komponenta připojena vodičem či vodiči, jsou tyto vodiče odstraněny společně s danou komponentou.

#### **Panel nástrojů Zdi**

Vytvořený program umožňuje zobrazovat dosah jednotlivých prostorových detektorů. Zjednodušeně lze říci, že tyto detektory vytvářejí vějíře, které pokrývají určitou část zabezpečovaného objektu. Velikost těchto vějířů se udává pomocí úhlu pokrytí a dosahu daného detektoru. Program tyto vějíře vykresluje jako hustou síť jednotlivých paprsků prostorového detektoru. Každý paprsek je vykreslen pod různým úhlem a všechny paprsky mají shodnout délku, která odpovídá dosahu daného detektoru. První a poslední paprsek pak svírají úhel pokrytí detektoru.

Jsou-li tyto detektory umístěny v blízkosti zdí nebo je-li jejich dosah delší než velikost daného prostoru, který má daný detektor pokrýt, dochází k procházení jednotlivých paprsků zdmi. K tomu však ve skutečnosti nedochází, a proto bylo hledáno řešení, jak tomuto procházení zamezit. Z obrazového výkresu půdorysu objektu nelze stanovit hranici jednotlivých zdí. Proto byl vytvořen panel Zdi, viz obr. 2.19, který umožňuje uživateli v potřebných místech ob kreslit zdi půdorysu objektu a omezit tak dosah jednotlivých paprsků detektoru. Panel Zdi je zobrazen poté, co uživatel vloží na výkres první komponentu systému.

Jednotlivé nakreslené úsečky zdí jsou uloženy do paměti programu a při uložení projektu jsou uloženy do databázového souboru projektu. Při vykreslování vějířů prostorových detektorů program zjišťuje, zda nedochází k průniku paprsku čidla s kteroukoli nakreslenou zdí. Z rovnice přímky (2.1), která odpovídá paprsku detektoru a zdi, je vypočten průsečík. Souřadnice průsečíku jsou označeny  $x_p$ ,  $y_p$ . Císelná hodnota průsečíku je získána vyřešením soustavy dvou lineárních rovnic (2.2). Při výpočtu je vycházeno z faktu, že souřadnice průsečíku jsou společné pro obě protínající se úsečky. Tedy pro paprsek detektoru a nakreslenou zeď. Souřadnice průsečíku, lze tedy číselně vyjádřit dosazením do výsledných vztahů (2.3 a 2.4).

$$
y = k * x + q \tag{2.1}
$$

$$
y_p = k_1 * x_p + q_1
$$
  
\n
$$
y_p = k_2 * x_p + q_2
$$
\n(2.2)

Soustavu rovnic lze dále upravit:

$$
k_1 * x_p + q_1 = k_2 * x_p + q_2
$$
  
(k<sub>1</sub> - k<sub>2</sub>) \* x<sub>p</sub> = q<sub>2</sub> - q<sub>1</sub>.

Výsledné rovnice průsečíku mají tvar

$$
x_p = \frac{q_2 - q_1}{k_1 - k_2} \quad \text{a}
$$
 (2.3)

$$
y_p = k_1 * x_p + q_1. \tag{2.4}
$$

Poté co program vypočítá dle rovnice 2.3 a 2.4 souřadnice průsečíku, ověří, zda vypočtený průsečík skutečně leží na úsečce paprsku detektoru a na úsečce zdi. Pokud daný průsečík leží na obou úsečkách a jedná se o nejbližší nelezený průsečík ve směru k detektoru, je v bodě průsečíku vykreslování paprsku ukončeno. Paprsky detektoru již tedy neprochází zdmi. Program dále provádí kontrolu, zda paprsky nepřesahují za hranice výkresu. Pokus ano, je jejich velikost omezena přesně podle hranic používaného výkresu.

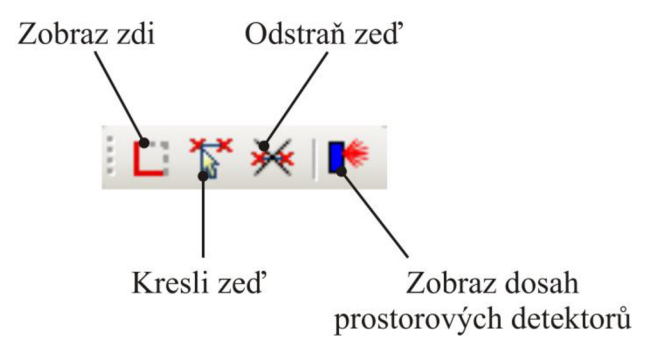

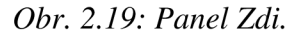

Tlačítko Zobraz zdi slouží k zobrazení a "vypínání" nakreslených zdí.

Stisknutím tlačítka Kresli zeď, aktivuje uživatel funkci kreslení zdí. Kliknutím a tažením myši uživatel kreslí zeď. V místě, ve kterém uživatel tlačítko uvolní, je umístěn koncový bod kreslené zdi. Zdi lze vykreslovat pouze po jednotlivých úsečkách. Jednotlivé úsečky Zdí jsou vykreslovány silnou červenou čárou.

Tlačítko Odstraň zeď slouží k odstraňování nakreslených zdí. Chce-li uživatel některé zdi odstranit, aktivuje toto tlačítko. Zdi, na které pak uživatel klikne levým tlačítkem myši, jsou odstraněny. Programově je odstraňování zdí zajištěno složitěji. Z bodu, do kterého uživatel klikl, jsou nakresleny dvě pomyslné úsečky. Ty jsou vykresleny pod úhly 45° a –45°. Dlouhé jsou dvojnásobek tolerance, která je v programu stanovena jako parametr. Střed těchto úseček leží přesně v bodě, do kterého uživatel klikl. Obě úsečky tak společně svírají úhel 90° a vytvářejí kříž. Program pak prochází jednotlivé zdi v paměti a hledá průsečík s těmito přímkami. Průsečík je hledán opět dle rovnic 2.3 a 2.4 a kontrolován stejným způsobem jako při vykreslování vějířů. Pokud je takovýto průsečík nalezen, daná zeď je smazána.

Poslední tlačítko tohoto panelu slouží k vykreslení vějířů jednotlivých prostorových detektorů. Pokud je toto tlačítko aktivováno, vějíře jsou zobrazeny. Deaktivováním tohoto tlačítka dojde k vypnutí zobrazení vějířů. Postup vykreslování vějířů je popsán na začátku této kapitoly.

#### **Panel nástrojů Vodiče**

Má-li uživatel vybrané a rozmístěné komponenty a navrhuje-li drátový systém EZS, potřebuje tyto komponenty propojit vodiči. Ke kreslení vodičů slouží panel nástrojů Vodiče, viz obr. 2.20. Panel je zobrazen po vložení první komponenty na půdorys objektu.

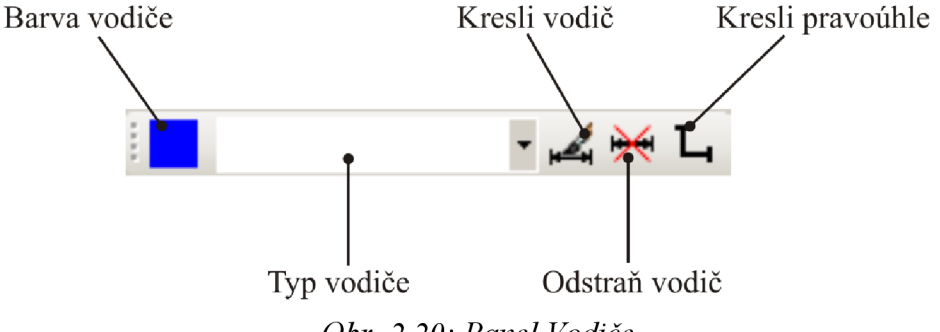

*Obr. 2.20: Panel Vodiče.* 

Dvojklikem na panel Barva vodiče se uživateli zobrazí formulář barev (Color dialog), ve kterém může zvolit barvu vodiče.

Z roletového menu Typ vodiče si uživatel vybere typ vodiče, který chce pro připojení dané komponenty použít. Menu obsahuje všechny vodiče z databáze vodičů. Tedy i vodiče, které si uživatel sám nadefinoval.

Tlačítko Kresli vodič slouží k aktivaci kreslení vodiče. Aktivuje-li uživatel toto tlačítko a před tím zapomněl vybrat typ vodiče, je zobrazeno chybové hlášení, aby tuto skutečnost napravil a nejprve vybral typ vodiče. Uživateli je dovoleno kreslit vodiče pouze mezi schematickými značkami komponent. Klikne-li kamkoliv na výkres, program nejprve zjišťuje, zda se nachází nad nějakou schematickou značkou komponenty. Pokud ne, nic se neprovádí. Pokud uživatel klikl nad schematickou značkou, program zjišťuje, zda má daná komponenta volné vstupy či výstupy pro připojení vodiče. Pokud již komponenta volné vstupy nemá, je uživateli o této skutečnosti zobrazena informace formou hlášení na obrazovce. K takové komponentě nemá uživatel možnost vodič připojit. V případě, že daná komponenta má volné vstupy či výstupy, program dále provádí kontrolu, jestli počet žil vodiče, který uživatel vybral, postačuje k připojení dané komponenty. Není-li počet žil dostačující je uživatel upozorněn informací na obrazovce. Pro připojení takového prvku musí použít vodič s větším počtem žil. Počet žil potřebných k připojení dané komponenty program zjišťuje z databáze komponent, kde je tento počet ke každému drátově připojenému prvku uveden. Vodiče je vhodné navrhovat s rezervou, proto je vhodné, aby uživatel zadával vodiče s počtem žil větším než je k připojení dané komponenty opravdu potřeba. Jsou-li všechny prováděné kontroly v pořádku, uživatel může začít navrhovat trasu vodiče. Pokud je při navrhování aktivováno tlačítko Kresli pravoúhle, je uživateli dovoleno navrhovat trasy vodičů pouze pod úhlem 90°. Je-li toto tlačítko deaktivováno, může být trasa vodiče vedena pod jakýmkoliv úhlem. Vodič je vykreslen z místa, do kterého uživatel klikl až do místa kde se nachází myš, pokud uživatel klikne levým tlačítkem myši, dochází k zalomení vodiče a je vykreslována další část trasy vodiče. Tímto způsobem lze postupně navrhnout celou trasu vodiče. Chce-li uživatel trasu ukončit, musí provést dvoj klik na schematické značce komponenty, ke které danou komponentu připojuje. Nejčastěji tedy k ústředně systému EZS. Program opět provádí kontrolu, zda byl dvojklik proveden nad schematickou značkou komponenty a zda má tato komponenta volný dostatečný počet vstupů či výstupů. Tato

kontrola se neprovádí v případě, že je k ústředně systému připojována klávesnice, koncentrátor, či jiná komponenta, která je připojena pomocí sběrnice systému EZS. Pokud je vše v pořádku, kabelová trasa je ukončena, její souřadnice, parametry a délka jsou uloženy do paměti programu. Dále dochází ke snížení počtu vstupů obou propojovaných komponent a k překreslení celého projektu. Je-li počet vstupů či výstupů koncové komponenty vyčerpán, je trasa vodiče zrušena. Trasa je zrušena také v případě, provedl-li uživatel dvojklik jinde než nad schematickou značkou komponenty. Uživateli také není dovoleno kreslit vodič mimo výkresový plán. Vodič je vykreslen barvou, kterou uživatel vybral. Tloušťka čáry vodiče závisí na počtu žil vodiče, který znázorňuje. Doporučuje se, aby vodiče stejného typu byly na všech výkresech projektu nakresleny stejnou barvou. Dochází tím ke zjednodušení čtení těchto výkresů. Při návrhů trasy vodiče je uživateli doporučeno postupovat směrem od detektoru k ústředně systému či ke koncentrátoru. Vodič tak začíná uprostřed schématické značky detektoru a je ukončen přesně v místě, kde uživatel provedl dvojklik.

Vodiče lze odstranit aktivováním tlačítka Odstraň vodič a kliknutím levým tlačítkem myši na patřičné vodiče. Odstraňování vodičů probíhá stejným způsobem jako odstraňování zdí, které bylo popsáno v předchozí kapitole. Po odstranění vodiče dochází k navýšení počtu vstupů či výstupů u obou komponent na jeho koncích.

# 2.4 Kontrola projektu

Uživatel navrhl celý projekt systému. Je tedy vhodný čas provést několik kontrol, které zjistí, zdaje návrh správný. V programu je vytvořeno několik kontrol. Tyto kontroly jsou všechny připraveny na formuláři Kontrola návrhu, viz obr. 2.21. Formulář lze zobrazit volbou Nástroje a odkazem Kontrola návrhu z hlavního menu nebo pomocí klávesové zkratky CTRL+K.

Jednotlivé kontroly jsou uspořádány do skupin. Uživatel si může vybrat, zda chce spustit kompletní kontrolu projektu nebo zda chce provést pouze některé kontroly. Ke spuštění kompletního testu dochází stisknutím tlačítka Kompletní test. Postupně jsou tak provedeny všechny navržené kontroly. Výsledky jednotlivých kontrol jsou zobrazeny do textového pole prováděné kontroly a nad tlačítkem Test jednotlivých kontrol je graficky znázorněno, s jakým výsledkem kontrola skončila. Pokud proběhla daná kontrola v pořádku, je nad daným tlačítkem zobrazen obrázek zeleného "odškrtnutí". Byla-li nalezena při kontrole chyba, je zobrazen obrázek červeného trojúhelníku s vykřičníkem. Pomocí těchto obrázků tak získá uživatel rychlý přehled o tom, ve které části návrhu systému EZS udělal chybu. Pokud byly nějaké chyby odhaleny, měl by se vrátit do projektu a tyto chyby napravit. Poté by měl znovu provést kontrolu projektu. Kontroly lze spouštět také postupně pomocí jednotlivých tlačítek Test, které jsou ve skupině dané kontroly. V programu je vytvořeno několik kontrol a jejich popisu j sou věnovány následující podkapitoly.

Při všech kontrolách se zpracovávají údaje o jednotlivých komponentách z databázového souboru kontrolovaného projektu a z databáze komponent, kde jsou parametry jednotlivých komponent uloženy.

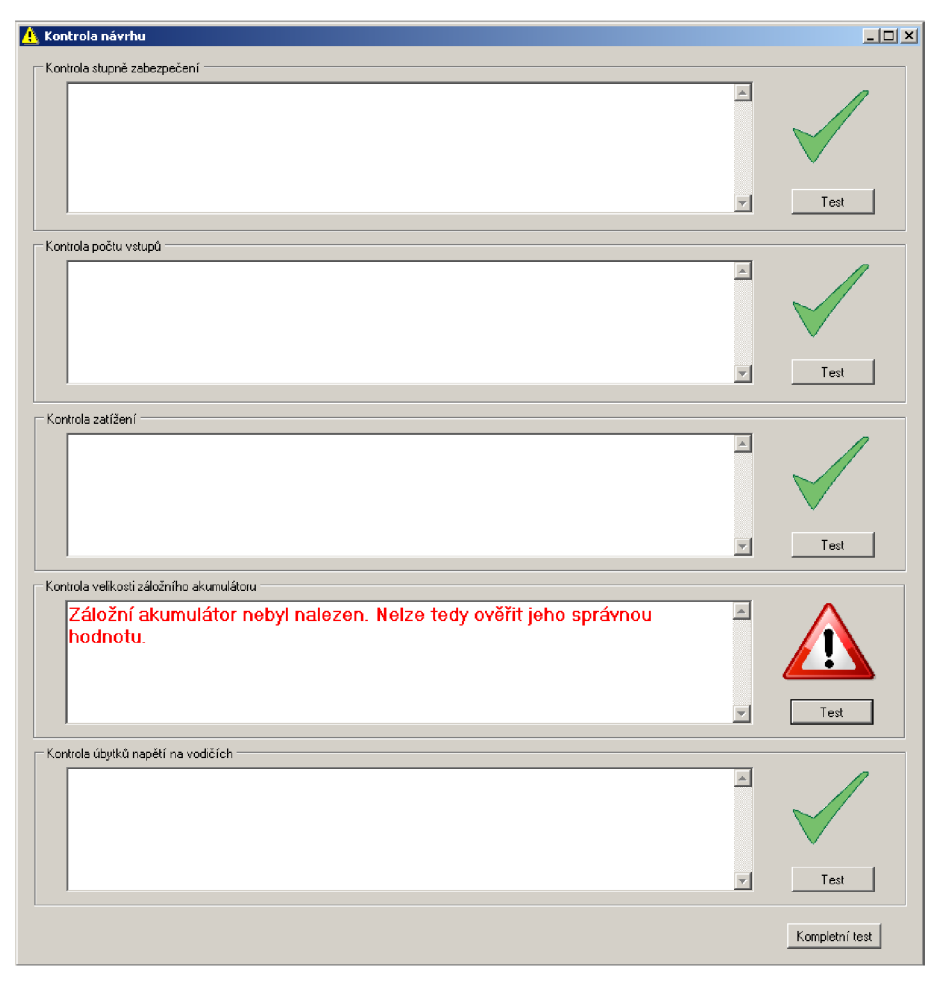

*Obr. 2.21: Formulář Kontroly návrhu.* 

# 2.4.1 Kontrola stupně zabezpečení

Tuto kontrolu má smysl provádět pouze v případě, že je během návrhu projektu vypnuté průběžné kontrolování. Průběžnou kontrolu lze vypnout v hlavním menu volbou Nástroje, Průběžná kontrola. Kontrola je vypnuta, pokud není odkaz vybrán (zaškrtnut).

Po stisknutí tlačítka Test program prochází všechny komponenty, které byly do projektu vloženy, a kontroluje, zda je jejich stupeň zabezpečení větší nebo roven stupni zabezpečení projektu, který zadal uživatel při vytváření nového projektu. Stupeň zabezpečení komponent program vyčítá z databáze komponent a stupeň zabezpečení projektu je zjištěn z databázového souboru projektu. Pokud je stupeň zabezpečení nižší než stupeň zabezpečení projektu, je o této skutečnosti vypsána do textového pole kontroly zpráva. Do tohoto pole je napsáno identifikační číslo, typ a označení každého prvku, který nesplňuje daný stupeň zabezpečení projektu. U každé komponenty je v závorce stanoven její skutečný stupeň zabezpečení, který udává výrobce.

## 2.4.2 Kontrola počtu vstupů

Kontrola zjišťuje, zda nebylo do projektu vloženo více koncentrátorů a prvků, než použitý typ ústředny systému EZS povoluje.

Program opět prochází všechny komponenty, které byly do projektu vloženy a zjišťuje maximální možný počet drátových a bezdrátových vstupů, které lze k vybrané ústředně připojit. Dále je spočítán počet vstupů všech drátových a bezdrátových koncentrátorů a počet použit drátových a bezdrátových detektorů.

Nejprve je provedena kontrola počtu použitých drátových koncentrátorů. Počet drátových vstupů všech použitých koncentrátorů nesmí být větší než maximální počet drátových vstupů ústředny, od kterého jsou odečteny drátové vstupy, které obsahuje sama ústředna. Pokud tato podmínka není splněna, je do informačního pole zobrazena informace o překročení počtu drátových koncentrátorů.

Dále tato kontrola zjišťuje, zda nebyl překročen počet připojených bezdrátových koncentrátorů. Podmínka je shodná s podmínkou pro určení maximálního počtu drátových koncentrátorů, pouze jsou v této podmínce počítány počty bezdrátových vstupů. V případě, že není podmínka splněna, je do informačního pole připsána informace o překročení počtu bezdrátových koncentrátorů.

Kontrola počtu skutečně připojených drátových čidel není touto kontrolou prováděna. Tuto kontrolu provádí program při navrhování vodičů. Během návrhu vodičů, je kontrolováno, zda má připojovaná komponenta volné vstupy či výstupy.

V této kontrole je také provedena kontrola skutečného počtu připojených bezdrátových detektorů. Je stanovena podmínka, která říká, že počet bezdrátových vstupů ústředny a počet bezdrátových vstupů jednotlivých koncentrátorů musí být větší nebo roven celkovému počtu použitých bezdrátových komponent. Pokud není tato podmínka splněna, je do informačního pole připsána informace o tom, že došlo k překročení počtu bezdrátových prvků, které lze k navrhované ústředně připojit.

Poslední je prováděna speciální kontrola pro ústředny výrobce Jablotron. Pro tyto ústředny platí podmínka, která říká, že počet drátově připojených komponent a bezdrátově připojených komponent musí být menší nebo roven počtu bezdrátových detektorů, které lze k ústředně maximálně připojit. Tato ústředna upřednostňuje drátově připojené detektory. Proto v případě nedodržení stanové podmínky je připsána informace o překročení počtu bezdrátových detektorů ústředny.

Pokud jsou splněny všechny výše stanovené podmínky, zůstane informační pole prázdné a nad tlačítkem Test je zobrazen obrázek zeleného odškrtnutí.

## 2.4.3 Kontrola zatížení

Tato kontrolu ověřuje zatížení jednotlivých komponent systému a celkové zatížení systému EZS. Program prochází jednotlivé komponenty vložené do projektu a v případě, že se jedná o ústřednu systému nebo koncentrátor, který není součástí ústředny, zapamatuje si maximální zatížení dané komponenty. Dále pak program prochází všechny komponenty, které jsou k této komponentě připojeny vodičem, tedy jsou z této komponenty napájeny a počítá celkový odběr těchto komponent. Celkový odběr všech komponent připojených k této komponentě nesmí přesáhnout maximální možné zatížení této komponenty. Pokud je její zatížení překročeno je do informačního pole kontroly uvedena zpráva o tom, že prvek daného typu a označení je přetížen. Ve zprávě je také uvedena hodnota proudu, o kterou je prvek přetížen.

Na konci je provedena ještě celková kontrola zatížení. Tedy jestli zatížení ústředny, pomocných zdrojů a všech koncentrátorů, které nejsou součásti ústředny, je větší, než proud odebíraný všemi komponentami navrženého systému. Pokud je tato podmínka splněna, je do informačního pole připsána zpráva o tom, že celkové zatížení systému je v pořádku. Pokud je nad touto zprávou zobrazena informace o tom, že je daná komponenta přetížená, musí být komponenty, napájené z této přetížené komponenty, napájeny při realizaci přímo z pomocného zdroje. Není-li podmínka splněna, je do informačního pole připsána zpráva o tom, že došlo k celkovému přetížení systému, a je uvedena velikost proudu, o kterou je celý systém přetížen.

### 2.4.4 Kontrola záložního akumulátoru

Nejprve je provedena kontrola, zda se v ústředně nachází záložní akumulátor. Pokud ústředna neobsahuje záložní akumulátor, je do informačního pole připsána zpráva o tom, že se v navrženém projektu nenachází záložní akumulátor, a jeho velikost tak nemůže být zkontrolována. Kontrola je tímto krokem ukončena.

Pokud se v projektu akumulátor nachází, program spočítá celkové zatížení ústředny systému EZS. Spočítá proudový odběr všech prvků, které jsou na ústřednu připojeny a k němu přičte proudový odběr ústředny a prvků připojených přímo do ústředny. Podílem kapacity navrženého záložního akumulátoru a celkového odběru systému je stavena doba, po kterou je daný akumulátor schopen systém napájet.

Ze stupně zabezpečení projektu a tabulky 1.5, kterou udává norma ČSN EN 50131-1, je stanovena doba, po kterou by měl být akumulátor schopen systém zálohovat.

Vypočítaná doba zálohy navrženým akumulátorem se porovná s dobou, která je stanovena normou. Pokud je doba, kterou je akumulátor schopen systém napájet menší než doba kterou stanovuje norma, je do informačního pole připsána zpráva o tom, že zvolený akumulátor neodpovídá podmínkám, které jsou stanoveny normou. Je v ní také uvedena doba, kterou norma předepisuje pro daný stupeň zabezpečení a jako poslední je v této zprávě uvedena doba, po kterou je tento akumulátor schopen systém zálohovat.

Jedná se o ideální výpočet. V praxi nelze akumulátor vybít úplně, neboť by došlo k jeho nevratnému poškození. Akumulátor je vždy odpojen elektronikou ústředny v případě, že jeho napětí pokleslo pod stanovenou mez. Přesný výpočet nelze stanovit, nejsme schopni do výpočtu zahrnout stáří a kvalitu použitého akumulátoru, oxidaci kontaktů a další faktory, které mohou dobu zálohování ovlivnit. Proto je vypočítaná doba přibližná a v praxi je nutné počítat s její nižší hodnotou.

## 2.4.5 Kontrola úbytku napětí

Posledním testem, který program provádí, je kontrola úbytku napětí na vodičích. Program prochází všechny komponenty, které byly do projektu vloženy a zjišťuje, zda se jedná o ústřednu nebo koncentrátor, který není součástí ústředny. Pokud byl takovýto prvek nalezen, je poznamenáno jeho výstupní napětí, kterým napájí připojené komponenty, a program prochází všechny vodiče, které mají na své jedné straně připojenu právě tuto komponentu. Dále je nalezena komponenta, která se nachází na protější straně vodiče, tedy komponenta, která je z ústředny či koncentrátoru napájena. Je zjištěno minimální napětí, při kterém je komponenta schopna pracovat.

Následuje provedení výpočtu úbytku napětí na vodiči. Program nejprve zjišťuje, zda použitý vodič obsahuje napájecí žíly. Pokud je vodič obsahuje, předpokládá se, že budou využity k napájení dané komponenty a do výpočtů se uvažuje odpor smyčky na 1 m této napájecí žíly. V opačném případě se do výpočtu uvažuje odpor datových žil. Z délky vodiče, kterým je komponenta připojena, odporu smyčky vodiče na 1 m a maximálního odběru dané komponenty je podle vztahu 1.2 vypočítán úbytek napětí na vodiči. Od výstupního napětí ústředny či koncentrátoru je odečten 1 V, tedy hodnota, o kterou klesne výstupní napětí koncentrátorů či ústředny v momentě, kdy je systém napájen ze záložního akumulátoru. Tuto hodnotu poklesu udávají téměř všichni výrobci. Je také například uvedena v [6]. Při kontrole je pak brána v úvahu nejhorší situace, která může nastat. Od výstupního napětí, které bylo poníženo o 1 V , je dále odečten úbytek napětí daného vodiče. Vypočítané napětí musí být větší, než je nejmenší dovolené napájecí napětí dané komponenty. Tím je zajištěna správná funkce komponenty. Pokud je výstupní napětí na konci vodiče nižší, než napětí potřebné k napájení komponenty, je do informačního pole kontroly připsána informace o tom, že prvek daného typu s ID je připojen vodičem, jehož úbytek je větší než přípustná mez. Zpráva také obsahuje hodnotu vypočteného úbytku. V případě, že jsou všechny úbytky v patřičných mezích, zůstává výstupní informační pole prázdné.

# 2.5 Výstupy programu

Uživatel provedl návrh projektu a jeho správnost ověřil pomocí kontrol. Poté co jsou všechny kontroly v pořádku, může přistoupit k vytisknutí výstupů programu. Program umožňuje vytisknout výkres, soupis materiálu a cenovou kalkulaci navrženého systému EZS.

Jednotlivé výstupy je však nutné ještě doplnit o potřebné informace a vhodně je uspořádat. K tomu slouží v programu formulář Nastavení tisku, viz obr. 2.22. Tento formulář lze zobrazit volbou Soubor a odkazem Nastavení tisku z hlavního menu programu. Do formuláře je možné zadat odběratele, pro kterého je systém navržen, údaje o tom kde a kdo projekt vypracoval, dále je pak možné vložit slovní popis projektu a nakonec nastavit polohu legendy, která je ve výkresu zobrazena.

Při stisku tlačítka OK na tomto formuláři, je kontrolováno, zda uživatel zadal všechny údaje o odběrateli. Pokud nějaký údaj chybí, uživateli je zobrazeno chybové hlášení, které ho upozorňuje na údaj, který zapomněl zadat a kurzor je nastaven do patřičného pole. Ve skupině V sestavách uživatel zadává kde a kdo daný projekt navrhl, a může přidat slovní popis projektu. Tyto údaje nejsou povinné a uživatel je nemusí zadávat. Zadané informace jsou zobrazeny v rozpisu materiálu a cenové kalkulaci. V posledním poli je možné zadat polohu legendy. Poloha se vztahuje k levému hornímu rohu legendy a je určena souřadnicemi od horní a pravého okraje zvoleného formátu papíru. Hodnoty souřadnic legendy jsou přednastaveny na optimální pozici a jejich hodnotu může uživatel libovolně měnit. Poté co dojde ke změně polohy legendy, je potřeba ověřit její umístění v náhledu výkresu. Uživatel musí zadávat tyto souřadnice obezřetně. Pokud by zadal souřadnice příliš velké, může se dostat legenda mimo vykreslovací plochu. Taková legenda nebude v náhledu zobrazena a nedojde k jejímu vytištění.

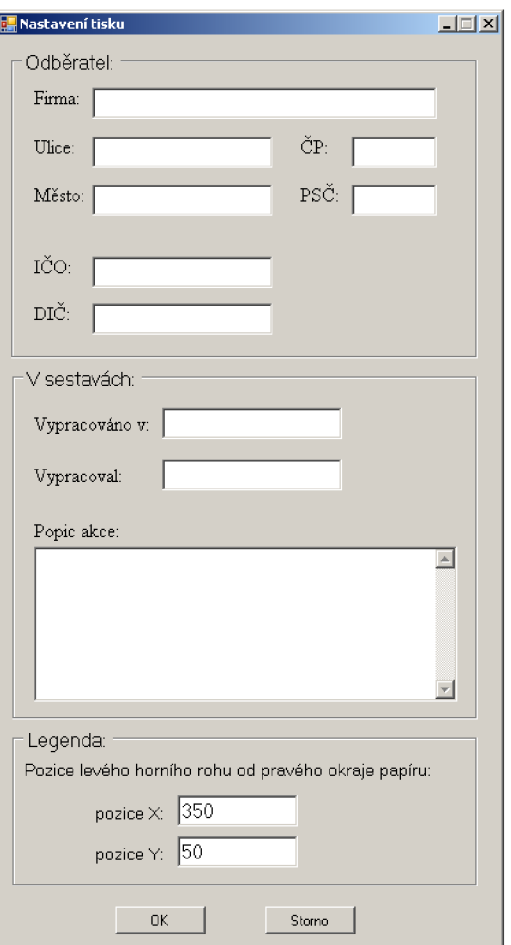

*Obr. 2.22: Formulář Nastavení tisku.* 

# 2.5.1 Tisk výkresu

Projekt lze vykreslit volbou Soubor a odkazem Tisk výkresu z hlavního menu programu nebo pomocí klávesové zkratky CTRL+P.

Uživateli je zobrazen tiskový formulář, ve kterém vybere a nastaví tiskárnu. Po provedení všech nastavení a stisknutí tlačítka Tisk, je zobrazen náhled tisku. Uživatel má možnost v náhledu přibližovat a oddalovat tištěný výkres a zobrazovat více stránek vedle sebe. Kliknutím na ikonu v levém horním rohu (ikona tiskárny) dojde k vytištění výkresu na zvolené tiskárně.

Výkres je na vybraný formát papíru vytištěn do jeho levého horního rohu. Pokud uživatel zvolí papír větší, než je velikost výkresu, budou napravo od výkresu a pod výkresem zobrazena volná místa. Pokud uživatel zadá menší formát papíru než je pro vykreslení potřebné, dojde k vykreslení pouze té časti projektu, která se na vybranou plochu vejde.

Na formát papír je nejprve vykreslen půdorys objektu, poté jsou vykresleny všechny vodiče a komponenty, naposledy je vykreslena legenda. Program zatím neumožňuje vytvářet a vkládat do výkresu své vlastní tabulky. Tabulka může být obsažena v obrazovém půdorysu objektu.

Výkres projektu navrženého a vytištěného v tomto programu je v příloze A .

## 2.5.2 Rozpis materiálu

Rozpis materiálu lze vytisknout volbou Nástroje, Rozpis materiálu z hlavního menu programu, nebo pomoci klávesové zkratky CTRL+M .

Rozpis materiálu je navržen pro papír formátu A4 , který je orientovaný na výšku. Nejdříve se zobrazí tiskový formulář. V tomto formuláři uživatel vybere a nastaví tiskárnu. Tlačítko Tisk zobrazí náhled rozpisu materiálu. Uživatel má možnost v náhledu přibližovat a oddalovat a zobrazovat více stránek vedle sebe. Kliknutím na ikonu v levém horním rohu (ikona tiskárny) dojde k vytištění výkresu na zvolené tiskárně. Rozpis materiálu vytvořeného projektu je v příloze B.

Stránka rozpisu materiálu je nejdříve orámována. Pozice rámečku se automaticky přizpůsobuje tiskovým okrajům stránky jednotlivé tiskárny. Na první stránce rozpisu materiálu je uveden odběratel a dodavatel daného systému zabezpečení. Údaje jsou načítány z databázového souboru projektu a databáze komponent. Pod těmito údaji je zobrazený textový komentář programu, který uživatel zadal v nastavení tisku. Následuje hlavička rozpisu materiálu, která je zobrazena také na začátku každé další stránky rozpisu. Pod hlavičkou je už do jednotlivých sloupců vypsán seznam a počet komponent, které jsou v projektu použity. Pod seznamem komponent je uveden seznam použitých vodičů, včetně jejich délek. Celý seznam je nakonec podtržený a jako poslední údaj je uvedeno kde a kdo rozpis materiálu vytvořil.

Program hlídá, zda text zobrazovány do daného sloupce nepřekračuje šířku tohoto sloupce. Tedy hlídá, aby nezasahoval do dalšího sloupce. Pokud je text delší než šířka sloupce, je programem rozdělen do více řádků. Program také hlídá, zda je pro daný text na dané stránce ještě dostatek místa, pokud ne přesune tento text na další stranu.

### 2.5.3 Cenová kalkulace

Cenovou kalkulaci lze vytisknout volbou Nástroje, Cenová Kalkulace z hlavního menu programu, nebo pomocí klávesové zkratky CTRL+R.

Postup tisku cenové kalkulace je shodný s postupem při tisku rozpisu materiálu. Přiklad cenové kalkulace z tohoto programu je v příloze C.

Stránka cenové kalkulace je nejdříve orámována. Pozice rámečku se automaticky přizpůsobuje tiskovým okrajům stránky tiskárny. Na první stránce rozpisu materiálu je uveden odběratel a dodavatel daného systému zabezpečení. Údaje jsou načítány z databázového souboru projektu a databáze komponent. Pod těmito údaji je zobrazený textový komentář programu, který uživatel zadal v nastavení tisku. Následuje hlavička cenové kalkulace, která je zobrazena také na začátku každé další stránky tohoto rozpisu. Pod hlavičkou je vytvořena tabulka, do které jsou doplněny jednotlivé komponenty a vodiče, které jsou v projektu použity. V tabulce je zobrazen počet daných komponent či délka vodičů, v dalším sloupci je jednotková cena materiálu zajeden kus a další sloupec obsahuje celkovou vypočtenou cenu. Poslední dva sloupce obsahují jednotkovou a celkovou cenu za montáž dané komponenty. Po uvedení všech komponent je vypočítána a zobrazena celková cena za materiál a za práci. V dalším řádku je uvedená cena bez DPH za vytvoření celého systému EZS. V posledním řádku tabulky je uvedena cena za celý systém včetně DPH . Za tabulkou je nakonec zobrazena informace o tom kde a kdo tuto cenovou kalkulaci vytvořil.

Program opět kontroluje, zda šířka textu nepřesahuje šířku daného sloupce a podle toho text rozděluje do více řádků. Program také hlídá, zda je pro daný text na dané stránce ještě dostatek místa. Pokud ne, přesune tento text na další stranu.

# 2.6 Ukončení programu

Program lez ukončit volbou Soubor, Konec z hlavního menu programu nebo pomocí klávesové zkratky CTRL+Q. Lze ho také ukončit křížkem, který je v pravém horním rohu hlavního formuláře programu.

Při uzavírání se program uživatele dotazuje, zda hodlá projekt opravdu ukončit. Pokud uživatel zvolí možnost ANO, dochází k zavření programu. Nedochází však k uložení změn, které uživatel provedl od posledního uložení projektu. Uživatel musí provést uložení projektu sám, dříve než uzavře samotný projekt. Jinak bude jeho práce ztracena. Zvolí-li možnost NE, vrací se uživatel zpět do projektu a může pokračovat ve své práci.

# 3 Závěr

Navržená aplikace umožňuje vytvářet méně složité projekty systému EZS. Rozsah projektu je omezen najedno patro zabezpečovaného objektu a lze použít pouze jednu ústřednu systému EZS. Aplikace umožňuje automatickou verifikaci návrhu a pomáhá tak uživateli odhalit vzniklé chyby již během návrhu. Výstupní výkres projektu je však bohužel v nižší kvalitě. Před samotným tiskem dochází k přepočítání obrazového půdorysu objektu na skutečnou velikost půdorysu v daném měřítku. Při tomto přepočtu dochází ke ztrátě kvality výkresu projektu. Automaticky vytvořený rozpis materiálu a cenová kalkulace ušetří uživateli spoustu času. Nemusí zvlášť vytvářet rozpis a nacenění projektu, aplikace vše zařídí za uživatele. Generováním soupisek pomocí tohoto programu je zajištěna jejich správnost. Jsou tak eliminovány chyby, které by mohly vzniknout při ručním vytváření těchto soupisek uživatelem. Navržená aplikace splňuje zadání diplomové práce. Navíc umožňuje uživateli zobrazovat dosah jednotlivých prostorových detektorů. Díky tomu je možné během návrhu ověřit, zda vybraný detektor dostatečně pokrývá střežený prostor. Toto pokrytí lze také ukázat zadavateli a přesvědčit ho tak o správnosti návrhu a opodstatnění použitých detektorů.

Program nelze považovat za definitivně dokončený. Aby bylo možné tuto aplikaci v praxi hojně využít, bylo by nutné doplnit další části aplikace. Nutné je vymyslet a naprogramovat propojení návrhu ve více patrech objektu, povolit do systému vkládání více ústředen, umožnit vytváření vlastní tabulky výkresu s automatickým generováním čísel paré během tisku a vytvořit logické vazby mezi ústřednou a komponentami, které lze připojit pouze k této ústředně.

Během zpracování diplomové práce není dostatek prostoru k tomu, aby byla aplikace vytvořena zcela kompletní. Doufám, že naleznu podporu a dostatek času k tomu, abych na vývoji aplikace pracoval dále. Bylo by potěšením, kdyby se tato aplikace začala využívat v praxi a pomohla tak projektantům a jednotlivým osobám, kteří se návrhům a realizacím věnují, vytvářet kvalitní a bezchybné projekty systémů EZS.

# **Seznam použité literatury**

- [1] HEŘMAN, J., TRINKEWITZ , Z., a kolektiv autorů *Elektrotechnické a telekomunikační instalace.* Svazek 2, Verlag Dashofer, 2009.
- [2] ČSN E N 50131-1 ed.2 *Poplachové systémy Poplachové zabezpečovací a tísňové systémy - Část 1: Systémové požadavky.* Praha: Český normalizační institut, 2007.
- [3] ČSN CLC/T S 50131-7 *Poplachové systémy Elektrické zabezpečovací systémy - Část 7: Pokyny pro aplikace.* Praha: Český normalizační institut, 2005.
- [4] PODNIKOVÁ NORM A *Poplachové systémy Pravidla zřizování elektrické zabezpečovací signalizace objektů (EZS)* [online], [cit. 2010-05-10]. Jablotron, 2003. 20 s. Dostupné z internetu: < [http://www.jablotron.cz/upload/File/pnjl31.pdf>](http://www.jablotron.cz/upload/File/pnjl31.pdf)
- [5] ZAHRÁDKA, J. *Začínáme s EZS* [online], [cit. 2010-05-11]. Variant s.r.o., 2005. 36 s. Dostupné z internetu: <[http://www.variant.cz/96-skoleni-ezs.html>](http://www.variant.cz/96-skoleni-ezs.html)
- [6] KINDL , J. *Projektování bezpečnostních systémů I.* Zlín: Fakulta aplikované informatiky, Univerzita Tomáše Bati ve Zlíně, 2007. 134 s. ISBN 978-80-7318-554-1.
- [7] MALÝ, L. *Návrh metodiky řešení elektronického zabezpečení objektu.* VUT , Brno 2008.
- [8] SHARP, J. *Microsoft Visual C# 2005 krok za krokem.* Computer Press, 2005. 528 s. ISBN 80-251-1156-3.
- [9] GUNNERSON, E. Začínáme programovat v C#. Computer Press, 2001. 334 s. ISBN 80-7226-525-3.
- [10] MICROSOFT *MSDN Library* [online]. [cit. 2010-01-10]. Microsoft Corporation, 2010. Dostupné z internetu: <[http://msdn.microsoft.com/en-us/library/default.aspx>](http://msdn.microsoft.com/en-us/library/default.aspx)

# **Seznam použitých zkratek**

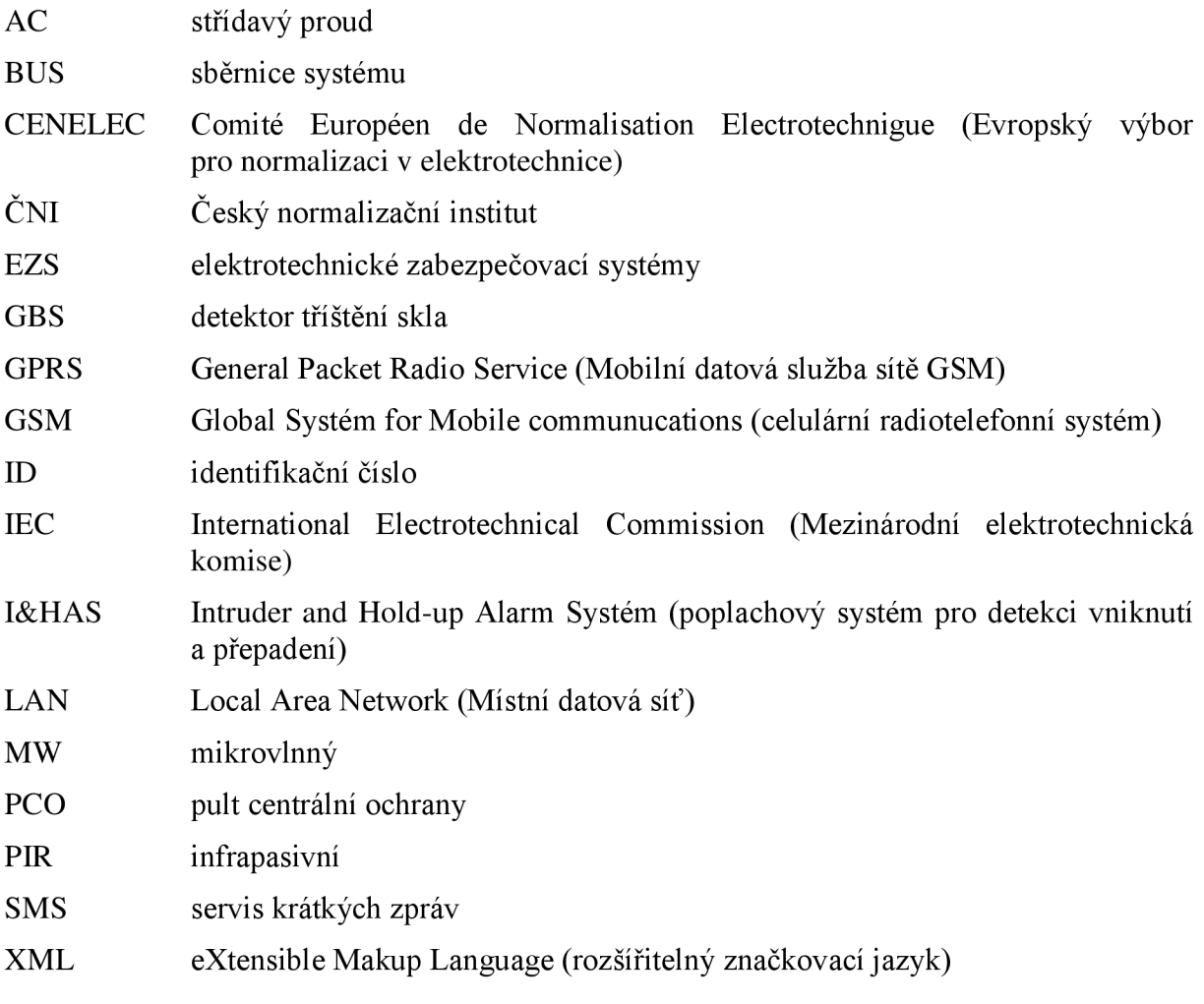

# **Seznam příloh**

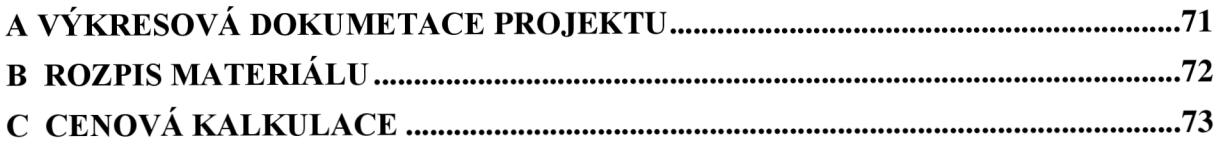

# A VÝKRESOVÁ DOKUMETACE PROJEKTU

# B ROZPIS MATERIÁLU

# C CENOVÁ KALKULACE